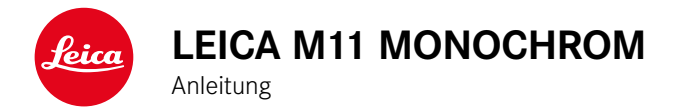

# <span id="page-1-0"></span>**VORWORT**

Sehr geehrte Kundin, sehr geehrter Kunde,

wir wünschen Ihnen viel Freude und Erfolg beim Fotografieren mit Ihrer neuen Leica M11 Monochrom. Damit Sie den Leistungsumfang Ihrer Kamera vollständig nutzen können, lesen Sie bitte zunächst diese Anleitung. Alle Informationen rund um die Leica M11 Monochrom finden Sie jederzeit unter https://leica-camera.com. Ihre Leica Camera AG

# **LIEFERUMFANG**

Bevor Sie Ihre Kamera in Betrieb nehmen, überprüfen Sie bitte die mitgelieferten Zubehörteile auf Vollständigkeit\*.

- Leica M11 Monochrom
- Kamera-Bajonettdeckel
- Lithium-Ionen-Akku Leica BP-SCL7
- Ladegerät Leica BC-SCL7, inkl. Netzteil und USB-Kabel
- Tragriemen
- CE-Beileger
- Zugbandbeutel für Akku, Ladegerät und Kabel
- Kurzanleitung
- Prüfzertifikat
- Registrierkarte

<sup>\*</sup> Änderungen in Konstruktion und Ausführung vorbehalten.

# <span id="page-2-0"></span>**ERSATZTEILE/ZUBEHÖR**

Einzelheiten zum aktuellen, umfangreichen Ersatzteile-/Zubehörsortiment für Ihre Kamera bekommen Sie beim Leica Customer Care oder auf der Homepage der Leica Camera AG:

https://www.leica-camera.com/de-DE/fotografie/accessoires

Es darf ausschließlich das in dieser Anleitung bzw. das von der Leica Camera AG aufgeführte und beschriebene Zubehör (Akku, Ladegerät, Netzstecker, Netzkabel etc.) mit der Kamera verwendet werden. Nutzen Sie diese Zubehörteile ausschließlich für dieses Produkt. Fremdzubehör kann zu Fehlfunktionen führen bzw. unter Umständen Schäden verursachen.

## Wichtig

Alle Nennungen von "EVF" bzw. "elektronischer Sucher" in dieser Anleitung beziehen sich auf den als Zubehör erhältlichen "Leica Visoflex **2**".

Der Einsatz des älteren Modells "Leica Visoflex" mit der Leica M11 Monochrom kann im schlimmsten Falle zu irreparablen Schäden an der Kamera und/oder am Visoflex führen. Fragen Sie im Zweifel beim Leica Customer Care nach.

Bitte lesen Sie vor der Inbetriebnahme Ihrer Kamera zunächst die Kapitel "Rechtliche Hinweise", "Sicherheitshinweise" und "Allgemeine Hinweise", um Schäden am Produkt zu vermeiden und möglichen Verletzungen und Risiken vorzubeugen.

# <span id="page-3-0"></span>**RECHTLICHE HINWEISE**

## **URHEBERRECHTLICHE HINWEISE**

- Beachten Sie bitte sorgfältig die Urhebergesetze. Die Aufnahme und Veröffentlichung von Medien, die zuvor selbst aufgenommen wurden, z.B. Bänder, CDs oder anderes veröffentlichtes oder gesendetes Material, kann Urhebergesetze verletzen. Dies trifft genauso auf die gesamte mitgelieferte Software zu.
- Die Bezeichnungen "SD", "SDHC", "SDXC" und "microSDHC" sowie die dazugehörigen Logos sind eingetragene Markenzeichen von SD-3C, LLC.

## **RECHTLICHE HINWEISE ZU DIESER ANLEITUNG**

#### **URHEBERRECHT**

Alle Rechte vorbehalten.

Alle Texte, Bilder, Grafiken unterliegen dem Urheberrecht und anderen Gesetzen zum Schutz geistigen Eigentums. Sie dürfen weder für Handelszwecke oder zur Weitergabe kopiert, noch verändert oder verwendet werden.

## **TECHNISCHE DATEN**

Nach Redaktionsschluss können sich Änderungen bei Produkten und Leistungen ergeben haben. Konstruktions- oder Formänderungen, Abweichungen im Farbton sowie Änderungen des Liefer- oder Leistungsumfangs seitens des Herstellers bleiben während der Lieferzeit vorbehalten, sofern die Änderungen oder Abweichungen unter Berücksichtigung der Interessen der Leica Camera AG für den Kunden zumutbar sind. Insoweit behält sich die Leica Camera AG das Recht auf Änderungen ebenso wie das Recht auf Irrtümer vor. Die Abbildungen können auch Zubehör, Sonderausstattungen oder sonstige Umfänge enthalten, die nicht zum serienmäßigen Lieferoder Leistungsumfang gehören. Einzelne Seiten können auch Typen und Leistungen enthalten, die in einzelnen Ländern nicht angeboten werden.

# Ť

## **MARKEN UND LOGOS**

Die im Dokument verwendeten Marken und Logos sind geschützte Warenzeichen. Es ist nicht gestattet, diese Marken oder Logos ohne vorherige Zustimmung der Leica Camera AG zu nutzen.

#### **LIZENZRECHTE**

Die Leica Camera AG möchte Ihnen eine innovative und informative Dokumentation bieten. Aufgrund der kreativen Gestaltung wird aber um Verständnis dafür gebeten, dass die Leica Camera AG ihr geistiges Eigentum, einschließlich Patente, Handelsmarken und Urheberrechte, schützen muss und diese Dokumentationen keinerlei Lizenzrechte an dem geistigen Eigentum der Leica Camera AG gewähren.

# **REGULATORISCHE HINWEISE**

Das Produktionsdatum Ihrer Kamera finden Sie auf den Aufklebern in der Garantiekarte bzw. auf der Verpackung. Die Schreibweise ist Jahr/Monat/Tag.

## **LÄNDERBEZOGENE ZULASSUNGEN**

Im Menü der Kamera finden Sie die für dieses Gerät spezifischen länderbezogenen Zulassungen.

- ▸ Im Hauptmenü  Kamera-Informationen  wählen
- ▸  Regulatorische Informationen  wählen

#### **LIZENZ-INFORMATIONEN**

Im Menü der Kamera finden Sie die für dieses Gerät spezifischen Lizenz-Informationen.

- ▸ Im Hauptmenü  Kamera-Informationen  wählen
- Lizenz-Informationen wählen

## **CE-KENNZEICHNUNG**

 $\mathbf i$ 

Die CE-Kennzeichnung unserer Produkte dokumentiert die Einhaltung grundlegender Anforderungen der gültigen EU-Richtlinien.

#### **Deutsch**

#### **Konformitätserklärung (DoC)**

Die "Leica Camera AG" bestätigt hiermit, dass dieses Produkt den grundlegenden Anforderungen und sonstigen relevanten Vorgaben der Richtlinie 2014/53/EU entspricht.

Kunden können eine Kopie der Original-DoC zu unseren Funkanlagen-Produkten von unserem DoC-Server herunterladen:

www.cert.leica-camera.com

Wenden Sie sich im Fall weiterer Fragen an den Produkt-Support der Leica Camera AG: Am Leitz-Park 5, 35578 Wetzlar, Deutschland

#### **Produktabhängig (siehe Technische Daten)**

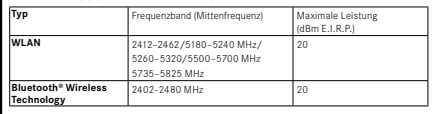

## **ENTSORGUNG ELEKTRISCHER UND ELEKTRONISCHER GERÄTE**

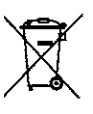

(Gilt für die EU sowie andere europäische Länder mit getrennten Sammelsystemen.)

Dieses Gerät enthält elektrische und/oder elektronische Bauteile und darf daher nicht im normalen Hausmüll entsorgt werden. Stattdessen muss es zwecks Recyclings an entsprechenden, von den Gemeinden bereitgestellten Sammelstellen abgegeben werden.

Dies ist für Sie kostenlos. Falls das Gerät selbst wechselbare Batterien oder Akkus enthält, müssen diese vorher entnommen werden und ggf. Ihrerseits vorschriftsmäßig entsorgt werden.

Weitere Informationen zum Thema bekommen Sie bei Ihrer Gemeindeverwaltung, Ihrem Entsorgungsunternehmen oder in dem Geschäft, in dem Sie dieses Gerät erworben haben.

# **WICHTIGE HINWEISE ZUR VERWENDUNG VON WLAN/BLUETOOTH®**

- Bei Verwendung von Geräten oder Computersystemen, die eine zuverlässigere Sicherheit als WLAN-Geräte erfordern, ist zu gewährleisten, dass angemessene Maßnahmen für Sicherheit und Schutz vor Störungen an den verwendeten Systemen eingesetzt werden.
- Leica Camera AG übernimmt keine Haftung für Schäden, die beim Einsatz der Kamera für andere Zwecke als zur Verwendung als WLAN-Gerät auftreten.
- Es wird von der Verwendung der WLAN-Funktion in den Ländern ausgegangen, in denen diese Kamera vertrieben wird. Es besteht die Gefahr, dass die Kamera die Funk-Übertragungsbestimmungen verletzt, wenn sie in anderen als den Ländern benutzt wird, in denen sie vertrieben wird. Leica Camera AG übernimmt keinerlei Haftung für derartige Verstöße.
- Bitte beachten Sie, dass die Gefahr eines Abhörens der über Funkübertragung gesendeten und empfangenen Daten durch Dritte besteht. Es wird dringend angeraten, die Verschlüsselung unter den Einstellungen des Wireless Access Points zu aktivieren, um die Informationssicherheit zu gewährleisten.
- Vermeiden Sie eine Verwendung der Kamera in Bereichen mit Magnetfeldern, statischer Elektrizität oder Störungen, z.B. in der Nähe von Mikrowellenherden. Anderenfalls erreichen die Funkübertragungen die Kamera möglicherweise nicht.
- Bei Verwendung der Kamera in der Nähe von Geräten wie Mikrowellenherden oder schnurlosen Telefonen, die das 2,4GHz-Funkfrequenzband benutzen, kann es bei beiden Geräten zu einer Beeinträchtigung der Leistung kommen.
- Verbinden Sie sich nicht mit Drahtlosnetzwerken, zu deren Nutzung Sie nicht befugt sind.
- Bei aktivierter WLAN-Funktion werden Drahtlosnetzwerke automatisch gesucht. Wenn dies geschieht, können auch solche, zu

deren Nutzung Sie nicht befugt sind, angezeigt werden (SSID: bezeichnet den Namen eines WLAN-Netzwerkes). Versuchen Sie jedoch nicht, eine Verbindung zu einem solchen Netzwerk herzustellen, da dies als unbefugter Zugang betrachtet werden könnte.

- Es wird empfohlen, die WLAN-Funktion in Flugzeugen auszuschalten.
- Die Nutzung des WLAN-Funkfrequenzbandes von 5150MHz bis 5350MHz ist nur in geschlossenen Räumen zulässig.
- Zu bestimmten Funktionen von Leica FOTOS lesen Sie bitte die wichtigen Hinweise auf S.[150](#page-149-0).

# **WICHTIGE HINWEISE ZUR VERWENDUNG DES "LEICA FOTOS CABLE"**

- Die Verwendung des "Made for Apple"-Zeichens bedeutet, dass ein Zubehörteil speziell für den Anschluss an das/die in dem Zeichen genannte(n) Apple-Produkt(e) entwickelt wurde und vom Entwickler für die Einhaltung der Apple-Leistungsstandards zertifiziert wurde. Apple ist nicht verantwortlich für den Betrieb dieses Geräts oder die Einhaltung von Sicherheits- und Regulierungsstandards.
- Bitte beachten Sie, dass die Verwendung dieses Zubehörs mit einem Apple-Produkt die Funkleistung beeinträchtigen kann.

# <span id="page-7-0"></span>**SICHERHEITSHINWEISE**

## **ALLGEMEIN**

- Verwenden Sie Ihre Kamera nicht in unmittelbarer Nähe von Geräten mit starken Magnetfeldern sowie mit elektrostatischen oder elektromagnetischen Feldern (wie z.B. Induktionsöfen, Mikrowellenherde, TV- oder Computermonitore, Videospiel-Konsolen, Mobiltelefone, Funkgeräte). Deren elektromagnetische Felder können die Bildaufzeichnungen stören.
- Starke Magnetfelder, z.B. von Lautsprechern oder großen Elektromotoren, können die gespeicherten Daten beschädigen oder die Aufnahmen stören.
- Sollte die Kamera durch die Einwirkung von elektromagnetischen Feldern fehlerhaft arbeiten, schalten Sie sie aus, nehmen Sie den Akku kurz heraus und schalten Sie sie danach wieder ein.
- Verwenden Sie die Kamera nicht in der unmittelbaren Nähe von Radiosendern oder Hochspannungsleitungen. Deren elektromagnetische Felder können die Bildaufzeichnungen ebenfalls stören.
- Bewahren Sie Kleinteile wie z.B. die Zubehörschuh-Abdeckung grundsätzlich wie folgt auf:
	- außerhalb der Reichweite von Kindern
	- an einem vor Verlust und Diebstahl sicheren Ort
- Moderne Elektronikbauelemente reagieren empfindlich auf elektrostatische Entladung. Da sich Menschen, z.B. beim Laufen über synthetischen Teppichboden, leicht auf mehrere 10000 Volt aufladen können, kann es beim Berühren der Kamera zu einer Entladung kommen, insbesondere dann, wenn sie auf einer leitfähigen Unterlage liegt. Betrifft sie nur das Kameragehäuse, ist diese Entladung für die Elektronik völlig ungefährlich. Aus Sicherheitsgründen sollten allerdings die nach außen geführten Kontakte,

beispielsweise diejenigen im Blitzschuh, trotz eingebauter zusätzlicher Schutzschaltungen möglichst nicht berührt werden.

- Achten Sie darauf, dass der Sensor für die Objektivtyp-Erkennung im Bajonett weder verschmutzt noch verkratzt wird. Sorgen Sie ebenfalls dafür, dass sich dort keine Sandkörner oder ähnliche Teilchen festsetzen, die das Bajonett verkratzen könnten. Reinigen Sie dieses Bauteil ausschließlich trocken (Bei Systemkameras).
- Bitte benutzen Sie für eine eventuelle Reinigung der Kontakte kein Optik-Mikrofasertuch (Synthetik), sondern ein Baumwolloder Leinentuch. Wenn Sie vorher bewusst an ein Heizungs- oder Wasserrohr (leitfähiges, mit "Erde" verbundenes Material) fassen, wird Ihre eventuelle elektrostatische Ladung mit Sicherheit abgebaut. Vermeiden lässt sich eine Verschmutzung und Oxidation der Kontakte auch durch trockene Lagerung Ihrer Kamera mit aufgesetztem Objektivdeckel und aufgesetzter Blitzschuh-/Sucherbuchsen-Abdeckung (Bei Systemkameras).
- Verwenden Sie ausschließlich das für dieses Modell vorgesehene Zubehör, um Störungen, Kurzschlüsse oder elektrische Schläge zu vermeiden.
- Versuchen Sie nicht, Gehäuseteile (Abdeckungen) zu entfernen. Fachgerechte Reparaturen sollten nur in autorisierten Servicestellen durchgeführt werden.
- Schützen Sie die Kamera vor dem Kontakt mit Insektensprays und anderen aggressiven Chemikalien. (Wasch-)Benzin, Verdünner und Alkohol dürfen nicht zur Reinigung verwendet werden. Bestimmte Chemikalien und Flüssigkeiten können das Gehäuse der Kamera bzw. die Oberflächenbeschichtung beschädigen.
- Da Gummi und Kunststoffe aggressive Chemikalien ausdünsten können, sollten sie nicht längere Zeit mit der Kamera in Kontakt bleiben.
- Stellen Sie sicher, dass kein Sand, Staub und Wasser in die Kamera eindringt, z.B. bei Schnee, Regen oder am Strand. Das gilt insbesondere beim Wechseln der Objektive (Bei Systemkameras)

sowie beim Einsetzen und Herausnehmen der Speicherkarte und des Akkus. Sand und Staub können sowohl Kamera, Objektive, Speicherkarte als auch den Akku beschädigen. Feuchtigkeit kann Fehlfunktionen und sogar irreparable Schäden an Kamera und Speicherkarte verursachen.

## **OBJEKTIV**

- Ein Objektiv wirkt wie ein Brennglas, wenn praller Sonnenschein frontal auf die Kamera einwirkt. Die Kamera muss deshalb unbedingt vor starker Sonneneinstrahlung geschützt werden.
- Das Aufsetzen des Objektivdeckels und die Kameraunterbringung im Schatten (oder idealerweise in der Tasche) helfen dabei, Schäden im Inneren der Kamera zu vermeiden.

## **AKKU**

- Die vorschriftswidrige Verwendung der Akkus und die Verwendung von nicht vorgesehenen Akkutypen können unter Umständen zu einer Explosion führen!
- Die Akkus dürfen nicht für längere Zeit Sonnenlicht, Hitze, Feuchtigkeit oder Nässe ausgesetzt werden. Ebenso wenig dürfen die Akkus in einem Mikrowellenofen oder einem Hochdruck-Behälter untergebracht werden – es besteht Feuer- oder Explosionsgefahr!
- Feuchte oder nasse Akkus dürfen keinesfalls geladen oder in die Kamera eingesetzt werden!
- Ein Sicherheitsventil im Akku gewährleistet, dass ein bei unsachgemäßer Handhabung ggf. entstehender Überdruck kontrolliert abgebaut wird. Ein aufgeblähter Akku muss dennoch umgehend entsorgt werden. Es besteht Explosionsgefahr!
- Halten Sie die Akku-Kontakte stets sauber und frei zugänglich. Lithium-Ionen-Akkus sind zwar gegen Kurzschluss gesichert, dennoch sollten Sie die Kontakte vor Metall-Gegenständen

wie Büroklammern oder Schmuckstücken schützen. Ein kurzgeschlossener Akku kann sehr heiß werden und schwere Verbrennungen verursachen.

- Sollte ein Akku hinunterfallen, überprüfen Sie anschließend das Gehäuse und die Kontakte auf etwaige Schäden. Das Einsetzen eines beschädigten Akkus kann seinerseits die Kamera beschädigen.
- Bei Geruchsentwicklung, Verfärbungen, Verformungen, Überhitzung oder Auslaufen von Flüssigkeit muss der Akku sofort aus der Kamera oder dem Ladegerät entnommen und ersetzt werden. Bei weiterem Gebrauch des Akkus besteht sonst Überhitzungs-, Feuer- und/oder Explosionsgefahr!
- Werfen Sie Akkus keinesfalls in Feuer, da sie sonst explodieren können.
- Bei auslaufenden Flüssigkeiten oder Verbrennungsgeruch den Akku von Hitzequellen fernhalten. Ausgelaufene Flüssigkeit kann sich entzünden!
- Die Verwendung von anderen, nicht von der Leica Camera AG zugelassenen Ladegeräten kann zu Schäden an den Akkus führen, im Extremfall auch zu schwerwiegenden, lebensgefährlichen Verletzungen.
- Sorgen Sie dafür, dass die verwendete Netzsteckdose frei zugänglich ist.
- Akku und Ladegerät dürfen nicht geöffnet werden. Reparaturen dürfen nur von autorisierten Werkstätten durchgeführt werden.
- Stellen Sie sicher, dass Akkus nicht in Kinderhand gelangen können. Werden Akkus verschluckt, können sie zu Erstickung führen.

## **ERSTE HILFE**

- Kommt Akkuflüssigkeit mit den Augen in Kontakt, besteht Erblindungsgefahr. Spülen Sie die Augen sofort gründlich mit sauberem Wasser. Reiben Sie nicht in den Augen. Gehen Sie sofort zum Arzt.
- Gelangt ausgelaufene Flüssigkeit auf die Haut oder Kleidung, besteht Verletzungsgefahr. Waschen Sie die betroffenen Bereiche mit sauberem Wasser.

# **LADEGERÄT**

- Wird das Ladegerät in der Nähe von Rundfunkempfängern eingesetzt, kann deren Empfang gestört werden. Sorgen Sie für einen Abstand von mindestens 1m zwischen den Geräten.
- Wenn das Ladegerät verwendet wird, kann es Geräusche ("Sirren") verursachen – dies ist normal und keine Fehlfunktion.
- Nehmen Sie das Ladegerät bei Nichtgebrauch vom Netz, da es sonst auch mit nicht eingesetztem Akku eine (sehr geringe) Menge Strom verbraucht.
- Halten Sie die Kontakte des Ladegeräts stets sauber und schließen Sie sie niemals kurz.

# <span id="page-9-0"></span>**SPEICHERKARTE**

- Solange eine Aufnahme auf der Speicherkarte gespeichert oder die Speicherkarte ausgelesen wird, darf sie nicht herausgenommen werden. Ebenso darf die Kamera währenddessen nicht ausgeschaltet oder Erschütterungen ausgesetzt werden.
- Solange die Status-LED als Hinweis auf den Speicherzugriff der Kamera leuchtet, dürfen Sie das Fach nicht öffnen und weder Speicherkarte noch Akku entnehmen. Ansonsten können die

Daten auf der Karte zerstört werden und bei der Kamera können Fehlfunktionen auftreten.

- Lassen Sie Speicherkarten nicht fallen und biegen Sie sie nicht, da sie sonst beschädigt werden könnten und die darauf gespeicherten Daten verloren gehen können.
- Berühren Sie die Kontakte auf der Rückseite der Speicherkarte nicht und halten Sie Schmutz, Staub und Feuchtigkeit von ihnen fern.
- Sorgen Sie dafür, dass die Speicherkarten für Kinder unzugänglich sind. Beim Verschlucken von Speicherkarten besteht Erstickungsgefahr.

# **SENSOR**

• Höhenstrahlung (z.B. bei Flügen) kann Pixeldefekte verursachen.

# **TRAGRIEMEN**

- Tragriemen sind in der Regel aus besonders belastbarem Material hergestellt. Halten Sie sie deshalb von Kindern fern. Sie sind kein Spielzeug und für Kinder aufgrund von Strangulationsgefahr potenziell gefährlich.
- Verwenden Sie Tragriemen nur in ihrer Funktion als Tragriemen einer Kamera bzw. eines Fernglases. Eine anderweitige Verwendung birgt Verletzungsgefahren und kann eventuell zu Beschädigungen am Tragriemen führen und ist daher nicht gestattet.
- Tragriemen sollten nicht bei sportlichen Aktivitäten an Kameras bzw. Ferngläsern eingesetzt werden, wenn ein besonders hohes Risiko besteht, mit dem Tragriemen hängen zu bleiben (z.B. beim Klettern in den Bergen und vergleichbaren Outdoor-Sportarten).

# **STATIV**

• Prüfen Sie bei Verwendung eines Stativs dessen Standfestigkeit und drehen Sie die Kamera, indem Sie das Stativ umstellen und nicht die Kamera selbst drehen. Achten Sie bei Verwendung eines Stativs auch darauf, die Stativschraube nicht zu fest anzuziehen, unnötige Kraft anzuwenden oder dergleichen. Vermeiden Sie einen Transport der Kamera mit angesetztem Stativ. Sie könnten sich oder Andere verletzen oder die Kamera beschädigen.

## **BLITZ**

• Der Einsatz von nicht kompatiblen Blitzgeräten mit der Leica M11 Monochrom kann im schlimmsten Falle zu irreparablen Schäden an der Kamera und/oder am Blitzgerät führen.

# <span id="page-11-0"></span>**ALLGEMEINE HINWEISE**

Mehr über die notwendigen Maßnahmen bei auftretenden Problemen lesen Sie unter "Pflege/Aufbewahrung".

# **KAMERA/OBJEKTIV (Bei Systemkameras)**

- Notieren Sie die Seriennummer Ihrer Kamera und der Objektive, da sie im Verlustfall außerordentlich wichtig sind.
- Die Seriennummer Ihrer Kamera ist je nach Modell auf dem Blitzschuh oder auf der Unterseite der Kamera eingraviert.
- Zum Schutz vor dem Eindringen von Staub usw. in das Innere der Kamera sollte immer ein Objektiv oder der Kamera-Bajonettdeckel aufgesetzt sein.
- Aus demselben Grund sollten Objektivwechsel zügig und in möglichst staubfreier Umgebung erfolgen.
- Kamera-Bajonettdeckel oder Objektiv-Rückdeckel sollten nicht in der Hosentasche aufbewahrt werden, da sie dort Staub anziehen, der beim Aufsetzen in das Innere der Kamera gelangen kann.

# **MONITOR**

- Ist die Kamera großen Temperaturschwankungen ausgesetzt, kann sich Kondensfeuchtigkeit auf dem Monitor bilden. Wischen Sie ihn vorsichtig mit einem weichen, trockenen Tuch ab.
- Ist die Kamera beim Einschalten sehr kalt, ist das Monitorbild zunächst etwas dunkler als gewohnt. Sobald der Monitor wärmer wird, erreicht er wieder seine normale Helligkeit.

# **AKKU**

- Das Laden des Akkus kann nur in einem bestimmten Temperaturbereich erfolgen. Details zu den Betriebsbedingung finden sich im Kapitel "Technische Daten" (siehe S. [182](#page-181-0)).
- Lithium-Ionen-Akkus können jederzeit und unabhängig vom Ladezustand geladen werden. Ist ein Akku bei Ladebeginn nur teilweise entladen, wird die vollständige Ladung entsprechend schneller erzielt.
- Ab Werk sind neue Akkus nur teilweise geladen, sie sollten daher vor ihrem ersten Einsatz vollständig geladen werden.
- Ein neuer Akku erreicht seine vollständige Kapazität erst, nachdem er 2–3 Mal vollständig geladen und – durch den Betrieb in der Kamera – wieder entladen worden ist. Dieser Entlade-Vorgang sollte jeweils nach ca. 25 Zyklen wiederholt werden.
- Während des Ladevorgangs erwärmen sich sowohl Akku als auch Ladegerät. Dies ist normal und keine Fehlfunktion.
- Sollten die beiden Leuchtdioden nach Ladebeginn schnell blinken (>2Hz), deutet dies auf einen Ladefehler hin (z.B. wegen Überschreitung der maximalen Ladezeit, Spannungen oder Temperaturen außerhalb der zugelassenen Bereiche oder Kurzschluss). Trennen Sie in einem solchen Fall das Ladegerät vom Netz und entnehmen Sie den Akku. Stellen Sie sicher, dass die oben erwähnten Temperaturbedingungen erfüllt sind und starten Sie dann den Ladevorgang erneut. Sollte das Problem weiterhin bestehen, wenden Sie sich bitte an Ihren Händler, die Leica-Vertretung in Ihrem Land oder die Leica Camera AG.
- Wiederaufladbare Lithium-Ionen-Akkus erzeugen Strom durch interne chemische Reaktionen. Diese Reaktionen werden auch durch Außentemperatur und Luftfeuchtigkeit beeinflusst. Für eine maximale Standzeit und Lebensdauer des Akkus sollte er nicht dauerhaft extrem hohen oder niedrigen Temperaturen (z.B. in

einem stehenden Fahrzeug im Sommer bzw. Winter) ausgesetzt werden.

- Der wechselbare Akku versorgt einen weiteren, fest in der Kamera eingebauten Puffer-Akku, der die Speicherung von Uhrzeit und Datum für einige Wochen sicherstellt. Ist die Kapazität dieses Puffer-Akkus erschöpft, muss er durch Einsetzen eines geladenen Akkus wieder aufgeladen werden. Nach einer vollständigen Entladung beider Akkus muss allerdings die Einstellung von Uhrzeit und Datum erneut vorgenommen werden.
- Bei nachlassender Akku-Kapazität bzw. beim Einsatz eines alten Akkus erfolgen je nach verwendeter Kamera-Funktion Warnmeldungen und die Funktionen werden ggf. eingeschränkt oder ganz gesperrt.
- Nehmen Sie den Akku heraus, wenn Sie die Kamera für längere Zeit nicht benutzen. Schalten Sie dazu vorher die Kamera mit dem Hauptschalter aus. Andernfalls könnte der Akku nach mehreren Wochen tiefentladen werden, d.h. die Spannung stark sinken, da die Kamera, selbst wenn sie ausgeschaltet ist, für die Speicherung Ihrer Einstellungen einen geringen Ruhestrom verbraucht.
- Geben Sie schadhafte Akkus gemäß den jeweiligen diesbezüglichen Vorschriften an einer Sammelstelle zwecks korrekten Recyclings ab.
- Das Herstellungsdatum finden Sie auf dem Akku selbst. Die Schreibweise ist Woche/Jahr.

## <span id="page-12-0"></span>**SPEICHERKARTE**

• Das Angebot an SD-/SDHC-/SDXC-Karten ist zu groß, als dass die Leica Camera AG sämtliche erhältlichen Typen vollständig auf Kompatibilität und Qualität prüfen könnte. Eine Beschädigung von Kamera oder Karte ist in aller Regel nicht zu erwarten. Da jedoch insbesondere sogenannte No-Name-Karten teilweise nicht die

SD-/SDHC-/SDXC-Standards einhalten, kann die Leica Camera AG für deren Einsatz keine Funktionsgarantie übernehmen.

- Es empfiehlt sich, Speicherkarten gelegentlich zu formatieren, da die beim Löschen entstehende Fragmentierung einiges der Speicherkapazität blockieren kann.
- Normalerweise ist es nicht erforderlich, bereits eingesetzte Speicherkarten zu formatieren (zu initialisieren). Wenn jedoch eine noch unformatierte oder eine in einem anderen Gerät (wie z.B. in einem Rechner) formatierte Karte erstmals eingesetzt wird, muss sie formatiert werden.
- Da elektromagnetische Felder, elektrostatische Aufladung sowie Defekte an der Kamera und Karte zu Beschädigung oder Verlust der Daten auf der Speicherkarte führen können, empfiehlt es sich, die Daten zusätzlich auf einen Rechner zu überspielen und dort zu speichern.
- SD-, SDHC- und SDXC-Speicherkarten besitzen einen Schreibschutz-Schieber, mit dem sie gegen unbeabsichtigte Speicherungen und Löschungen gesperrt werden können. Der Schieber befindet sich auf der nicht abgeschrägten Seite der Karte. In seiner unteren, mit LOCK gekennzeichneten Stellung sind die Daten gesichert.
- Beim Formatieren der Speicherkarte gehen alle darauf vorhandenen Daten verloren. Das Formatieren wird nicht durch den Löschschutz entsprechend markierter Aufnahmen verhindert.

## **SENSOR**

• Sollten Staub- oder Schmutzpartikel auf dem Sensor-Deckglas haften, kann sich dies, je nach Partikelgröße, durch dunkle Punkte oder Flecken auf den Aufnahmen bemerkbar machen (Bei Systemkameras). Zur Reinigung des Sensors können Sie Ihre Kamera an den Leica Customer Care (siehe S.[184](#page-183-0)) einschicken. Diese Reinigung ist allerdings kein Bestandteil der Garantieleistungen und somit kostenpflichtig.

# **DATEN**

 $\mathbf i$ 

- Alle Daten, also auch persönliche Daten, können durch fehlerhafte oder versehentliche Bedienschritte, statische Elektrizität, Unfälle, Fehlfunktionen, Reparaturen und andere Maßnahmen verändert oder gelöscht werden.
- Beachten Sie, dass die Leica Camera AG keinerlei Haftung für unmittelbare Schäden oder Folgeschäden übernimmt, die auf die Änderung oder Vernichtung von Daten und persönlichen Informationen zurückzuführen sind.

## **FIRMWARE-UPDATE**

Leica arbeitet permanent an der Weiterentwicklung und Optimierung der Leica M11 Monochrom. Da im Fall von digitalen Kameras sehr viele Funktionen rein elektronisch gesteuert werden, können Verbesserungen und Erweiterungen des Funktionsumfangs nachträglich in der Kamera installiert werden. Zu diesem Zweck führt Leica in unregelmäßigen Abständen sogenannte Firmware-Updates ein. Grundsätzlich werden die Kameras bereits ab Werk mit der jeweils aktuellen Firmware ausgestattet, andererseits können Sie sie auch selbst auf einfache Art von unserer Homepage downloaden und auf Ihre Kamera übertragen.

Wenn Sie sich als Besitzer auf der Leica Camera Homepage registrieren, können Sie sich per Newsletter informieren lassen, wenn ein Firmware-Update zur Verfügung steht.

Weitere Informationen zur Registrierung und zu Firmware-Updates für Ihre Leica M11 Monochrom sowie ggf. Änderungen und Ergänzungen zu den Ausführungen in der Anleitung finden Sie sowohl im Downloadbereich als auch im "Kundenbereich" der Leica Camera AG unter: https://club.leica-camera.com

# <span id="page-14-0"></span>**GARANTIE**

Neben Ihren gesetzlichen Gewährleistungsansprüchen gegenüber Ihrem Verkäufer erhalten Sie für dieses Leica Produkt zusätzlich von der Leica Camera AG eine Produktgarantie ab dem Kaufdatum bei einem autorisierten Leica Fachhändler. Bisher wurden die Garantiebedingungen der Produktpackung beigelegt. Als neuer Service werden sie nun ausschließlich online zur Verfügung gestellt. Dies hat den Vorteil, dass Sie jederzeit auf die für Ihr Produkt geltenden Garantiebedingungen Zugriff haben. Bitte beachten Sie, dass dies nur für Produkte gilt, die nicht mit beigelegten Garantiebedingungen ausgeliefert werden. Für Produkte mit beigelegten Garantiebedingungen gelten weiterhin ausschließlich diese. Weitere Informationen zu Garantieumfang, Garantieleistungen und Beschränkungen finden Sie unter: https://warranty.leica-camera.com

# **INHALTSVERZEICHNIS**

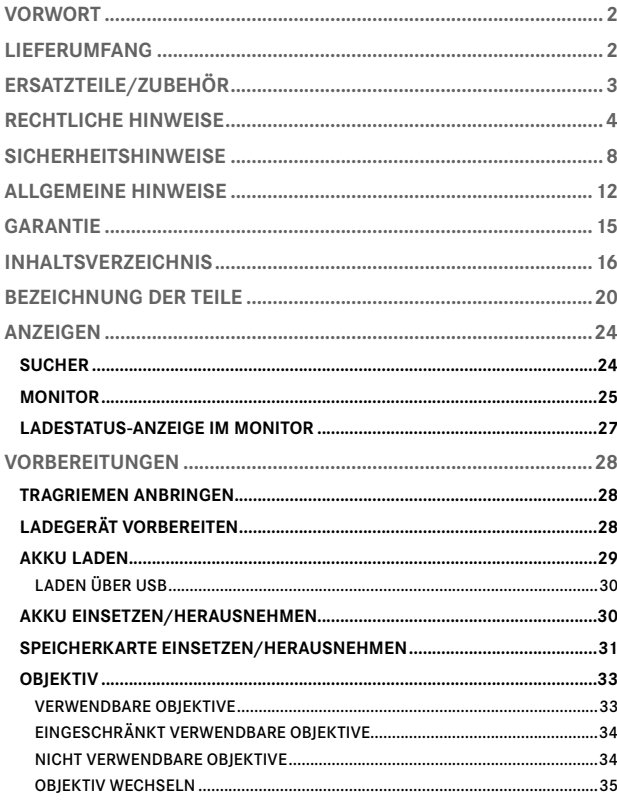

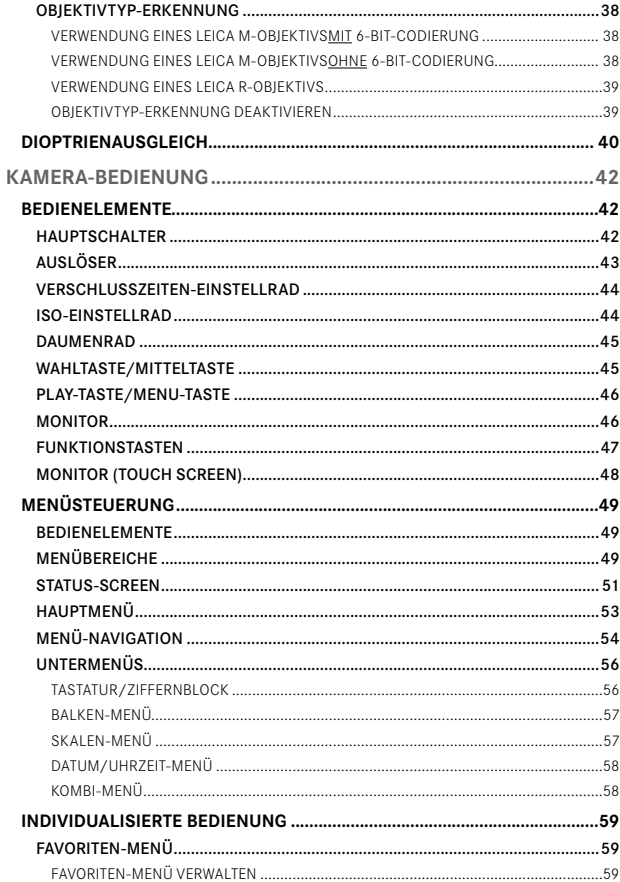

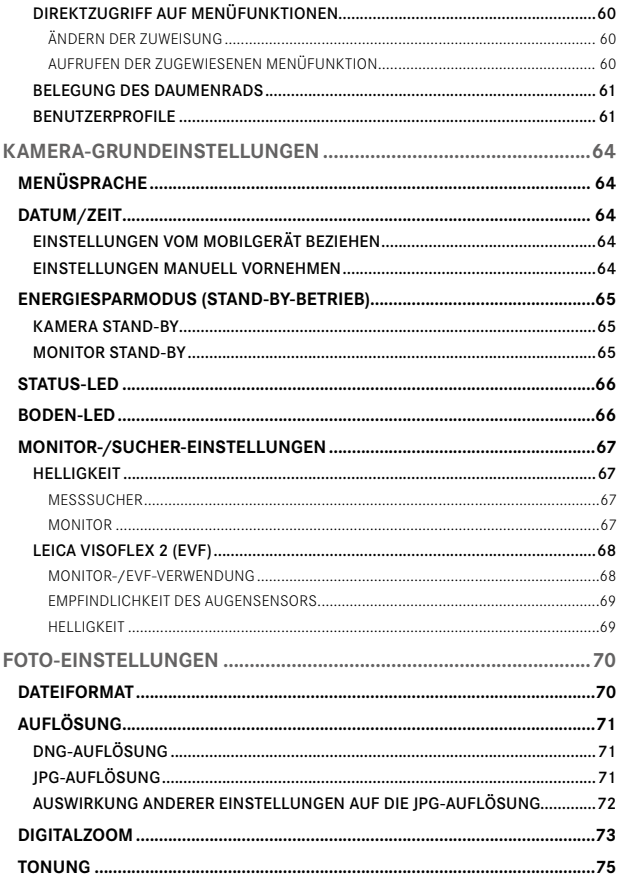

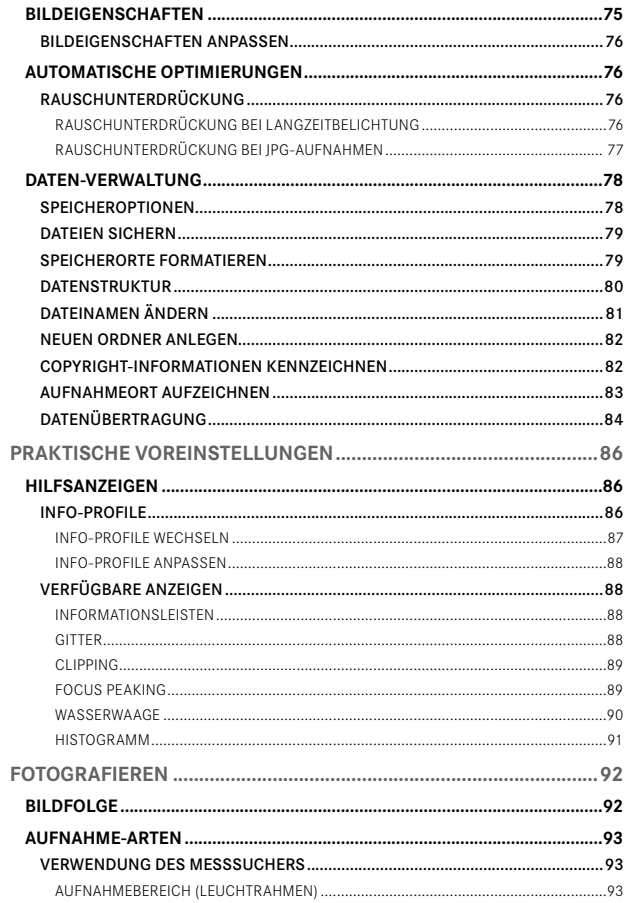

 $\overline{a}$ 

 $\mathbf{i}$ 

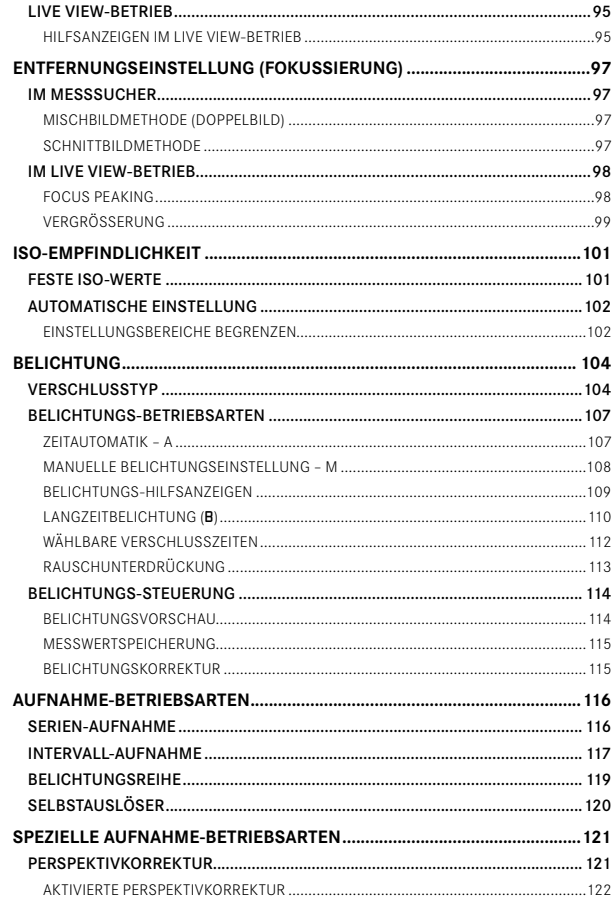

 $\overline{\mathbf{A}}$ 5

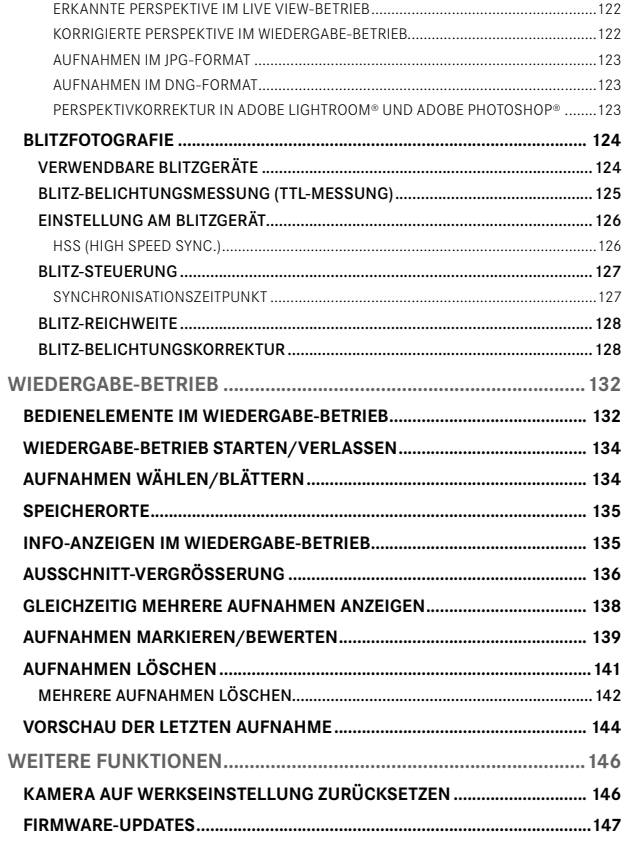

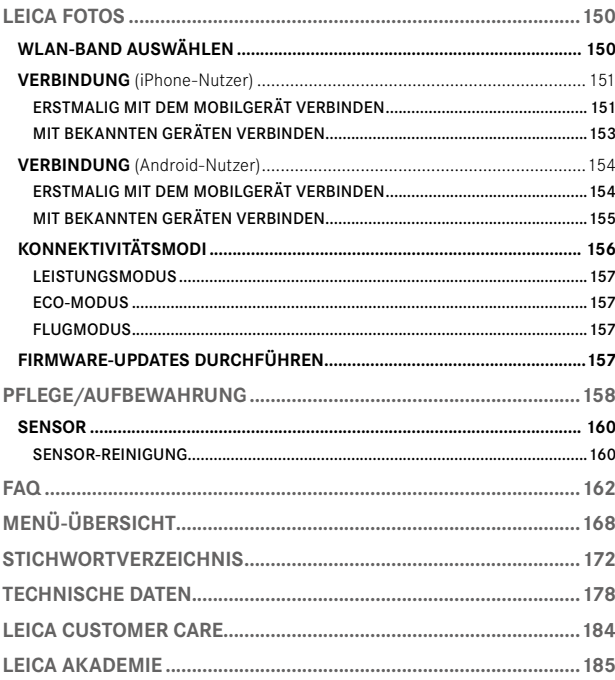

Bedeutung der unterschiedlichen Kategorien von Informationen in dieser Anleitung

Hinweis Zusätzliche Informationen

#### Wichtig

Nichtbeachtung kann zur Beschädigung der Kamera, des Zubehörs oder der Aufnahmen führen

Achtung Nichtbeachtung kann zu Personenschäden führen

## **BEZEICHNUNG DER TEILE**

<span id="page-19-0"></span>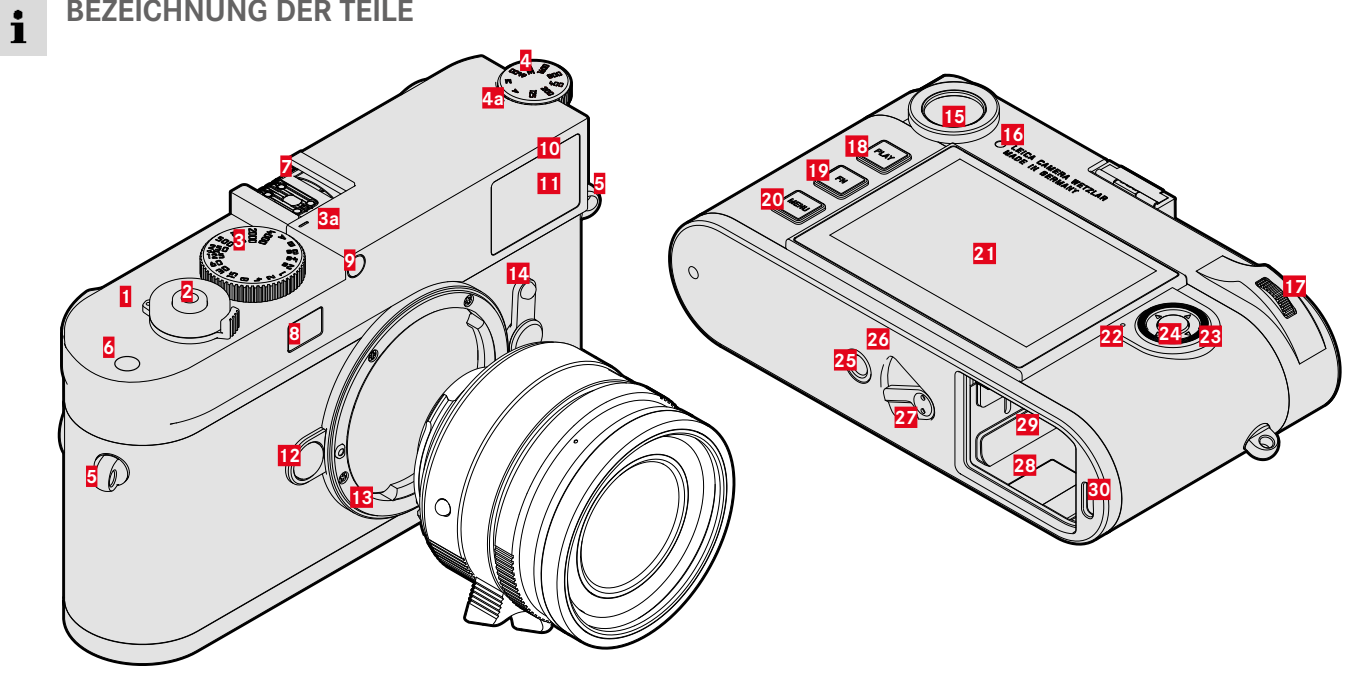

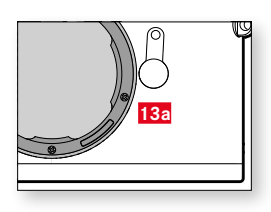

# **LEICA M11 MONOCHROM**

- Hauptschalter
- Auslöser
- Verschlusszeiten-Einstellrad mit Rastpositionen
	- **a** Index für Verschlusszeiten-Einstellrad
- ISO-Einstellrad
	- **a** Index für ISO-Einstellrad
- Trageösen
- Funktionstaste
- **7** Zubehörschuh<br>**8** Fenster des En
- **8** Fenster des Entfernungsmessers<br>**9** Helligkeitssensor\*
- Helligkeitssensor\*
- Selbstauslöser-LED
- Sucherfenster
- Objektiv-Entriegelungsknopf
- Leica M-Bajonett
	- **a** 6-Bit-Codierung
	- (Sensor zur Objektivtyp-Erkennung)
- Bildfeldwähler
- Sucherokular
- Helligkeitssensor für Monitor
- Daumenrad
- PLAY-Taste
- FN-Taste
- MENU-Taste
- Monitor
- 22 Status-LED
- Wahltaste
- Mitteltaste
- Stativgewinde A ¼, DIN 4503 (¼")
- LED
- Akku-Entriegelungsschieber
- Akkufach
- Speicherkarten-Schacht
- USB-C-Buchse

<sup>\*</sup> Leica M-Objektive mit Suchervorsatz verdecken den Helligkeitssensor. Informationen über die Arbeitsweise mit diesen und anderen Objektiven finden Sie in den Abschnitten "Anzeigen (Sucher)" und "Leica M-Objektive".

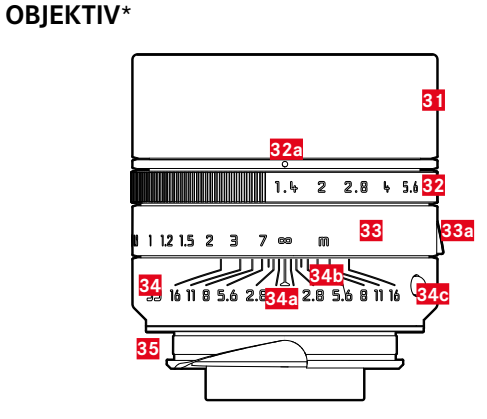

**31** Gegenlichtblende **32** Blenden-Einstellring mit Skala **a** Index für Blendenwerte **33** Entfernungs-Einstellring **a** Fingergriff **34** Feststehender Ring **a** Index für Entfernungseinstellung **b** Schärfentiefe-Skala **c** Indexknopf für Objektivwechsel **35** 6-Bit-Codierung

<sup>\*</sup> Nicht im Lieferumfang enthalten. Abbildung symbolisch. Technische Ausführungen können je nach Ausstattung abweichen.

## <span id="page-23-0"></span>**SUCHER**

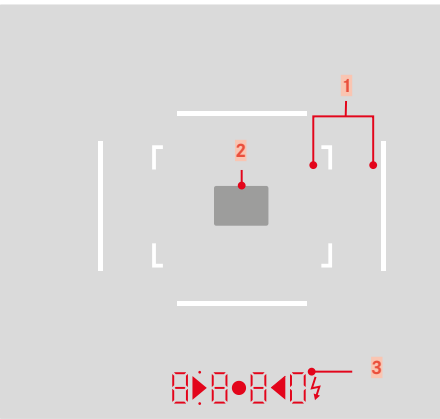

- **1** Leuchtrahmen (Bsp. 50mm + 75mm)
- **2** Messfeld für Entfernungseinstellung
- **3** Digitalanzeige

# a. **8880**

- Automatisch gebildete Verschlusszeit bei Zeitautomatik A bzw. Ablauf längerer Verschlusszeiten als 1s
- Warnung vor Über-/Unterschreitung des Mess- bzw. Einstellbereichs bei Zeitautomatik A
- Belichtungskorrektur-Wert (kurzzeitig während der Einstellung bzw. für ca. 0,5s beim Aktivieren der Belichtungsmessung durch Antippen des Auslösers)
- Hinweis auf (vorübergehend) vollen Zwischenspeicher
- b. (oben):
	- Hinweis (Aufleuchten) auf die Verwendung der Messwertspeicherung
- c. (unten):
	- Hinweis (Blinken) auf die Verwendung einer Belichtungskorrektur

## d. **b**  $\bullet$  4

- Bei manueller Belichtungseinstellung: Gemeinsam als Lichtwaage für den Belichtungsabgleich. Dreieckige LEDs geben die zum Abgleich erforderliche Drehrichtung sowohl für den Blendenring als auch für das Verschlusszeiten-Einstellrad an.
- Warnung vor Unterschreitung des Messbereichs
- e. Blitzsymbol:
	- Blitz-Bereitschaft
	- Angaben zur Blitz-Belichtung vor und nach der Aufnahme

## <span id="page-24-0"></span>**MONITOR**

#### **STATUS-SCREEN**

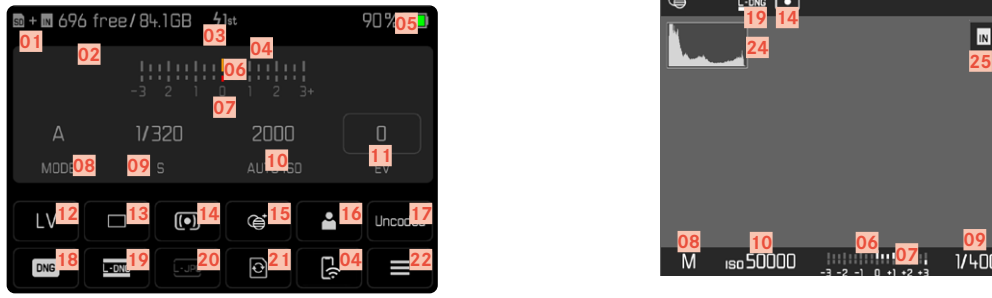

#### **BEI AUFNAHME (im Live View-Betrieb)**

Alle Anzeigen/Werte beziehen sich auf die aktuellen Einstellungen.

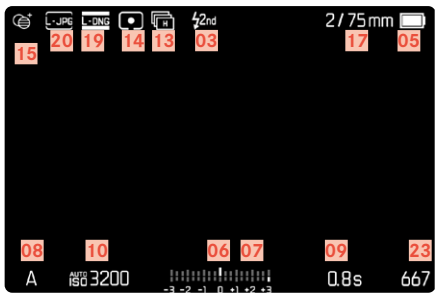

## **BEI WIEDERGABE**

Alle Anzeigen/Werte beziehen sich auf die angezeigte Aufnahme.

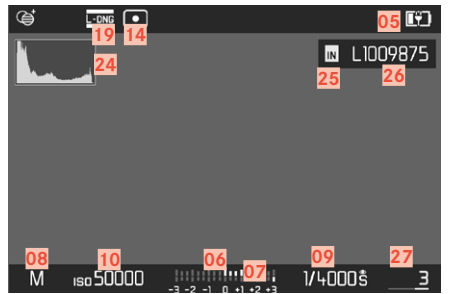

# AKTIVIERTE Aufnahme-Assistenten

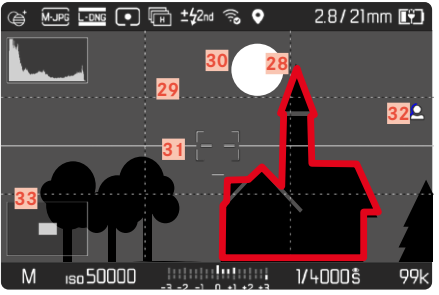

- $\bullet$ Ť
- Verwendeter Speicherort
- Verbleibende Speicherkapazität
- Blitz-Synchronisationszeitpunkt
- Wi-Fi-Status
- Akku-Kapazität
- Lichtwaage
- Belichtungskorrektur-Skala
- Belichtungs-Betriebsart
- Verschlusszeit
- ISO-Empfindlichkeit
- Belichtungskorrektur-Wert
- Live View
- Aufnahme-Betriebsart ( Bildfolge )
- Belichtungs-Messmethode
- Tonung
- Benutzerprofil
- Informationen zum Objektiv
- Dateiformat
- DNG-Auflösung
- JPG-Auflösung
- Speicher formatieren
- Hauptmenü
- Verbleibende Aufnahmeanzahl
- Histogramm
- Speicherort
- Dateiname
- Dateinummer der gezeigten Aufnahme
- Geotagging
- Gitterlinien
- Clipping
- Wasserwaage
- Focus Peaking (Kennzeichnung scharf eingestellter Kanten im Motiv)
- Darstellung der Ausschnittsgröße und –lage (nur bei Vergrößerung eines Ausschnitts sichtbar)

## <span id="page-26-0"></span>**LADESTATUS-ANZEIGE IM MONITOR**

Der Ladezustand des Akkus wird im Status-Screen sowie in der Kopfzeile oben rechts angezeigt.

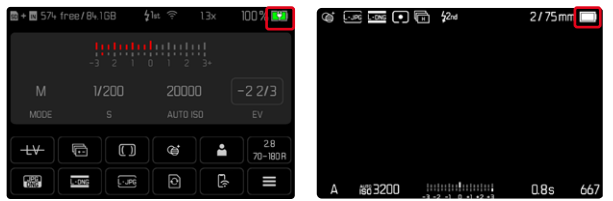

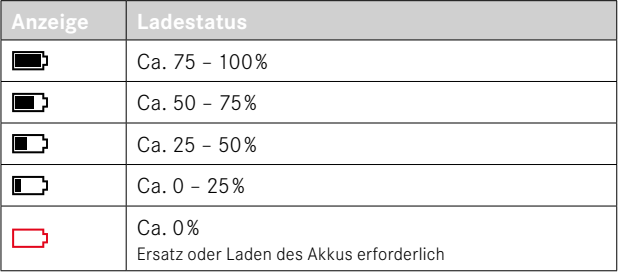

# <span id="page-27-0"></span>**VORBEREITUNGEN**

#### **TRAGRIEMEN ANBRINGEN**

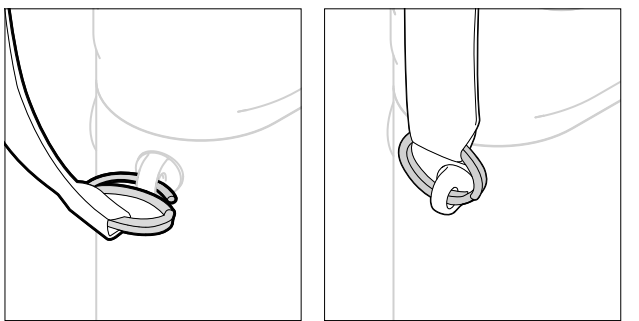

#### Achtung

• Vergewissern Sie sich bitte nach dem Anbringen des Tragriemens, dass die Verschlüsse korrekt montiert sind, um ein Herabfallen der Kamera zu vermeiden.

# **LADEGERÄT VORBEREITEN**

- ▶ Netzteil (<sup>1</sup>) mit dem zu den örtlichen Steckdosen passenden Stecker (**O**) an das Netz anschließen
- $\triangleright$  Netzteil und Ladegerät ( $\bigcirc$ ) mittels USB-Kabel ( $\bigcirc$ ) verbinden
	- Es darf nur das zugehörige Kabel verwendet werden.

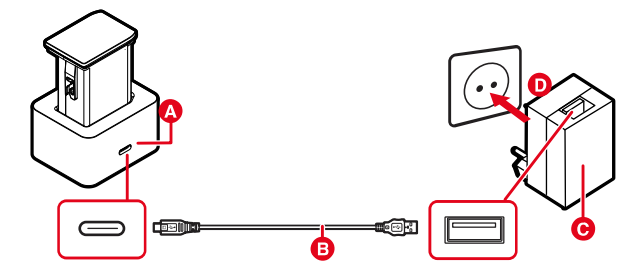

#### Hinweise

- Das Ladegerät stellt sich automatisch auf die jeweilige Netzspannung ein.
- Stellen Sie sicher, dass nur Netzteile mit ausreichender Ausgangsleistung verwendet werden. Es findet sonst kein Ladevorgang statt.

# <span id="page-28-0"></span>**AKKU LADEN**

Die Kamera wird durch einen Lithium-Ionen-Akku mit der notwendigen Energie versorgt.

## **AKKU IN DAS LADEGERÄT EINSETZEN**

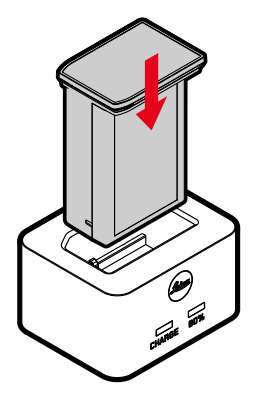

- ▸ Akku mit den Aussparungen nach unten zeigend in das Ladegerät einlegen, bis die Kontakte sich berühren
- ▸ Akku nach unten drücken, bis er hör- und fühlbar einrastet
- ▸ Sicherstellen, dass der Akku vollständig in das Ladegerät eingelegt ist

# **AKKU AUS DEM LADEGERÄT ENTNEHMEN**

▸ Akku nach oben herausziehen

#### **LADESTATUS-ANZEIGEN AM LADEGERÄT**

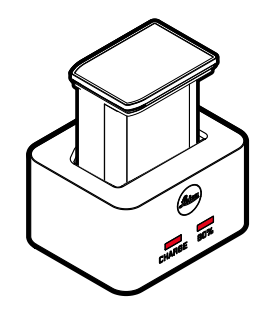

Der korrekte Ladevorgang wird durch die Status-LED angezeigt.

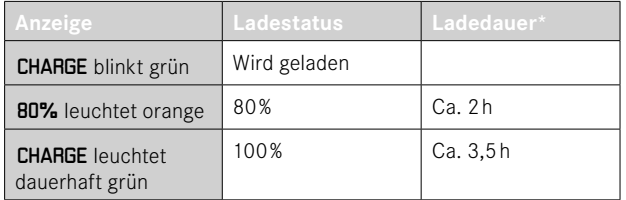

Das Ladegerät sollte nach Beenden des Ladevorgangs vom Netz genommen werden. Eine Gefahr der Überladung besteht nicht.

<sup>\*</sup> ausgehend vom entladenen Zustand

## <span id="page-29-0"></span>**LADEN ÜBER USB**

Der in der Kamera eingesetzte Akku kann automatisch geladen werden, wenn die Kamera über ein USB-Kabel mit einem Computer oder einer anderen geeigneten Stromquelle verbunden ist.

Werkseinstellung:  An

- ▶ Im Hauptmenü Kamera-Einstellungen wählen
- ▸  Laden über USB  wählen
- ▶ An / Aus wählen

#### Hinweise

- Das Laden erfolgt nur, wenn die Kamera sich im Stand-by-Betrieb befindet oder ausgeschaltet ist. Beim Einschalten der Kamera wird ein ggf. laufender Ladevorgang unterbrochen. Der Ladevorgang startet automatisch.
- Der Ladevorgang wird unterbrochen, wenn eine Aufnahme erfolgt.
- Während des Ladens blinkt die Boden-LED.

# <span id="page-29-1"></span>**AKKU EINSETZEN/HERAUSNEHMEN**

▸ Sicherstellen, dass die Kamera ausgeschaltet ist (siehe S.[42](#page-41-1))

#### **EINSETZEN**

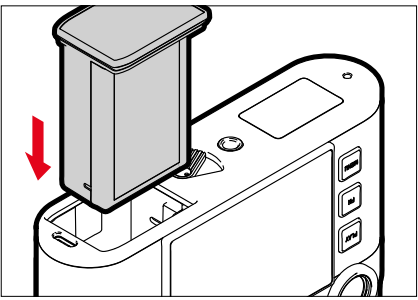

▸ Akku mit der Rinne zur Monitorseite zeigend einführen, bis er hörund fühlbar einrastet

#### <span id="page-30-0"></span>**HERAUSNEHMEN**

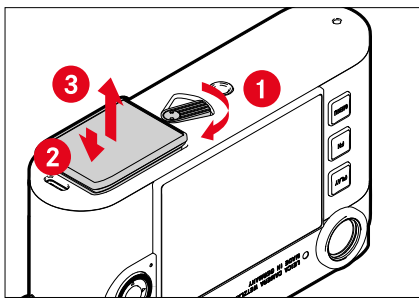

- ▸ Akku-Entriegelungshebel drehen
	- Akku schiebt sich etwas heraus.
- ▸ Akku leicht drücken
	- Akku entriegelt sich und schiebt sich völlig heraus.
- ▸ Akku herausnehmen

#### Wichtig

- Solange die Boden-LED leuchtet, werden noch Daten auf die Speicherkarte geschrieben.
- Das Herausnehmen des Akkus bei eingeschalteter Kamera kann zum Verlust der individuellen Einstellungen und zu Schäden an der Speicherkarte führen.

# **SPEICHERKARTE EINSETZEN/HERAUSNEHMEN**

Die Kamera speichert die Aufnahmen auf einer SD- (Secure Digital) bzw. SDHC- (-High Capacity) bzw. SDXC- (-eXtended Capacity) Karte.

#### Hinweise

- SD/SDHC/SDXC-Speicherkarten gibt es von verschiedenen Anbietern und mit unterschiedlicher Kapazität und Schreib-/ Lese-Geschwindigkeit. Insbesondere solche mit hoher Kapazität und Schreib-/Lese-Geschwindigkeit ermöglichen eine schnelle Aufzeichnung und Wiedergabe.
- Abhängig von der Kapazität der Speicherkarte wird diese nicht unterstützt oder muss vor der ersten Benutzung in der Kamera formatiert werden (siehe S.[79](#page-78-0)). In der Kamera erscheint in diesem Fall eine entsprechende Meldung. Informationen zu unterstützten Karten finden sich im Abschnitt "Technische Daten".
- Falls sich die Speicherkarte nicht einsetzen lässt, überprüfen Sie ihre korrekte Ausrichtung.
- Weitere Hinweise finden sich auf S.[10](#page-9-0) und S.[13](#page-12-0).

Der Speicherkarten-Schacht befindet sich an der Innenseite des Akkufachs und wird vom Akku verdeckt.

- ▸ Sicherstellen, dass die Kamera ausgeschaltet ist (siehe S.[42](#page-41-1))
- ▸ Akku herausnehmen und hinterher wieder einsetzen (siehe S.[30\)](#page-29-1)

#### **EINSETZEN**

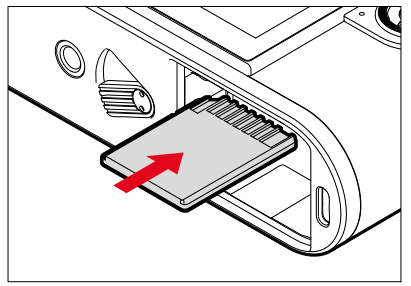

- ▸ Speicherkarte in den Schacht hineindrücken, bis sie hör- und fühlbar einrastet
	- Die abgeschrägte Ecke der Karte muss sich dabei oben links befinden.

#### **HERAUSNEHMEN**

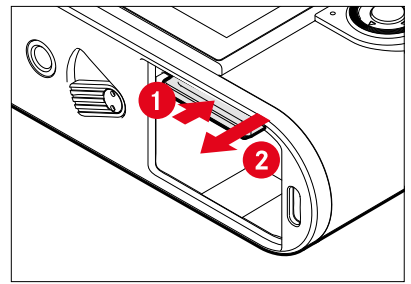

- ▸ Karte hineindrücken, bis ein leises Klicken ertönt
	- Karte schiebt sich etwas heraus.
- ▸ Karte herausnehmen

## <span id="page-32-0"></span>**OBJEKTIV**

## **VERWENDBARE OBJEKTIVE**

#### **LEICA M-OBJEKTIVE**

Die meisten Leica M-Objektive können unabhängig von der Objektiv-Ausstattung (mit oder ohne 6-Bit-Codierung im Bajonett) verwendet werden. Auch bei der Verwendung von Leica M-Objektiven ohne Codierung wird Ihnen die Kamera in den meisten Fällen gute Aufnahmen liefern. Um optimale Bildqualität auch in solchen Fällen zu ermöglichen, ist es empfehlenswert, den Objektivtyp manuell einzugeben (siehe S.[38\)](#page-37-1).

Einzelheiten zu den wenigen Ausnahmen und Einschränkungen entnehmen Sie bitte den folgenden Abschnitten.

#### Hinweise

- Der Leica Customer Care kann viele Leica M-Objektive mit der 6-Bit-Codierung nachrüsten.
- Leica M-Objektive sind mit einer Steuerkurve ausgestattet, die die eingestellte Entfernung mechanisch an die Kamera überträgt und so das manuelle Fokussieren mit dem Messsucher der Leica M-Kameras ermöglicht. Bei der Verwendung des Messsuchers zusammen mit lichtstarken Objektiven (≤1,4) sind folgende Gegebenheiten zu beachten:
	- Die Fokussiermechanik jeder Kamera und jedes Objektivs wird im Werk der Leica Camera AG in Wetzlar individuell mit der größtmöglichen Präzision justiert. Hierbei werden extrem enge Toleranzen eingehalten, die in der fotografischen Praxis eine präzise Fokussierung jeder Kamera-Objektiv-Kombination ermöglichen.
- Werden lichtstarke Objektive (≤1,4) bei offener Blende eingesetzt, kann es dennoch aufgrund der dann teilweise äußerst geringen Schärfentiefe und Ungenauigkeiten bei der Fokussierung mit dem Messsucher dazu kommen, dass die (addierte) Gesamttoleranz von Kamera und Objektiv Einstellfehler ergibt. Daher ist bei kritischer Betrachtung in solchen Fällen nicht auszuschließen, dass eine bestimmte Kamera-Objektiv-Kombination systematische Abweichungen zeigt.
- Sollte in der fotografischen Praxis eine generelle Abweichung der Fokuslage in eine bestimmte Richtung zu beobachten sein, ist eine Überprüfung des Objektivs sowie der Kamera durch den Leica Customer Care zu empfehlen. Hier kann noch einmal sichergestellt werden, dass beide Produkte innerhalb der zulässigen Gesamttoleranz justiert sind. Bitte haben Sie jedoch Verständnis, dass eine 100%ige Abstimmung der Fokuslage nicht für sämtliche Paarungen von Kameras und Objektiven realisiert werden kann.

#### **LEICA R-OBJEKTIVE (MIT ADAPTER)**

Es können neben Leica M-Objektiven mithilfe des als Zubehör erhältlichen Leica R-Adapter M auch Leica R-Objektive eingesetzt werden. Weitere Einzelheiten zu diesem Zubehör finden Sie auf der Homepage der Leica Camera AG.

#### <span id="page-33-0"></span>**VERWENDBAR, ABER GEFAHR DER KAMERA- BZW. OBJEKTIV-BESCHÄDIGUNG**

- Objektive mit versenkbarem Tubus können ausschließlich mit ausgezogenem Tubus verwendet werden, d.h. ihr Tubus darf keinesfalls an der Kamera versenkt werden. Dies gilt nicht für das aktuelle Makro-Elmar-M 1:4/90, dessen Tubus selbst im versenkten Zustand nicht in die Kamera hineinragt und infolgedessen uneingeschränkt eingesetzt werden kann.
- Bei Verwendung schwererer Objektive mit einer auf einem Stativ befestigten Kamera, wie z.B. das Noctilux 1:0.95/50 oder Leica R-Objektive mittels Adapter: Achten Sie bitte unbedingt darauf, dass die Neigung des Stativkopfes sich nicht von selbst verstellen kann, insbesondere, wenn Sie die Kamera nicht festhalten. Ansonsten könnte bei einem plötzlichen Neigen und Aufschlagen in der unteren Begrenzung das Kamerabajonett beschädigt werden. Aus dem gleichen Grund sollte bei entsprechend ausgestatteten Objektiven immer deren Stativanschluss verwendet werden.

#### **VERWENDBAR, ABER EXAKTE FOKUSSIERUNG EINGESCHRÄNKT**

Bei der Verwendung des Messsuchers der Kamera kann trotz dessen Präzision exaktes Fokussieren mit 135mm-Objektiven bei offener Blende aufgrund der sehr geringen Schärfentiefe nicht garantiert werden. Daher wird das Abblenden um mindestens 2 Stufen empfohlen. Dagegen ermöglichen der Live View-Betrieb und die verschiedenen Einstellhilfen die uneingeschränkte Verwendung dieser Objektive.

## **NICHT VERWENDBARE OBJEKTIVE**

- Hologon 1:8/15
- Summicron 1:2/50 mit Naheinstellung
- Elmar 1:4/90 mit versenkbarem Tubus (Herstellungszeitraum 1954–1968)
- Manche Exemplare des Summilux-M 1:1.4/35 (nicht asphärisch, Herstellungszeitraum 1961–1995, made in Canada) lassen sich nicht an die Kamera ansetzen bzw. nicht bis unendlich fokussieren. Der Leica Customer Care kann diese Objektive so modifizieren, dass sie sich auch mit dieser Kamera verwenden lassen.

#### <span id="page-34-0"></span>**OBJEKTIV WECHSELN**

#### **LEICA M-OBJEKTIVE**

**ANSETZEN**

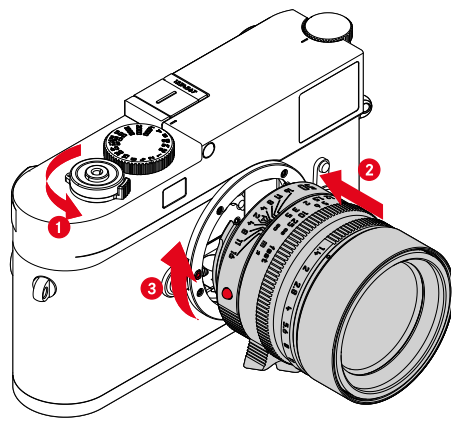

- ▸ Sicherstellen, dass die Kamera ausgeschaltet ist (siehe S.[42](#page-41-2))
- ▶ Objektiv am festen Ring fassen
- ▸ Indexknopf des Objektivs dem Entriegelungsknopf am Kameragehäuse gegenüberstellen
- ▸ Objektiv in dieser Stellung gerade ansetzen
- ▸ Objektiv im Uhrzeigersinn drehen, bis es hör- und fühlbar einrastet

**ABNEHMEN**

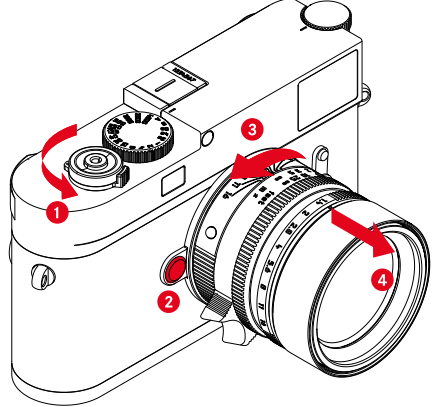

- ▸ Sicherstellen, dass die Kamera ausgeschaltet ist
- ▶ Objektiv am festen Ring fassen
- ▸ Entriegelungsknopf am Kameragehäuse gedrückt halten
- ▸ Objektiv gegen den Uhrzeigersinn drehen, bis dessen Indexknopf dem Entriegelungsknopf gegenübersteht
- ▸ Objektiv gerade abnehmen

#### Wichtig

- Zum Schutz vor dem Eindringen von Staub usw. in das Innere der Kamera sollte immer ein Objektiv oder der Kamera-Bajonettdeckel aufgesetzt sein.
- Aus demselben Grund sollten Objektivwechsel zügig und in möglichst staubfreier Umgebung erfolgen.

#### **ANDERE OBJEKTIVE (z.B. Leica R-Objektive)**

Andere Objektive können mithilfe eines Adapters für M-Bajonette genutzt werden (z.B. Leica R-AdapterM).

#### **ADAPTER ANSETZEN**

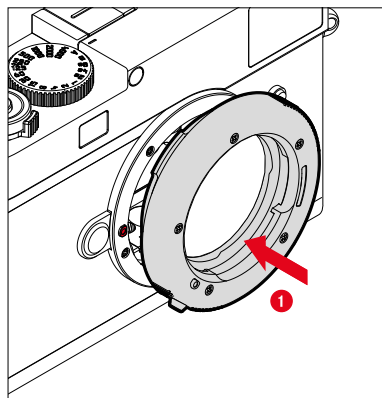

- ▸ Sicherstellen, dass die Kamera ausgeschaltet ist (siehe S.[42](#page-41-2))
- ▸ Indexpunkt des Adapters dem Indexpunkt am Kameragehäuse gegenüberstellen
- ▸ Adapter in dieser Stellung gerade ansetzen
- ▸ Adapter im Uhrzeigersinn drehen, bis er hör- und fühlbar einrastet
- ▸ Umgehend Objektiv ansetzen

#### **ADAPTER ABNEHMEN**

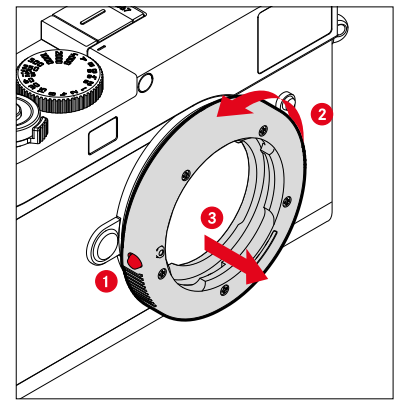

- ▸ Sicherstellen, dass die Kamera ausgeschaltet ist
- ▸ Objektiv abnehmen
- ▸ Entriegelungsknopf am Kameragehäuse gedrückt halten
- ▸ Adapter gegen den Uhrzeigersinn drehen, bis dessen Indexpunkt dem Entriegelungsknopf gegenübersteht
- ▸ Adapter gerade abnehmen
#### **OBJEKTIV AN ADAPTER ANSETZEN**

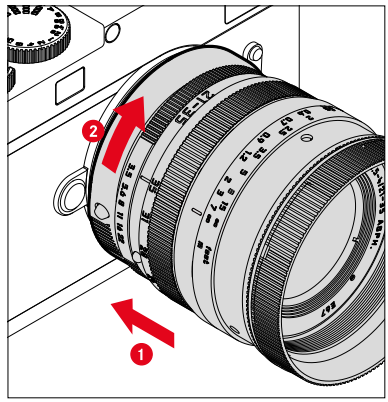

- ▸ Sicherstellen, dass die Kamera ausgeschaltet ist
- ▶ Objektiv am festen Ring fassen
- ▸ Indexpunkt des Objektivs dem Indexpunkt am Adapter gegenüberstellen
- ▸ Objektiv in dieser Stellung gerade ansetzen
- ▸ Objektiv im Uhrzeigersinn drehen, bis es hör- und fühlbar einrastet

#### **OBJEKTIV VOM ADAPTER ABNEHMEN**

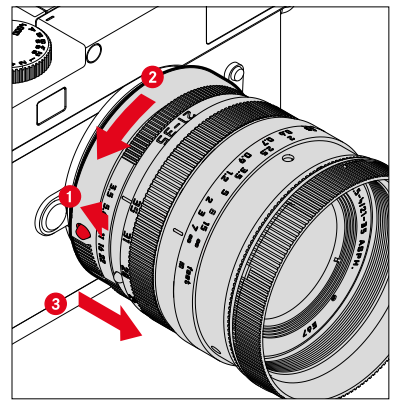

- ▸ Sicherstellen, dass die Kamera ausgeschaltet ist
- ▶ Objektiv am festen Ring fassen
- ▸ Entriegelungselement am Adapter gedrückt halten
- ▸ Objektiv gegen den Uhrzeigersinn drehen, bis dessen Indexpunkt dem Entriegelungselement gegenübersteht
- ▸ Objektiv gerade abnehmen

# **OBJEKTIVTYP-ERKENNUNG**

Die 6-Bit-Codierung im Bajonett aktueller Leica M-Objektive ermöglicht es der Kamera, den angesetzten Objektivtyp zu erkennen.

- Diese Information wird u.a. zur Optimierung der Bilddaten herangezogen. So wird die Randabdunklung, die z.B. bei der Verwendung von Weitwinkel-Objektiven und großen Blendenöffnungen auffällig werden kann, in den jeweiligen Bilddaten kompensiert.
- Darüber hinaus werden die Informationen, die diese 6-Bit-Codierung liefert, in die Exif-Daten der Aufnahmen geschrieben. Bei der Darstellung mit erweiterten Bilddaten erfolgt zusätzlich die Anzeige der Objektiv-Brennweite.
- Die Kamera schreibt außerdem einen eigens mithilfe des Belichtungs-Messsystems errechneten, ungefähren Blendenwert in die Exif-Daten der Aufnahmen. Dies ist unabhängig davon, ob ein codiertes oder nicht codiertes Objektiv oder ein Nicht-M-Objektiv mittels Adapter angesetzt ist und auch unabhängig davon, ob der Objektivtyp im Menü eingegeben wurde oder nicht.

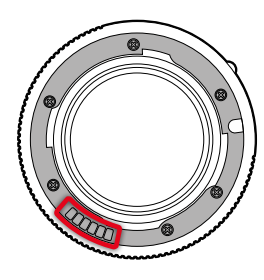

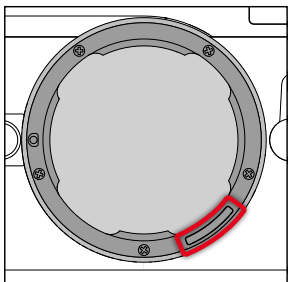

#### **VERWENDUNG EINES LEICA M-OBJEKTIVS MIT 6-BIT-CODIERUNG**

Bei der Verwendung eines Leica M-Objektivs mit 6-Bit-Codierung kann die Kamera den entsprechenden Objektivtyp automatisch einstellen. Daher ist eine manuelle Einstellung nicht nötig. Beim Ansetzen eines codierten Leica M-Objektivs schaltet die Kamera automatisch unabhängig von der vorherigen Einstellung auf  Auto  um.

#### **VERWENDUNG EINES LEICA M-OBJEKTIVS OHNE 6-BIT-CODIERUNG**

Bei der Verwendung eines Leica M-Objektivs ohne 6-Bit-Codierung muss der Objektivtyp manuell eingegeben werden.

- ▸ Im Hauptmenü  Objektivtyp-Erkennung  wählen
- Manuell M wählen
- ▸ Angesetztes Objektiv aus der Liste wählen
	- Objektive sind mit Brennweite, Blenden und Artikelnummer aufgelistet.

#### Hinweise

- Die Artikelnummer ist bei vielen Objektiven auf der gegenüberliegenden Seite der Schärfentiefeskala eingraviert.
- Die Liste enthält auch Objektive, die ohne Codierung erhältlich waren (ca. bis Juni 2006). Objektive neueren Einführungsdatums sind ausschließlich codiert erhältlich und werden somit automatisch erkannt.
- Bei der Verwendung des Leica Tri-Elmar-M 1:4/16-18-21 ASPH. wird die eingestellte Brennweite nicht auf das Kameragehäuse übertragen und daher auch nicht im Exif-Datensatz der Aufnahmen aufgeführt. Sie können die jeweilige Brennweite jedoch auf Wunsch manuell eingeben.
- Das Leica Tri-Elmar-M 1:4/28-35-50 ASPH. besitzt dagegen die für die Einspiegelung der passenden Leuchtrahmen im Sucher notwendige mechanische Übertragung der eingestellten Brennweite in die Kamera. Dies wird von der Kamera-Elektronik abgetastet und zur brennweitenspezifischen Korrektur genutzt. Aus Platzmangel ist im Menü allerdings lediglich eine Artikelnummer (11625) aufgeführt. Selbstverständlich können auch die beiden anderen Varianten (11890 und 11894) verwendet werden und natürlich gelten die im Menü vorgenommenen Einstellungen auch für diese.

# **VERWENDUNG EINES LEICA R-OBJEKTIVS**

Bei der Verwendung eines Leica R-Objektivs mithilfe des Leica R-AdapterM muss der Objektivtyp ebenfalls manuell eingegeben werden. Beim Ansetzen eines Leica R-Objektivs schaltet die Kamera automatisch auf  Manuell R  um, unabhängig von der vorherigen Einstellung. Das Objektiv muss aus der Liste ausgewählt werden.

- ▸ Im Hauptmenü  Objektivtyp-Erkennung  wählen
- ▶ Manuell R wählen
- ▸ Angesetztes Objektiv aus der Liste wählen

# **OBJEKTIVTYP-ERKENNUNG DEAKTIVIEREN**

Die Objektivtyp-Erkennung kann auch vollständig deaktiviert werden. Dies ist sinnvoll, wenn keine automatische Korrektur der Aufnahme (DNG und JPG) durchgeführt werden soll, um beispielsweise charakteristische Aufnahme-Merkmale eines Objektives beizubehalten.

- ▸ Im Hauptmenü  Objektivtyp-Erkennung  wählen
- $\blacktriangleright$  **Aus** wählen

#### Hinweis

• Bei deaktivierter Objektivtyp-Erkennung werden keinerlei Objektiv-Informationen in den Exif-Daten der Aufnahme (Exchangeable Image File Format) erfasst.

# **DIOPTRIENAUSGLEICH**

#### **DIOPTRIENAUSGLEICH AM MESSSUCHER**

Damit Brillenträger dieses Produkt auch ohne Sehhilfe nutzen können, ist ein Dioptrienausgleich für Fehlsichtigkeiten von ±3 Dioptrien möglich.

Dazu wird der Messsucher mit einer separat erhältlichen Leica Korrektionslinse ausgestattet.

https://store.leica-camera.com

- ▸ Korrektionslinse gerade an das Sucherokular ansetzen
- ▸ Im Uhrzeigersinn festschrauben

#### Hinweise

- Bitte beachten Sie die Hinweise auf der Leica Homepage zur Auswahl der korrekten Korrekturlinse.
- Bitte beachten Sie, dass der Sucher der Leica M11 Monochrom standardmäßig auf –0,5 Dioptrien eingestellt ist. Wer also eine Brille mit 1 Dioptrie trägt, benötigt eine Korrektionslinse mit +1,5 Dioptrien.

### **DIOPTRIENAUSGLEICH MIT DEM VISOFLEX 2**

Der Visoflex 2 (als Zubehör erhältlich) verfügt über einen einstellbaren Dioptrienausgleich im Bereich von -3 bis +4 Dioptrien. Die Einstellung erfolgt am seitlichen Dioprieneinstellrad.

- ▸ In Richtung Objektiv drehen
	- Es erfolgt eine Korrektur nach Plus.

oder

- ▸ In Richtung Monitor drehen
	- Es erfolgt eine Korrektur nach Minus.

# **KAMERA-BEDIENUNG**

# **BEDIENELEMENTE**

### **HAUPTSCHALTER**

Die Kamera wird mit dem Hauptschalter ein- und ausgeschaltet.

#### **KAMERA EINSCHALTEN**

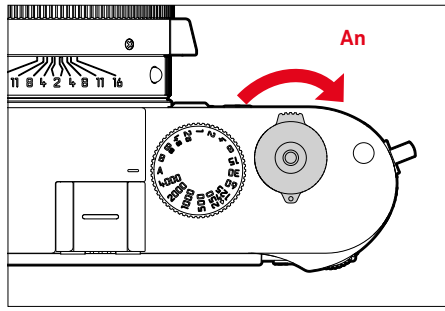

#### Hinweise

- Die Betriebsbereitschaft wird beim Einschalten nach ca. 1s erreicht.
- Nach dem Einschalten leuchtet die LED kurz auf und die Anzeigen im Sucher erscheinen.

#### **KAMERA AUSSCHALTEN**

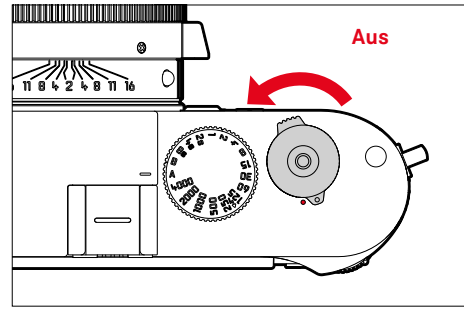

#### Hinweis

• Mit der Funktion  Kamera Stand-by  (siehe S.[65](#page-64-0)) kann man die Kamera automatisch ausschalten, wenn keine Bedienung in der vorgegebenen Zeit erfolgt. Wenn diese Funktion auf  Aus  gestellt ist und die Kamera längere Zeit nicht benutzt wird, sollte sie immer mit dem Hauptschalter ausgeschaltet werden, um versehentliche Auslösungen und das Entladen des Akkus auszuschließen.

# **AUSLÖSER**

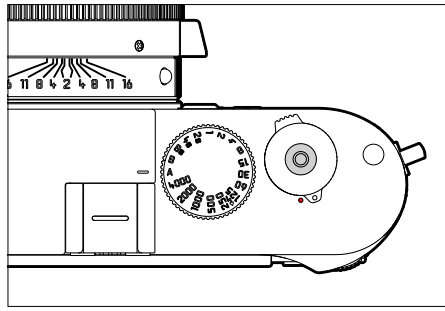

Der Auslöser arbeitet zweistufig.

- 1. **Antippen** (=Herunterdrücken bis zum 1. Druckpunkt)
	- Aktivieren von Kamera-Elektronik und Anzeigen
	- Messwertspeicherung (Messung und Speicherung):
		- speichert bei Zeitautomatik den Belichtungs-Messwert, d.h. die von der Kamera ermittelte Verschlusszeit
	- Neustart einer laufenden Selbstauslöser-Vorlaufzeit
	- Rückkehr in den Aufnahme-Betrieb
		- aus dem Wiedergabe-Betrieb
		- aus der Menüsteuerung
		- aus dem Stand-by-Betrieb

# 2. **Durchdrücken**

- Auslösen
- Starten einer vorgewählten Selbstauslöser-Vorlaufzeit
- Starten einer Serien- oder Intervall-Aufnahme

- Der Auslöser sollte zur Vermeidung von Verwacklungen weich und nicht ruckartig gedrückt werden, bis mit leisem Klicken der Verschluss abläuft.
- Der Auslöser bleibt gesperrt:
	- wenn die eingesetzte Speicherkarte und/oder der interne Zwischenspeicher (vorübergehend) voll sind
	- wenn der Akku seine Leistungsgrenze erreicht hat (Kapazität, Temperatur, Alter)
	- wenn die Speicherkarte schreibgeschützt oder schadhaft ist
	- wenn der Sensor zu heiß ist

### **VERSCHLUSSZEITEN-EINSTELLRAD**

Das Verschlusszeiten-Einstellrad besitzt keinen Anschlag, d.h. es lässt sich aus jeder Position in beliebiger Richtung drehen. Es rastet bei sämtlichen gravierten Positionen und den Zwischenwerten ein. Zwischenstellungen außerhalb der Rastpositionen dürfen nicht verwendet werden. Näheres zur Einstellung der korrekten Belichtung lesen Sie im Abschnitt "Belichtung" (siehe S. [104](#page-103-0)).

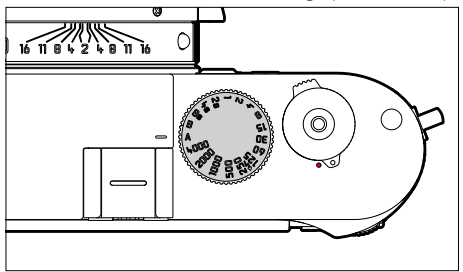

- A: Zeitautomatik (automatische Steuerung der Verschlusszeit)
- 4000 8s: Feste Verschlusszeiten von 1⁄4000s bis 8s (mit Zwischenwerten, in 1⁄2-Stufen rastend)
- B: Langzeitbelichtung (Bulb)
- $\frac{1}{2}$ : Kürzeste mögliche Synchronzeit (1/180s) für den Blitzbetrieb

# **ISO-EINSTELLRAD**

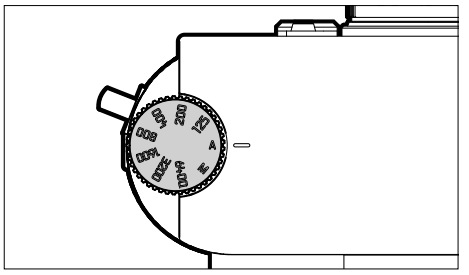

- A: Automatische Steuerung der ISO-Empfindlichkeit
- 125 6400: Feste ISO-Werte
- M: Manuelle Steuerung der ISO-Empfindlichkeit

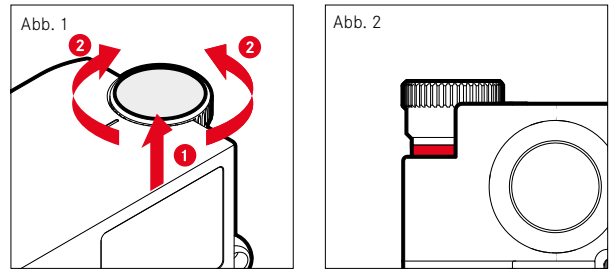

- ▸ ISO-Einstellrad hochschieben, bis es spürbar einrastet und die rote Linie (Abb. **2**) sichtbar ist
- ▸ Durch Drehen den gewünschten Wert einstellen
- ▸ ISO-Einstellrad hinunterdrücken

#### **DAUMENRAD**

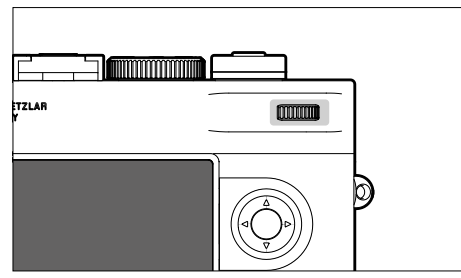

- Navigieren in den Menüs
- Einstellen eines Belichtungskorrektur-Wertes
- Vergrößern/Verkleinern der betrachteten Aufnahmen
- Einstellen der angewählten Menüpunkte/Funktionen
- Blättern im Aufnahmespeicher (bei gedrückter PLAY-Taste)

# **WAHLTASTE/MITTELTASTE**

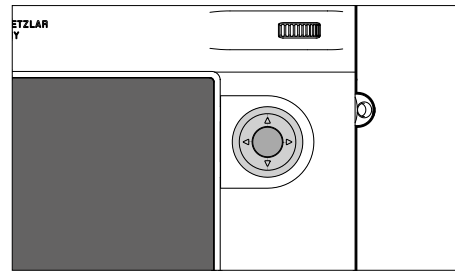

#### **WAHITASTE**

- Navigieren in den Menüs
- Einstellen der angewählten Menüpunkte/Funktionen
- Blättern im Aufnahmespeicher
- Aufrufen des Untermenüs

### **MITTELTASTE**

- Aufrufen der Informationsanzeige
- Übernahme von Menü-Einstellungen
- Anzeige von Einstellungen/Daten bei der Aufnahme
- Anzeige der Aufnahme-Daten bei der Wiedergabe
- Aufrufen des Untermenüs

#### **PLAY-TASTE/MENU-TASTE**

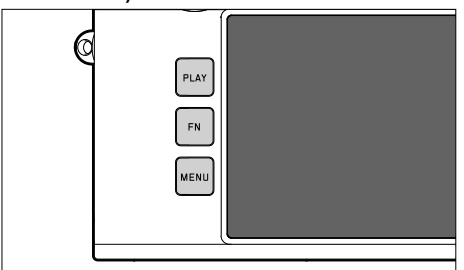

#### **PLAY-TASTE**

- Ein- und Ausschalten des (Dauer-)Wiedergabe-Betriebs
- Rückkehr in die Vollbilddarstellung

#### **MENU-TASTE**

- Aufrufen der Menüs (inkl. Status-Screen)
- Aufrufen des Wiedergabe-Menüs
- Verlassen des aktuell angezeigten (Unter-)Menüs

# **MONITOR**

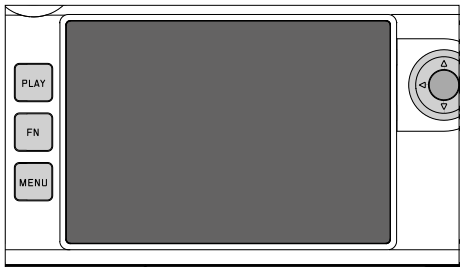

- Anzeige der wichtigsten aktuellen Einstellungen
- Schneller Zugriff auf einige Menüs
- Touch-Steuerung

#### **FUNKTIONSTASTEN**

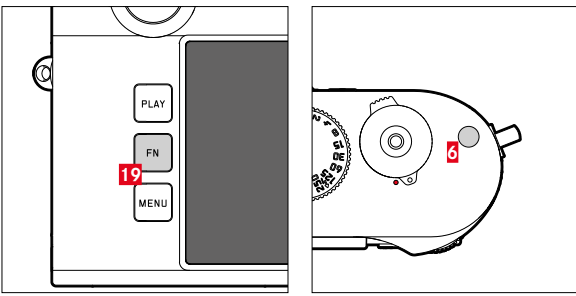

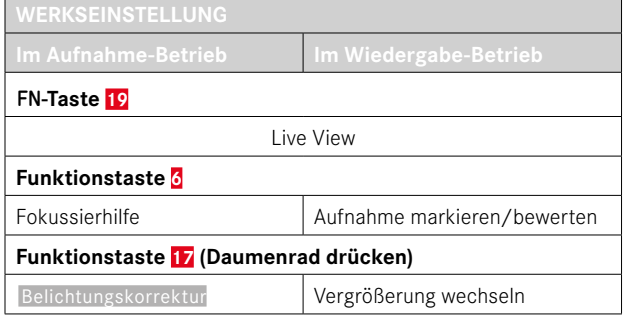

 $\mathsf{X}$ 

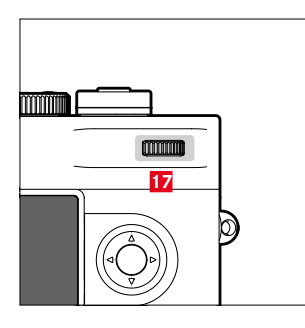

Direktzugriff auf verschiedene Menüs und Funktionen. Alle Funktionstasten sind individuell konfigurierbar (siehe S.[60\)](#page-59-0).

# **MONITOR (TOUCH SCREEN)**

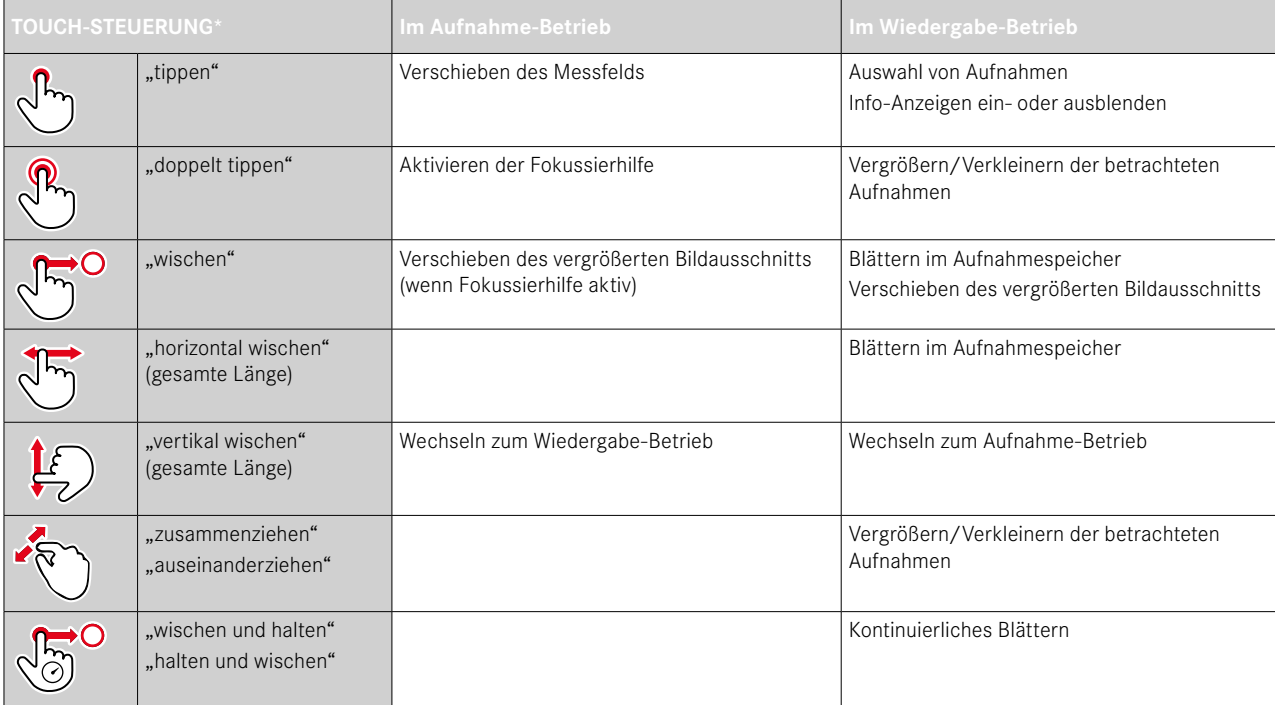

<sup>\*</sup> Leichte Berührung genügt, nicht drücken.

# <span id="page-48-0"></span>**MENÜSTEUERUNG**

# **BEDIENELEMENTE**

Folgende Elemente werden zur Menüsteuerung verwendet.

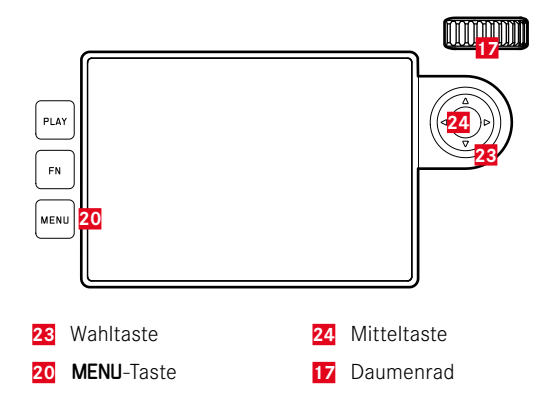

# **MENÜBEREICHE**

Es existieren drei Menübereiche: Status-Screen, Hauptmenü und Favoriten.

Status-Screen:

– bietet schnellen Zugriff auf die wichtigsten Einstellungen

#### Favoriten :

- individuell von Ihnen erstellte Liste (zur Verwaltung dieser Liste siehe S.[59\)](#page-58-0)
	- Das Favoriten-Menü erscheint nur, wenn ihm mindestens ein Menüpunkt zugeordnet ist.

 Hauptmenü :

- bietet Zugriff auf alle Menüpunkte
- enthält zahlreiche Untermenüs

#### **STATUS-SCREEN**

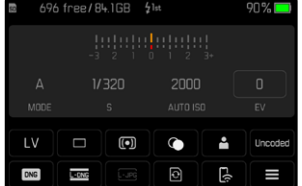

#### **FAVORITEN**

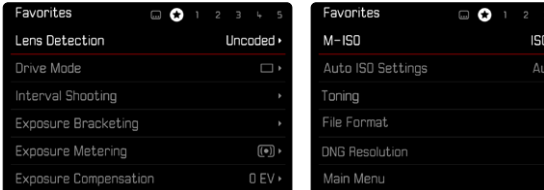

# **HAUPTMENÜ**

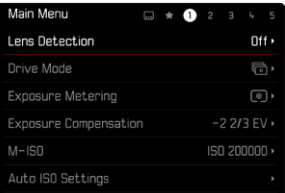

### **MENÜBEREICH WECHSELN**

Als erster Menübereich erscheint immer der Status-Screen. Die oberste Menüebene ist in "Seiten" organisiert, die in der Kopfzeile angezeigt werden: Status-Screen, ggf. Favoriten-Menü (bis zu 2 Seiten), und mehrere Abschnitte des Hauptmenüs. Zwischen den Menübereichen kann durch seitenweises Blättern gewechselt werden. Alternativ besitzen Status-Screen und Favoriten-Menü jeweils als letzten Menüpunkt den Zugang zum Hauptmenü.

**Um vorwärts zu blättern**

▸ MENU-Taste drücken

 $12500 \cdot$  $0$  ISO  $\overline{ }$  $\oplus$ DNG D  $\frac{\overline{M C N G}}{M C N G}$  • Nach der letzten Seite des Hauptmenüs folgt wieder der Status-Screen.

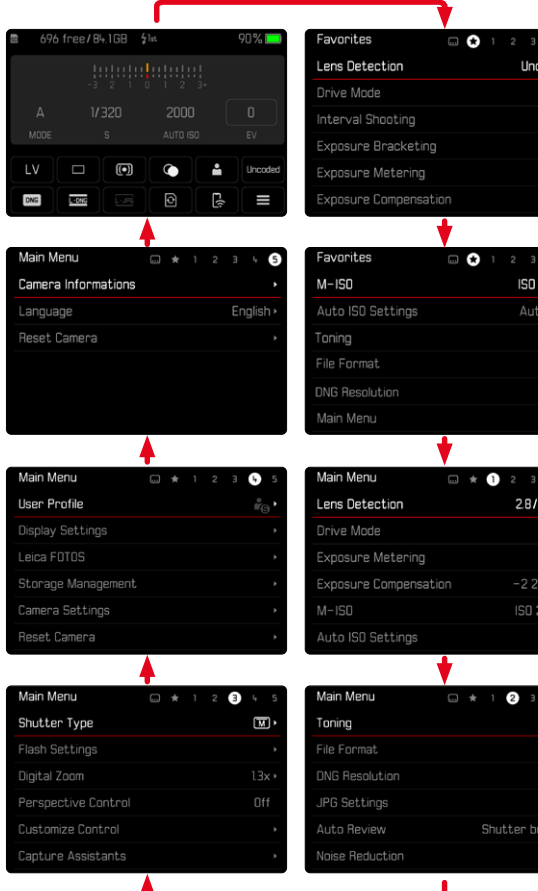

# **STATUS-SCREEN**

thehn:

 $\begin{matrix} \bullet \end{matrix}$ D EV

 $12500 \cdot$  $\overline{\text{ISD}}$  $\oplus$ DNG<sub>B</sub>  $\frac{MONG}{M}$ 

 $21$ mm  $\overline{ }$ 

EV<sub>1</sub>  $-000$ 

 $\mathbb{Q}^*$ 國  $\frac{M-ONG}{M}$ 

Der Status-Screen bietet einen Überblick über die wichtigsten Informationen zum aktuellen Zustand der Kamera und den aktiven Einstellungen.

Außerdem dient er dem schnellen Zugriff auf wichtige Einstellungen. Der Status-Screen ist auf Touch-Steuerung hin optimiert.

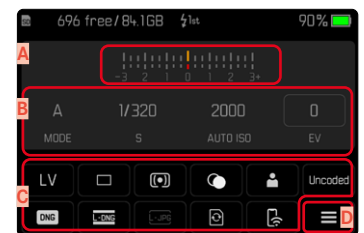

- **A** Lichtwaage mit Belichtungskorrektur-Skala
- **B** Belichtungseinstellungen (siehe S.[104\)](#page-103-0)
- **C** Menüpunkte
- **D** Zugang zum Hauptmenü

- Wenn Touch-Bedienung nicht möglich oder erwünscht ist (z.B. im EVF-Betrieb), kann die Bedienung des Status-Screens auch mit Wahltaste und Mitteltaste oder mit dem Daumenrad erfolgen.
- Die Einstellungen werden sofort wirksam.
- Die umrandeten Bedienfelder sind wählbar. Die nicht umrandeten Werte sind entweder automatisch eingesteuerte Werte (bei Zeitautomatik bzw. Auto ISO) oder wurden mithilfe der Bedienelemente fest eingestellt (am Verschlusszeiten-Einstellrad bzw. ISO-Einstellrad).

#### **EINSTELLUNGEN VORNEHMEN**

Einstellungen können vom Status-Screen aus auf verschiedene Arten vorgenommen werden. Die Art der Einstellung variiert zwischen den Menüs.

- ▸ Auf gewünschtes Bedienfeld tippen
	- Das entsprechende Menü erscheint.

#### **BEI DIREKTER EINSTELLUNG**

Im unteren Bereich des Status-Screens erscheint eine Variante des Balken-Menüs (siehe S.[57](#page-56-0)).

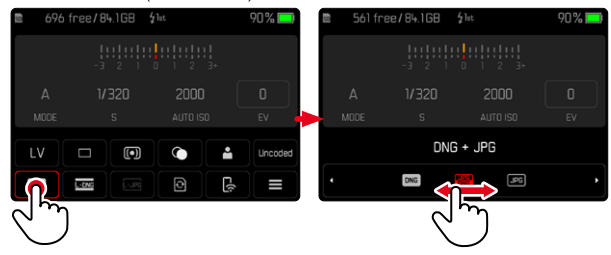

▸ Gewünschte Funktion direkt anwählen oder wischen

#### Hinweis

• Den Akku nicht entnehmen! Einstellungen werden erst beim Ausschalten der Kamera dauerhaft gespeichert. Wird der Akku bei laufender Kamera entnommen, gehen nicht gespeicherte Änderungen verloren.

#### **BEI AUFRUF EINES NORMALEN UNTERMENÜS**

Diese Menüs verhalten sich wie beim Aufruf aus dem Hauptmenü (siehe S.[54](#page-53-0)). Touch-Steuerung ist daher nicht verfügbar. Statt zum übergeordneten Menüpunkt kehrt man aber von dort wieder zum Status-Screen zurück.

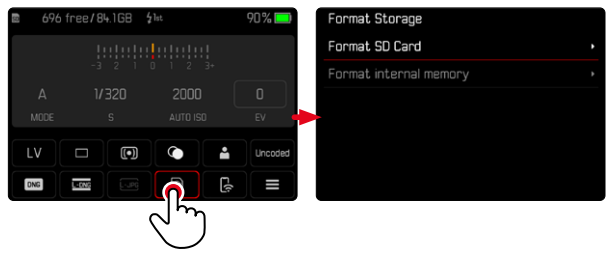

▸ Gewünschte Einstellung wählen

# **FAVORITEN-MENÜ**

Das Favoriten-Menü bietet schnellen Zugriff auf die am häufigsten genutzten Menüpunkte. Es besteht aus bis zu 11 Menüpunkten. Die Belegung erfolgt individuell (siehe S.[59\)](#page-58-1).

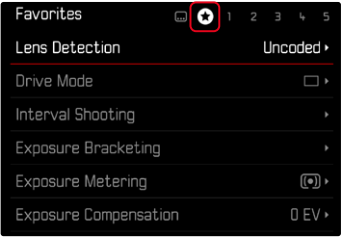

# **HAUPTMENÜ**

Das Hauptmenü bietet Zugang zu sämtlichen Einstellungen. Die meisten sind in Untermenüs organisiert.

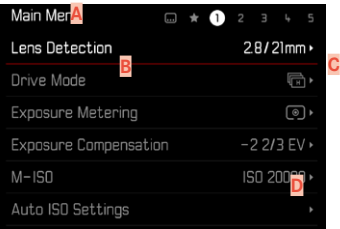

- **A** Menübereich:  Hauptmenü / Favoriten
- **B** Bezeichnung des Menüpunkts
- **C** Einstellung des Menüpunkts
- **D** Hinweis auf Untermenü

# **UNTERMENÜ**

Es gibt verschiedene Arten von Untermenüs. Zur jeweiligen Bedienung siehe die folgenden Seiten.

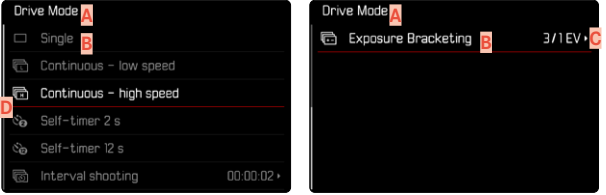

- **A** Aktueller Menüpunkt
- **B** Untermenüpunkt
- **C** Hinweise auf weitere Untermenüs
- **D** Scrollbalken

# <span id="page-53-0"></span>**MENÜ-NAVIGATION**

#### **SEITENWEISE NAVIGATION**

**Um vorwärts zu blättern**

- ▸ MENU-Taste (ggf. mehrmals) drücken
	- Nach der letzten Seite des Hauptmenüs folgt wieder der Status-Screen.

**Um rückwärts zu blättern**

- ▶ MENU-Taste gedrückt halten und Wahltaste links drücken
	- Nach dem Status-Screen folgt wieder die letzte Seite des Hauptmenüs.

#### **ZEILENWEISE NAVIGATION**

(Wahl der Funktionen/Funktionsvarianten)

▸ Wahltaste oben/unten drücken

oder

▸ Daumenrad drehen

(nach rechts = abwärts, nach links = aufwärts)

• Nach dem letzten Menüpunkt in der jeweiligen Richtung springt die Anzeige automatisch zur folgenden/vorhergehenden Seite. Der aktuelle Menübereich (Favoriten, Hauptmenü) wird dabei nicht verlassen.

#### Hinweis

• Manche Menüpunkte können nur unter bestimmten Voraussetzungen aufgerufen werden. Als Hinweis darauf ist die Schrift in den entsprechenden Zeilen grau gefärbt.

# **UNTERMENÜS ANZEIGEN**

▸ Mitteltaste/Daumenrad drücken

oder

▸ Wahltaste rechts drücken

# **WAHL BESTÄTIGEN**

- ▸ Mitteltaste/Daumenrad drücken
	- Das Monitorbild wechselt zurück zum aktiven Menüpunkt. Rechts in der entsprechenden Menüzeile ist die eingestellte Funktionsvariante aufgeführt.

# Hinweis

• Bei der Auswahl An oder Aus ist keine Bestätigung nötig. Es wird automatisch gespeichert.

### **EINEN SCHRITT ZURÜCK (zum übergeordneten Menüpunkt zurückkehren)**

- ▸ Wahltaste links drücken
	- Diese Möglichkeit ist nur bei listenförmigen Untermenüs verfügbar.

# **ZUR OBERSTEN MENÜEBENE ZURÜCK**

- ▸ MENU-Taste 1x drücken
	- Die Ansicht wechselt zur obersten Ebene des aktuellen Menübereichs.

# **MENÜ VERLASSEN**

Menüs und Untermenüs können Sie jederzeit mit/ohne Übernahme der dort vorgenommenen Einstellungen verlassen.

**Zum Aufnahme-Betrieb**

▸ Auslöser antippen

**Zum Wiedergabe-Betrieb**

▸ PLAY-Taste drücken

# **UNTERMENÜS**

### <span id="page-55-0"></span>**TASTATUR/ZIFFERNBLOCK**

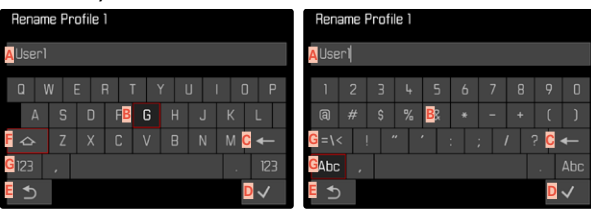

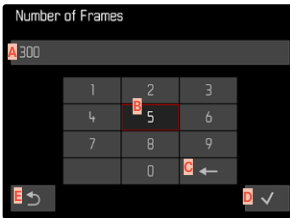

- **A** Eingabezeile
- **B** Tastatur/Ziffernblock
- **C** Schaltfläche "Löschen" (Löschen des jeweils letzten Zeichens)
- **D** Schaltfläche ..Bestätigen" (Bestätigen sowohl einzelner Werte als auch abgeschlossener Einstellungen)
- **E** Rückkehr zur vorherigen Menü-Ebene
- **F** Umschalttaste (Wechsel zwischen Groß-/Kleinschreibung)
- **G** Ändern des Zeichentyps

# **EINE SCHALTFLÄCHE (ZEICHEN/FUNKTIONSTASTE) WÄHLEN**

### Mittels Tastensteuerung

- ▸ Wahltaste in gewünschter Richtung drücken
	- Die aktuell aktive Schaltfläche wird hervorgehoben.
- ▸ Mitteltaste/Daumenrad drücken

#### oder

- ▸ Daumenrad drehen
	- Die aktuell aktive Schaltfläche wird hervorgehoben.
	- Bei Erreichen des Zeilenendes/Zeilenanfangs wird zur nächsten/ vorherigen Zeile gewechselt.
- ▸ Mitteltaste/Daumenrad drücken

#### Mittels Touch-Steuerung

▸ Gewünschte Schaltfläche direkt anwählen

#### **SPEICHERN**

▸ Schaltfläche **D** anwählen

#### **ABBRECHEN**

▸ MENU-Taste drücken

oder

▸ Schaltfläche **E** anwählen

### <span id="page-56-0"></span>**BALKEN-MENÜ**

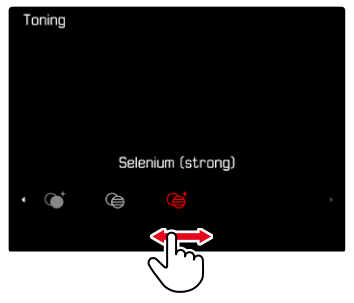

#### Mittels Tastensteuerung

- ▸ Wahltaste links/rechts drücken oder
- ▸ Daumenrad drehen

#### Mittels Touch-Steuerung

▸ Gewünschte Funktion direkt anwählen oder wischen

#### Hinweise

- Die momentan aktivierte Einstellung in der Mitte ist rot gekennzeichnet.
- Der eingestellte Wert wird über der Skala/über dem Menü-Balken angezeigt.
- Bei Direktzugriff gilt: Die Einstellung muss nicht zusätzlich bestätigt werden, sie ist sofort aktiv.

# **SKALEN-MENÜ**

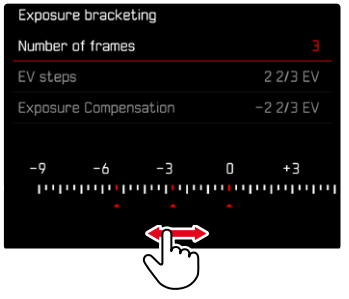

#### Mittels Tastensteuerung

- ▸ Wahltaste links/rechts drücken oder
- ▸ Daumenrad drehen

#### Mittels Touch-Steuerung

▸ Gewünschte Einstellung direkt anwählen oder wischen

- Die momentan aktivierte Einstellung in der Mitte ist rot gekennzeichnet.
- Der eingestellte Wert wird über der Skala/über dem Menü-Balken angezeigt.

#### **DATUM/UHRZEIT-MENÜ**

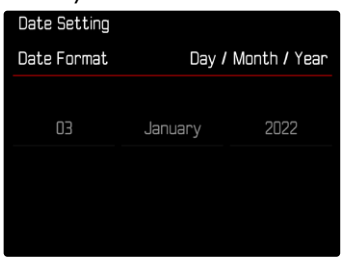

**Um zum nächsten Einstellfeld zu gelangen**

- ▸ Wahltaste links/rechts drücken oder
- ▸ Mitteltaste drücken

oder

▸ Daumenrad drehen

**Um die Werte einzustellen**

▸ Wahltaste oben/unten drücken

**Um zu speichern und zum übergeordneten Menüpunkt zurückzukehren**

- ▸ Auf dem letzten Einstellfeld Mitteltaste drücken oder
- ▸ Daumenrad drücken

# **KOMBI-MENÜ**

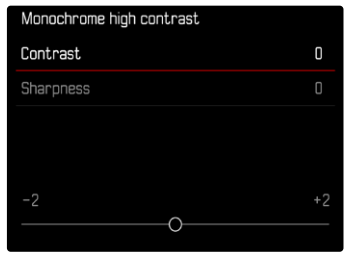

Die Einstellung der einzelnen Menüpunkte erfolgt über einen Einstellbalken im unteren Bereich der Anzeige.

**Um die einzelnen Punkte anzuwählen**

▸ Wahltaste oben/unten drücken

**Um die einzelnen Punkte einzustellen**

▸ Wahltaste links/rechts drücken

oder

▸ Daumenrad drehen

**Um die Einstellung zu übernehmen**

▸ Mitteltaste/Daumenrad drücken

**Um zum übergeordneten Menüpunkt zurückzukehren**

▸ MENU-Taste drücken

# **INDIVIDUALISIERTE BEDIENUNG**

# <span id="page-58-0"></span>**FAVORITEN-MENÜ**

Sie können Ihre am häufigsten verwendeten Menüpunkte individuell zuordnen (bis zu 11 Menüpunkte) und besonders schnell und einfach aufrufen. Die verfügbaren Funktionen sind in der Liste auf S.168 aufgeführt.

Sofern das Favoriten-Menü mindestens einen Menüpunkt enthält, wird es in der Kopfzeile des Menüs durch einen Stern angezeigt.

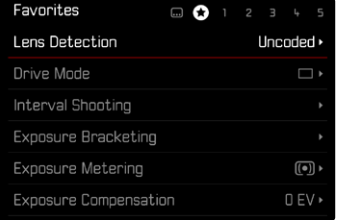

### <span id="page-58-1"></span>**FAVORITEN-MENÜ VERWALTEN**

- ▸ Im Hauptmenü  Individuelle Einstellungen  wählen
- ▶ Favoriten bearbeiten wählen
- ▸ Gewünschten Menüpunkt wählen

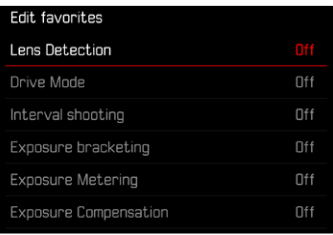

- $\blacktriangleright$  An $/$ Aus $\blacktriangleright$  wählen
	- Eine Warnmeldung erscheint, wenn das Favoriten-Menü bereits die maximale Anzahl von 11 Menüpunkten enthält.

#### Hinweis

• Wenn Sie bei sämtlichen Menüpunkten  Aus  wählen, wird das Favoriten-Menü insgesamt gelöscht.

**Um das Favoriten-Menü zurückzusetzen**

- ▸ Im Hauptmenü  Individuelle Einstellungen  wählen
- ▶ Favoriten zurücksetzen wählen
	- Alle Menüpunkte werden auf Aus gesetzt und das Favoriten-Menü gelöscht

# **DIREKTZUGRIFF AUF MENÜFUNKTIONEN**

Für eine besonders schnelle Bedienung mittels Direktzugriff im Aufnahme-Betrieb können Sie den Funktionstasten individuell ausgewählte Menüfunktionen zuweisen. Die verfügbaren Funktionen sind in der Liste auf S.168 aufgeführt. Zu den Werkseinstellungen siehe S.47.

# <span id="page-59-0"></span>**ÄNDERN DER ZUWEISUNG**

Alle Funktionstasten erlauben neben dem Aufruf der zugewiesenen Menüfunktion auch eine schnelle Neubelegung.

- ▸ Gewünschte Funktionstaste lang drücken
	- Die Direktzugriff-Liste erscheint im Monitor.

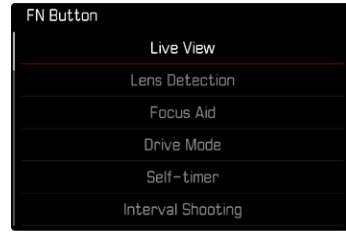

▸ Gewünschten Menüpunkt wählen

# **AUFRUFEN DER ZUGEWIESENEN MENÜFUNKTION**

- ▸ Gewünschte Funktionstaste kurz drücken
	- Die zugewiesene Funktion wird aufgerufen oder ein Untermenü erscheint im Monitor.

- Die über den Direktzugriff aufgerufenen Untermenüs können eine andere Form haben als beim Aufruf über das Hauptmenü. Insbesondere sind sie häufig als Balken-Menüs gestaltet, um eine schnelle Einstellung zu ermöglichen.
- Die Einstellung kann mittels Tastensteuerung oder direkt auf dem Monitor mittels Touch-Steuerung erfolgen. Die Bedienung hängt von der Form des Untermenüs ab.

### **BELEGUNG DES DAUMENRADS**

Für eine besonders schnelle Bedienung mittels Direktzugriff können Sie dem Daumenrad eine Menüfunktion zuweisen, entweder  Belichtungskorrektur oder Fokussierhilfe. Die Einstellung hat keinen Einfluss auf die Funktion bei aktiven Fokussierhilfen.

Werkseinstellung:  Keine Funktion

- ▸ Im Hauptmenü  Individuelle Einstellungen  wählen
- ▸  Radzuweisung  wählen
- ▶ Belichtungskorrektur / Fokussierhilfe oder Keine Funktion wählen

# **BENUTZERPROFILE**

Mit dieser Kamera sind beliebige Kombinationen aller Menü-Einstellungen dauerhaft speicherbar, z.B. um sie jederzeit für immer wiederkehrende Situationen/Motive schnell und unkompliziert aufrufen zu können. Es stehen insgesamt sechs Speicherplätze für solche Kombinationen zur Verfügung, dazu eine jederzeit abrufbare, unveränderliche Werkseinstellung ( Standard-Profil ). Die Namen der gespeicherten Profile sind frei wählbar.

An der Kamera eingestellte Profile können z.B. zwecks Verwendung mit einer anderen Kamera auf eine Speicherkarte übertragen werden. Ebenso können Profile, die auf einer Karte gespeichert sind, auf die Kamera übertragen werden.

#### **PROFILE ANLEGEN**

- Speichern von Einstellungen/Erstellen eines Profils.
- ▸ Gewünschte Funktionen in der Menüsteuerung individuell einstellen
- ▸ Im Hauptmenü  Benutzerprofil  wählen
- ▸  Profile verwalten  wählen
- Speichern als Profil wählen
- ▸ Gewünschten Speicherplatz wählen

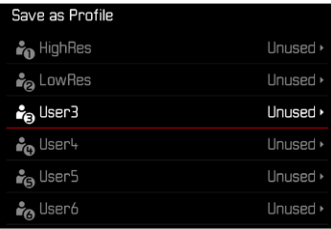

▸ Vorgang bestätigen

#### Hinweise

- Bestehende Profile werden mit den aktuellen Einstellungen überschrieben.
- Das Löschen eines Speicherplatzes ist nur mit der im Abschnitt "Kamera auf Werkseinstellung zurücksetzen" beschriebenen Kamera zurücksetzen -Funktion möglich (siehe S.[146](#page-145-0)).

# **PROFILE UMBENENNEN**

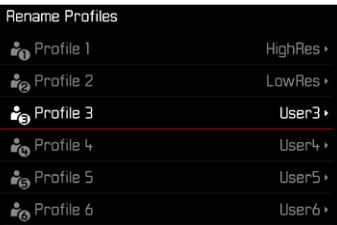

- ▸ Im Hauptmenü  Benutzerprofil  wählen
- Profile verwalten wählen
- Profile umbenennen wählen
- ▸ Gewünschtes Profil wählen
- ▸ Im dazugehörigen Tastatur-Untermenü den gewünschten Namen eingeben und bestätigen (siehe S.[56](#page-55-0))
	- Profilnamen müssen zwischen 3 und 10 Zeichen lang sein.

#### **PROFILE ANWENDEN/AKTIVIEREN**

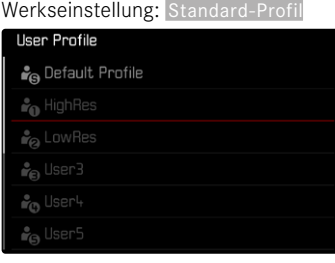

- ▸ Im Hauptmenü  Benutzerprofil  wählen
	- Es erscheint eine Liste mit den Profilnamen.
- ▸ Gewünschtes Profil wählen
	- Gewähltes Profil wird als  Aktiv  gekennzeichnet.
	- Nicht belegte Speicherplätze erscheinen in grau.

#### Hinweis

• Verändern Sie eine der Einstellungen des gerade verwendeten Profils, erscheint in der Ausgangs-Menüliste anstatt des Namens des vorher verwendeten Profils.

### **PROFILE AUF DIE SPEICHERKARTE EXPORTIEREN/ VON DER SPEICHERKARTE IMPORTIEREN**

- ▶ Im Hauptmenü Benutzerprofil wählen
- ▸  Profile verwalten  wählen
- ▶ Profile exportieren bzw. Profile importieren wählen
- ▸ Vorgang bestätigen

- Beim Im- und Export werden grundsätzlich alle Profilplätze auf die bzw. von der Karte übertragen, auch nicht belegte Profile. Infolgedessen werden beim Importieren von Profilen auch alle bereits in der Kamera vorhandenen Profilplätze überschrieben. Es ist nicht möglich, einzelne Profile zu importieren oder zu exportieren.
- Beim Export wird ein ggf. bestehendes Set von Profilen auf der Speicherkarte ohne Rückfrage ersetzt.

# **KAMERA-GRUNDEINSTELLUNGEN**

Zur Navigation in den Menüs und zur Eingabe siehe Kapitel "Menüsteuerung" (siehe S.[49\)](#page-48-0).

Beim ersten Einschalten der Kamera, nach einem Zurücksetzen auf die Werkseinstellungen (siehe S.[146](#page-145-0)) oder nach einem Firmware-

Update erscheinen die Menüpunkte  Language  und  Datum & Uhrzeit  automatisch zur Einstellung.

# **MENÜSPRACHE**

Werkseinstellung: Englisch

Alternative Menüsprachen: Deutsch, Französisch, Italienisch, Spanisch, Russisch, Portugiesisch, Japanisch, traditionelles Chinesisch, vereinfachtes Chinesisch, Koreanisch

- ▶ Im Hauptmenü Language wählen
- ▸ Gewünschte Sprache wählen
	- Bis auf wenige Ausnahmen wird die Sprache sämtlicher Angaben geändert.

# **DATUM/ZEIT**

# **EINSTELLUNGEN VOM MOBILGERÄT BEZIEHEN**

Es ist möglich, die Datums- und Zeiteinstellungen automatisch vom Mobilgerät zu beziehen.

Werkseinstellung: An

- ▶ Im Hauptmenü Kamera-Einstellungen wählen
- Datum & Uhrzeit wählen
- Vom Mobilgerät wählen
	- Die Einstellungen werden bei jedem folgenden Pairing neu abgeglichen. Der Pairing-Vorgang ist im Kapitel "Leica FOTOS" beschrieben (siehe S.[150\)](#page-149-0).

# **EINSTELLUNGEN MANUELL VORNEHMEN**

### **DATUM**

Es stehen 3 Varianten für die Reihenfolge der Darstellung zur Verfügung.

- ▶ Im Hauptmenü Kamera-Einstellungen wählen
- ▸  Datum & Uhrzeit  wählen
- ▸  Datumseinstellung  wählen
- ▸ Gewünschtes Anzeigeformat des Datums wählen

( Tag / Monat / Jahr ,  Monat / Tag / Jahr ,  Jahr / Monat / Tag )

▸ Datum einstellen

### **UHRZEIT**

- ▶ Im Hauptmenü Kamera-Einstellungen wählen
- ▸  Datum & Uhrzeit  wählen
- Zeiteinstellung wählen
- ▸ Gewünschte Anzeigeform wählen ( 12 Stunden ,  24 Stunden )
- ▸ Uhrzeit einstellen (Bei 12-Stunden-Format zusätzlich  am  oder  pm  wählen)

# **ZEITZONE**

- ▶ Im Hauptmenü Kamera-Einstellungen wählen
- Datum & Uhrzeit wählen
- ▸  Zeitzone  wählen
- ▸ Gewünschte Zone/aktuellen Aufenthaltsort wählen
	- Links in den Zeilen: die Differenz zur Greenwich Mean Time
	- Rechts in den Zeilen: größere Städte der jeweiligen Zeitzonen

### **SOMMERZEIT**

- ▸ Im Hauptmenü  Kamera-Einstellungen  wählen
- Datum & Uhrzeit wählen
- Sommerzeit wählen
- ▶ An / Aus wählen

# <span id="page-64-0"></span>**ENERGIESPARMODUS (STAND-BY-BETRIEB)**

Es stehen zwei Funktionen zum Energiesparen zur Verfügung.

- Aktivieren des Stand-by-Betriebs nach 30s/1min/2min/5min/1 0min/30min/60min
- Automatisches Abschalten des Monitors

# **KAMERA STAND-BY**

Ist diese Funktion aktiviert, schaltet sich die Kamera zwecks Verlängerung der Akkulaufzeit in den energiesparenden Stand-by-**Betrieb** 

Werkseinstellung: 2 min

- ▶ Im Hauptmenü Kamera-Einstellungen wählen
- ▶ Energiesparmodus wählen
- ▶ Kamera Stand-by wählen
- ▸ Gewünschte Einstellung wählen ( Aus ,  30 s ,  1 min ,  2 min ,  5 min ,  10 min ,  30 min ,  60 min )

# **MONITOR STAND-BY**

Werkseinstellung: 30 s

- ▶ Im Hauptmenü Kamera-Einstellungen wählen
- ▶ Energiesparmodus wählen
- ▶ Monitor Stand-by wählen
- ▸ Gewünschte Einstellung wählen  $(30 s, 1 min, 5 min)$

- Auch wenn sich die Kamera im Stand-by-Betrieb befindet, kann sie jederzeit durch Drücken des Auslösers oder durch Ausschalten und Wieder-Einschalten mit dem Hauptschalter erneut aktiviert werden.
- Falls ein Leica Visoflex 2 (siehe S.[68](#page-67-0)) angesetzt ist, wirkt sich diese Einstellung auch auf dessen EVF aus.

# **STATUS-LED**

Die Status-LED gibt in der Werkseinstellung Rückmeldung bei einer Anzahl von Vorgängen in der Kamera (u. a. beim Speichern oder beim Vergrößern/Verkleinern und Löschen von Aufnahmen). Diese Funktion kann für die meisten Vorgänge (außer Ein- und Ausschalten der Kamera) deaktiviert werden.

- ▶ Im Hauptmenü Individuelle Einstellungen wählen
- ▶ Status-LED wählen
- ▸ Gewünschte Einstellung wählen ( Aktiviert ,  Deaktiviert )

# **BODEN-LED**

Die Boden-LED blinkt während eines laufenden Ladevorgangs via USB-C-Port und während eines laufenden Speicherzugriffs. Sie zeigt damit u.a. an, wenn noch Daten aus dem Pufferspeicher übertragen werden müssen. In diesem Fall darf der Akku nicht entnommen werden.

Diese Funktion kann deaktiviert werden.

- ▸ Im Hauptmenü  Individuelle Einstellungen  wählen
- ▸  Boden-LED  wählen
- ▸ Gewünschte Einstellung wählen ( Aktiviert ,  Deaktiviert )

 $\overline{\mathbf{x}}$ 

# **MONITOR-/SUCHER-EINSTELLUNGEN**

Die Kamera besitzt einen 2,95″-Flüssigkristall-Farbmonitor, der durch ein Deckglas aus außerordentlich hartem, besonders kratzfestem Gorilla®-Glas geschützt ist.

Im Aufnahme-Betrieb bei eingeschalteter Live View-Funktion zeigt er das vom Sensor durch das angesetzte Objektiv erfasste Bild. Im Wiedergabe-Betrieb dient er der Betrachtung der erfolgten Aufnahmen auf der Speicherkarte. In beiden Fällen gibt er das gesamte Bildfeld sowie die jeweils gewählten Daten und Informationen wieder.

# **HELLIGKEIT**

#### **MESSSUCHER**

Die Helligkeit des Messsuchers wird automatisch durch den Helligkeitssensor angepasst.

#### Hinweis

• Mit Leica M-Objektiven mit Suchervorsatz ist diese automatische Steuerung nicht möglich, da sie den Helligkeitssensor verdecken, der dafür die entsprechende Information liefert. In solchen Fällen leuchten die Rahmen und Anzeigen immer mit konstanter Helligkeit.

### **MONITOR**

Für optimale Erkennbarkeit bei unterschiedlichen Lichtverhältnissen kann die Helligkeit angepasst werden. Die Auswahl kann sowohl mit Tasten- als auch Touch-Steuerung erfolgen.

- ▸ Im Hauptmenü  Display-Einstellungen  wählen
- ▸  Helligkeit LCD  wählen
- ▸ Gewünschte Helligkeit oder  Auto  wählen
- ▸ Wahl bestätigen

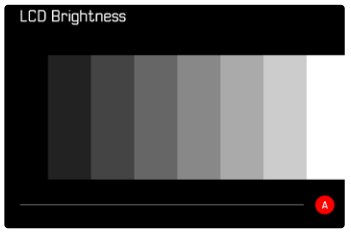

# <span id="page-67-0"></span>**LEICA VISOFLEX 2 (EVF)\***

Über den Zubehörschuh kann die Leica M11 Monochrom mit einem elektronischen Sucher (Electronic View Finder, EVF) ausgestattet werden. Der als optionales Zubehör erhältliche Leica Visoflex 2 bietet folgende Funktionen:

- Schwenkfunktion für bequemes Fotografieren aus verschiedenen Winkeln
- Übernahme verschiedener Monitorfunktionen
- Dioptrienausgleich

# **Wichtig**

Alle Nennungen von "EVF" bzw. "elektronischer Sucher" in dieser Anleitung beziehen sich auf den als Zubehör erhältlichen "Leica Visoflex **2**".

Der Einsatz des älteren Modells "Leica Visoflex" mit der Leica

M11 Monochrom kann im schlimmsten Falle zu irreparablen Schäden an der Kamera und/oder am Visoflex führen. Fragen Sie im Zweifel beim Leica Customer Care nach.

Die im Folgenden beschriebenen Einstellungen wirken sich nur mit angesetztem Leica Visoflex aus.

# **MONITOR-/EVF-VERWENDUNG**

Bei Verwendung eines elektronischen Suchers kann dieser verschiedene Funktionen des Monitors übernehmen. Die Anzeigen sind identisch, unabhängig davon, ob sie im Monitor oder im elektronischen Sucher erscheinen.

Es kann eingestellt werden, für welche Situationen die Anzeige im EVF bzw. im Monitor erfolgen soll.

Werkseinstellung: Auto

|                   | <b>EVF</b>                                                                                                    | <b>Monitor</b> |
|-------------------|----------------------------------------------------------------------------------------------------|----------------|
| Auto              | Durch einen Augensensor am Visoflex wechselt die<br>Kamera automatisch zwischen Monitor und EVF.                                                            |                |
|                   | • Aufnahme                                                                                                    |                |
|                   | • Wiedergabe                                                                                                    |                |
|                   | Menüsteuerung                                                                                                    |                |
| <b>LCD</b>        |                                                                                                    | Aufnahme       |
|                   |                                                                                                    | Wiedergabe     |
|                   |                                                                                                    | Menüsteuerung  |
| EVF.              | • Aufnahme                                                                                                    |                |
|                   | • Wiedergabe                                                                                                    |                |
|                   | Menüsteuerung                                                                                                    |                |
| EVF.<br>erweitert | Für den Aufnahme-Betrieb wird nur der EVF verwendet.<br>Bei Wiedergabe und Menüsteuerung wechselt die<br>Kamera mithilfe des Augensensors am Visoflex auto- |                |
|                   | matisch zwischen Monitor und EVF.                                                                                                    |                |
|                   | • Aufnahme                                                                                                    |                |
|                   | • Wiedergabe                                                                                                    |                |
|                   | • Menüsteuerung                                                                                                    |                |

<sup>\*</sup> Der für die M10-Reihe entwickelte Visoflex ist nicht mit der Leica M11 Monochrom kompatibel. Der neu entwickelte Visoflex 2 kann dagegen auch mit einigen Modellen der Leica M10-Serie verwendet werden.

- $\blacktriangleright$   $EVF \ncong LCD$  wählen
- ▸ Gewünschte Einstellung wählen

#### Hinweis

• Wenn der Monitor ausgeschaltet bleiben soll (z.B. in dunkler Umgebung), wählen Sie  EVF .

### **EMPFINDLICHKEIT DES AUGENSENSORS**

Um sicherzustellen, dass die automatische Umschaltung auch beim Tragen einer Brille zuverlässig funktioniert, kann die Empfindlichkeit des Augensensors angepasst werden.

Werkseinstellung: Hoch

- ▸ Im Hauptmenü  Display-Einstellungen  wählen
- ▸  Augensensor-Empfindlichkeit  wählen
- ▸ Gewünschte Einstellung wählen

### **HELLIGKEIT**

Die Helligkeit im EVF wird unabhängig von der für den Monitor gewählten Helligkeit eingestellt.

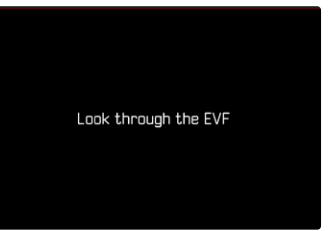

- ▸ Im Hauptmenü  Display-Einstellungen  wählen
- Helligkeit EVF wählen
- ▸ In den Sucher blicken
- ▸ Gewünschte Helligkeit wählen
- ▸ Wahl bestätigen

#### Hinweis

• Die Einstellung  Auto  steht hier nicht zur Verfügung.

# **FOTO-EINSTELLUNGEN**

# **DATEIFORMAT**

Es stehen das JPG-Format  JPG  und das standardisierte Rohdatenformat DNG ("digital negative") zur Verfügung. Beide können sowohl einzeln als auch gemeinsam verwendet werden.

Bei der Erstellung von JPGs findet eine Bearbeitung bereits in der Kamera statt. Dabei werden diverse Parameter wie Kontrast, Sättigung, Schwarzpegel oder Kantenschärfe automatisch eingestellt. Das Resultat wird komprimiert gespeichert. Dadurch erhält man sofort ein Bild, das für viele Einsatzbereiche und eine schnelle Vorschau optimiert ist. Zur Nachbearbeitung empfehlen sich dagegen DNG-Aufnahmen.

DNG-Dateien enthalten sämtliche Rohdaten, wie sie der Sensor der Kamera bei der Aufnahme aufzeichnet. Um Dateien im DNG-Format anzuzeigen oder mit diesem Format zu arbeiten, wird spezielle Software benötigt (beispielsweise Adobe® Photoshop® Lightroom® oder Capture One Pro®). Bei der Nachbearbeitung können sehr viele Parameter exakt den eigenen Vorstellungen angepasst werden.

Werkseinstellung:  DNG + JPG

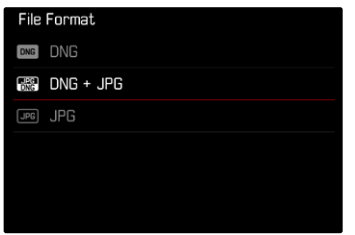

- ▶ Im Hauptmenü Dateiformat wählen
- ▸ Gewünschtes Format wählen ( DNG ,  DNG + JPG ,  JPG )

- Zur Speicherung von Aufnahme-Rohdaten wird das standardisierte DNG-Format benutzt.
- Bei gleichzeitiger Speicherung der Bilddaten als DNG und JPG hängt die für die JPG-Datei verwendete Auflösung ggf. von der Einstellung von  DNG-Auflösung  ab.
- Das DNG-Format arbeitet, unabhängig von der JPG-Einstellung, immer mit der unter  DNG-Auflösung  gewählten Auflösung.
- Die im Monitor angezeigte, verbleibende Bildzahl wechselt nicht unbedingt nach jeder Aufnahme. Dies hängt vom Motiv ab; sehr feine Strukturen ergeben höhere Datenmengen, homogene Flächen geringere.

# **AUFLÖSUNG**

# **DNG-AUFLÖSUNG**

Für die Aufnahme im Rohdatenformat (DNG) stehen drei verschiedene Auflösungen (Anzahl an Pixeln) zur Verfügung.

Alle Vorzüge einer DNG-Aufnahme (wie große Farbtiefe und hoher Dynamikumfang) können dadurch auch bei reduzierter Bildgröße genutzt werden.

- ▸ Im Hauptmenü  DNG-Auflösung  wählen
- ▸ Gewünschte Auflösung wählen

( L-DNG (60 MP) ,  M-DNG (36 MP) ,  S-DNG (18 MP) )

# **JPG-AUFLÖSUNG**

Wenn das  JPG -Format gewählt wird, können Bilder mit 3 verschiedenen Auflösungen (Anzahl an Pixeln) aufgenommen werden. Zur Verfügung stehen  L-JPG ,  M-JPG  und  S-JPG . Dies erlaubt eine genaue Abstimmung auf den vorgesehenen Verwendungszweck bzw. auf die Nutzung der vorhandenen Speicherkarten-Kapazität.

Werkseinstellung:  L-JPG (60 MP)

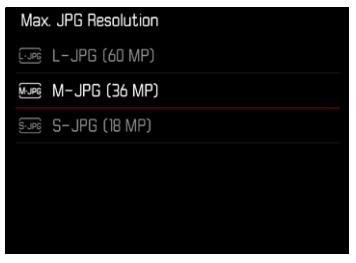

- ▸ Im Hauptmenü  JPG-Einstellungen  wählen
- ▸  Max. JPG-Auflösung  wählen
- ▸ Gewünschte Auflösung wählen ( L-JPG (60 MP) ,  M-JPG (36 MP) ,  S-JPG (18 MP) )

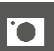

# **AUSWIRKUNG ANDERER EINSTELLUNGEN AUF DIE JPG-AUFLÖSUNG**

#### **DNG-AUFLÖSUNG**

Wenn Aufnahmen nur im DNG-Format oder im JPG-Format gemacht werden, gilt jeweils die dafür gewählte Auflösung. Wenn aber als Dateiformat  DNG + JPG  eingestellt ist, hängt die für JPG-Aufnahmen verwendete Auflösung von der Auflösung für DNG-Aufnahmen ab. Die für JPG-Aufnahmen verwendete Auflösung kann dabei geringer sein als die für DNG-Aufnahmen verwendete, aber nicht höher.

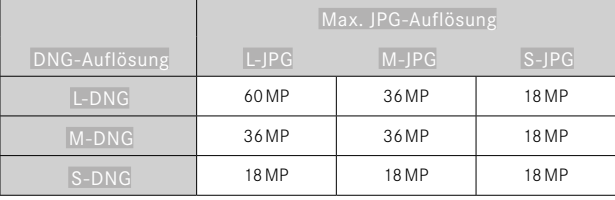

## **DIGITALZOOM**

Der Digitalzoom basiert immer auf L-DNG bzw. L-JPG. Bei Verwendung der Digitalzoom-Funktion (siehe S.[73](#page-72-0)) werden daher JPG-Aufnahmen mit den folgenden tatsächlichen Auflösungen gespeichert (unabhängig von der Einstellung unter  Max. JPG-Auflösung ).

Die Anzeige der gewählten Auflösung wechselt entsprechend zu L-JPG, solange der Digitalzoom aktiv ist.

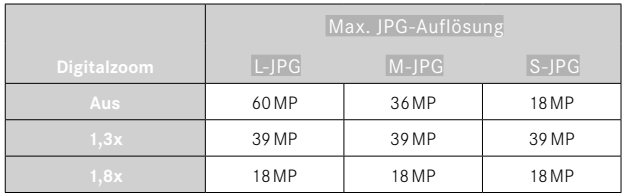
# **DIGITALZOOM**

Neben dem vollen Bildausschnitt des angesetzten Objektivs stehen zwei weitere Ausschnittsgrößen zur Verfügung. In der Anzeige erscheint ein Rahmen um den Bildausschnitt, der auf der Aufnahme zu sehen sein wird.

# **DAUERHAFTE EINSTELLUNG**

- ▸ Im Hauptmenü  Digitalzoom  wählen
- ▸ Gewünschte Einstellung wählen  $(Aus, 1,3x, 1,8x)$

# **ZOOMSTUFE DIREKT WECHSELN**

Wenn die Funktion  Digitalzoom  einer Funktionstaste zugewiesen wurde (siehe S.[60\)](#page-59-0), kann die Zoomstufe im laufenden Betrieb schnell gewechselt werden.

- ▶ Die mit der Funktion Digitalzoom belegte Funktionstaste drücken
	- In der Werkseinstellung ist das die Funktionstaste **6**.
	- Bei jedem Drücken wechselt die Anzeige zyklisch zwischen den Vergrößerungsstufen 1x (kein Rahmen), 1,3x und 1,8x.
	- Die eingestellte Stufe bleibt bis zur nächsten Änderung bestehen.

Bei Wiedergabe in der Kamera erscheinen sowohl JPG- als auch DNG-Aufnahmen beschnitten, d.h. vergrößert.

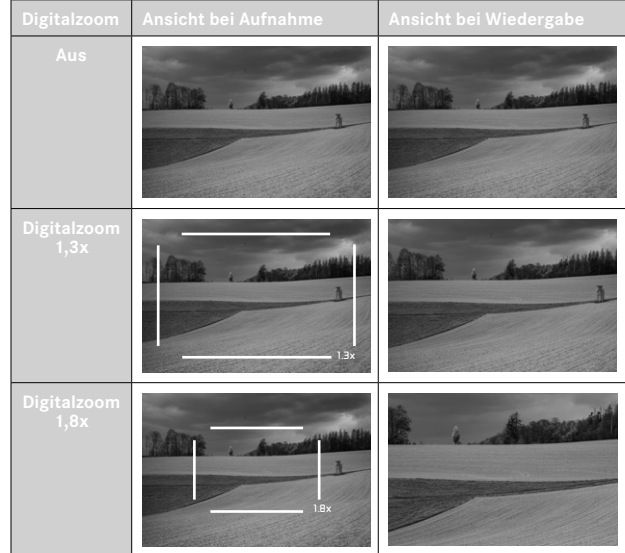

 $\overline{\bullet}$ 

# **AUSWIRKUNG AUF DIE RESULTIERENDEN BILDER**

Abhängig vom eingestellten Dateiformat wirkt sich der Digitalzoom unterschiedlich auf die resultierenden Dateien aus.

### **DNG-AUFNAHMEN**

Entsprechende Informationen werden in die Metadaten geschrieben. Beim Öffnen in Bildbearbeitungsprogrammen erscheinen die Bilder beschnitten, können aber auf ihre volle Größe zurückgesetzt werden.

# **JPG-AUFNAHMEN**

Bei JPG-Aufnahmen wird lediglich ein vergrößerter Ausschnitt dargestellt und gespeichert. Die außerhalb liegenden Bildbereiche werden dabei "abgeschnitten". Diese Operation kann nicht rückgängig gemacht werden.

Da der Digitalzoom immer auf L-DNG bzw. L-JPG basiert, werden die Aufnahmen mit den folgenden tatsächlichen Auflösungen gespeichert. Die Anzeige der gewählten Auflösung wechselt entsprechend zu L-JPG, solange der Digitalzoom aktiv ist.

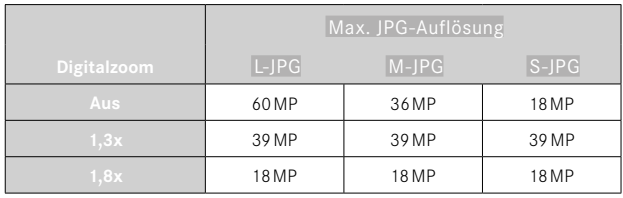

# **TONUNG**

Es ist möglich, die Aufnahmen mit einem Farbton-Effekt zu versehen. Färbung und Intensität des Effekts sind einstellbar.

Werkseinstellung:  Aus

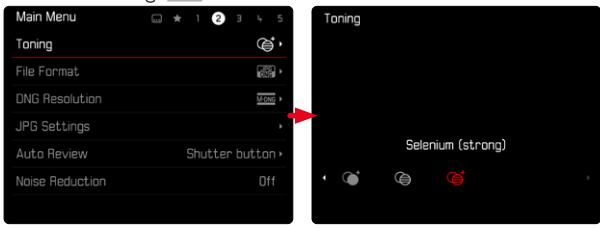

- ▶ Im Hauptmenü Tonung wählen
- ▸ Gewünschte Einstellung wählen

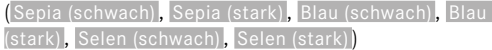

### Hinweis

• Diese Einstellung wirkt sich nur auf Aufnahmen im JPG-Format aus.

# **BILDEIGENSCHAFTEN**

Einer der vielen Vorteile der digitalen Fotografie liegt in der sehr einfachen Veränderung wesentlicher Bildeigenschaften. Die Bildeigenschaften von JPG-Aufnahmen können anhand mehrerer Parameter leicht verändert werden.

# **KONTRAST**

Der Kontrast, d.h. der Unterschied zwischen hellen und dunklen Partien, bestimmt, ob ein Bild eher "flau" oder "brillant" wirkt. Infolgedessen kann der Kontrast durch Vergrößern oder Verkleinern dieses Unterschiedes, d.h. durch die hellere oder dunklere Wiedergabe heller und dunkler Partien beeinflusst werden.

# **SCHÄRFE**

Der Schärfe-Eindruck eines Bildes wird stark von der Kantenschärfe bestimmt, d.h. davon, wie klein der Hell/Dunkel-Übergangsbereich an Kanten im Bild ist. Durch Vergrößern oder Verkleinern solcher Bereiche kann also auch der Schärfe-Eindruck verändert werden.

# $\overline{\bullet}$

### **BILDEIGENSCHAFTEN ANPASSEN**

- ▸ Im Hauptmenü  JPG-Einstellungen  wählen
- ▸  Bildeigenschaften anpassen  wählen
- Kontrast**/S**chärfe **wählen**
- ▸ Gewünschte Stufe wählen  $(-2, -1, 0, +1, +2)$

#### ▸ Bestätigen

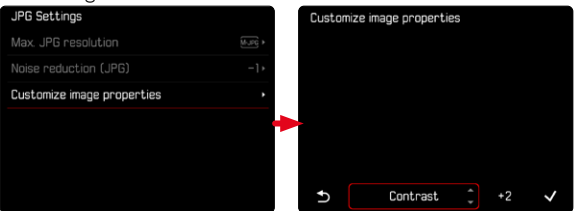

### Hinweis

• Diese Einstellung wirkt sich nur auf Aufnahmen im JPG-Format aus.

# **AUTOMATISCHE OPTIMIERUNGEN**

# **RAUSCHUNTERDRÜCKUNG**

# **RAUSCHUNTERDRÜCKUNG BEI LANGZEITBELICHTUNG**

In der digitalen Fotografie wird das Auftreten fehlerhafter Bildpunkte. die sowohl weiß, als auch rot, blau und grün sein können, als Rauschen bezeichnet. Bei der Verwendung höherer Empfindlichkeiten macht sich Bildrauschen insbesondere in gleichmäßigen, dunklen Flächen bemerkbar. Bei langen Belichtungszeiten kann es zu sehr starkem Bildrauschen kommen. Zur Verringerung dieser störenden Erscheinung erstellt die Kamera selbsttätig nach Aufnahmen mit längeren Verschlusszeiten und hohen ISO-Werten eine zweite "Schwarzaufnahme" (gegen den geschlossenen Verschluss). Das bei dieser Parallel-Aufnahme gemessene Rauschen wird dann rechnerisch vom Datensatz der eigentlichen Aufnahme "abgezogen". Dementsprechend erscheint in solchen Fällen als Hinweis die Meldung  Rauschunterdrückung läuft...  zusammen mit einer entsprechenden Zeitangabe.

Diese Verdopplung der "Belichtungs"-Zeit muss bei Langzeitbelichtungen berücksichtigt werden. Die Kamera sollte währenddessen nicht abgeschaltet werden. Um unter diesen Bedingungen mehrere Aufnahmen in Folge erstellen zu können, empfiehlt es sich, die Rauschunterdrückung auszuschalten und im Rahmen der Nachbearbeitung durchzuführen. Dafür müssen die Aufnahmen im Rohdatenformat erfolgen.

Werkseinstellung:  An

- ▶ Im Hauptmenü Rauschunterdrückung wählen
- ▸  An / Aus  wählen

Die Rauschunterdrückung wird unter den folgenden Bedingungen durchgeführt:

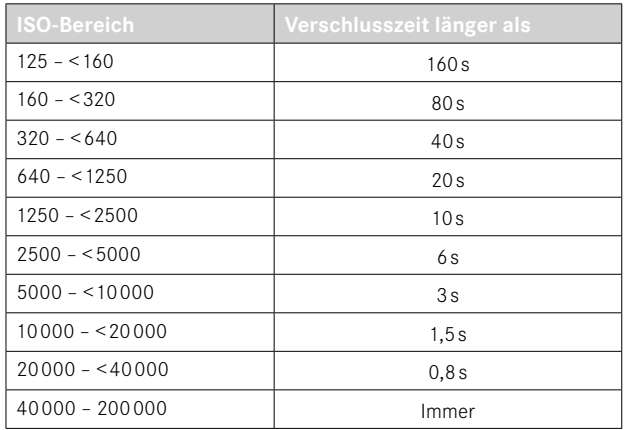

# **RAUSCHUNTERDRÜCKUNG BEI JPG-AUFNAHMEN**

Außer bei Verwendung hoher Empfindlichkeiten bleibt Rauschen glücklicherweise meistens vernachlässigbar gering. Bei der Erzeugung von JPG-Bilddateien ist dennoch eine Rauschunterdrückung grundsätzlich Bestandteil der Datenbearbeitung. Da sie andererseits auch Auswirkung auf die Schärfe-Wiedergabe hat, können Sie diese Rauschunterdrückung gegenüber der Standard-Einstellung wahlweise abschwächen oder verstärken.

Werkseinstellung: 0

- ▸ Im Hauptmenü  JPG-Einstellungen  wählen
- ▸  Rauschunterdrückung (JPG)  wählen
- ▸ Gewünschte Einstellung wählen  $(-1, 0, +1)$

### Hinweis

• Diese Einstellung wirkt sich nur auf Aufnahmen im JPG-Format aus.

# **DATEN-VERWALTUNG**

# **SPEICHEROPTIONEN**

Die Leica M11 Monochrom verfügt über einen 256GB großen internen Speicher. In Kombination mit einer eingesetzten Speicherkarte ergeben sich dadurch verschiedene Optionen zur Speicherung der Daten.

Werkseinstellung:  DNG+JPG zuerst auf SD

- ▸ Im Hauptmenü  Speicherverwaltung  wählen
- ▸  Speicheroptionen  wählen
- ▸ Gewünschte Einstellung wählen

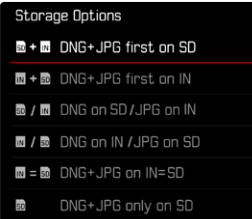

Im Status-Screen zeigt ein Symbol die gewählte Einstellung an.

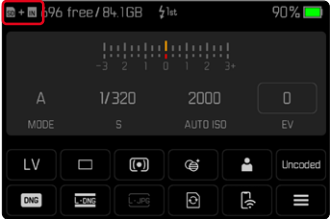

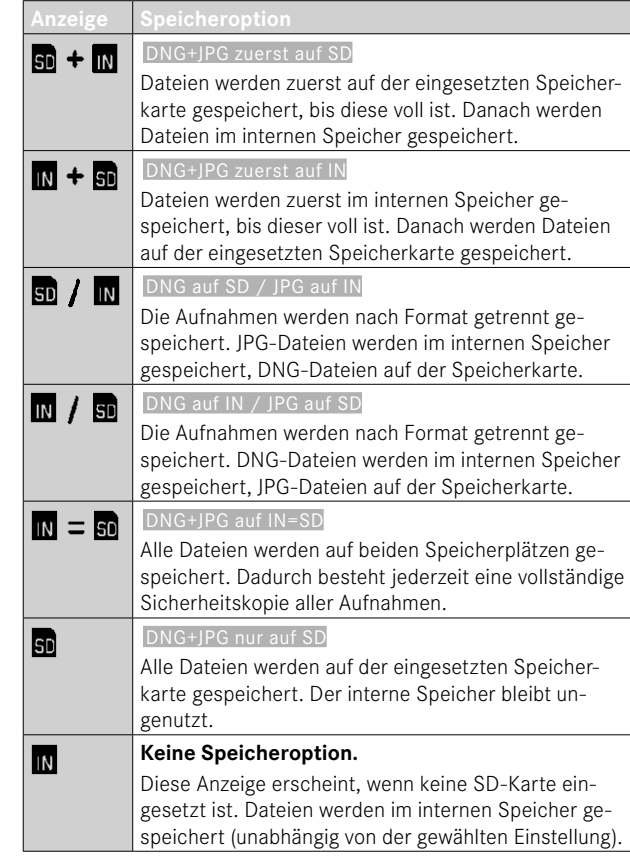

# **DATEIEN SICHERN**

Es können wahlweise alle im internen Speicher vorhandenen Dateien oder nur mit ★ bewertete Bilder auf die eingesetzt Speicherkarte übertragen werden. Dies ist beispielsweise nützlich, wenn der interne Speicher formatiert werden soll, oder wenn zuvor Bilder im internen Speicher gespeichert wurden, weil zum Zeitpunkt der Aufnahme keine Speicherkarte zur Verfügung stand.

- ▶ Im Hauptmenü Speicherverwaltung wählen
- Dateien sichern (IN ⇒ SD) wählen
- ▸  Alle kopieren / Alle mit ★ kopieren  wählen
- ▸ Vorgang bestätigen
	- Die untere Status-LED blinkt während des Vorgangs.

# **SPEICHERORTE FORMATIEREN**

Es empfiehlt sich, die Speicherorte gelegentlich zu formatieren, da gewisse Rest-Datenmengen (aufnahmebegleitende Informationen) Speicherkapazität beanspruchen können. Eine eingesetzte Speicherkarte sowie der interne Speicher können unabhängig voneinander formatiert werden. Beachten Sie dabei folgendes:

- Schalten Sie die Kamera während des laufenden Vorgangs nicht aus.
- Beim Formatieren eines Speicherortes gehen alle darauf vorhandenen Daten verloren. Das Formatieren wird nicht durch den Löschschutz entsprechend markierter Aufnahmen verhindert.
- Alle Aufnahmen sollten daher regelmäßig auf einen sicheren Massenspeicher wie z.B. die Festplatte eines Computers übertragen werden.

### **INTERNER SPEICHER**

Der interne Speicher kann formatiert werden, um mit der Zeit angesammelte Rest-Datenmengen zu entfernen oder den Speicher schnell zu leeren.

- ▶ Im Hauptmenü Speicherverwaltung wählen
- ▸  Speicher formatieren  wählen
- ▸  Internen Speicher formatieren  wählen
- ▸ Vorgang bestätigen
	- Die untere Status-LED blinkt während des Vorgangs.

### **SPEICHERKARTE**

 $\overline{\bullet}$ 

Bei bereits eingesetzten Speicherkarten ist es normalerweise nicht erforderlich, sie zu formatieren. Wenn jedoch eine noch unformatierte Karte erstmals eingesetzt wird, sollte sie formatiert werden. Es empfiehlt sich, Speicherkarten gelegentlich zu formatieren, da gewisse Rest-Datenmengen (aufnahmebegleitende Informationen) Speicherkapazität beanspruchen können.

- ▶ Im Hauptmenü Speicherverwaltung wählen
- ▸  Speicher formatieren  wählen
- ▸  SD-Karte formatieren  wählen
- ▸ Vorgang bestätigen
	- Die untere Status-LED blinkt während des Vorgangs.

### Hinweise

- Beim einfachen Formatieren gehen die auf der Karte vorhandenen Daten zunächst nicht unwiderruflich verloren. Es wird lediglich das Verzeichnis gelöscht, sodass die vorhandenen Dateien nicht mehr unmittelbar zugänglich sind. Mit entsprechender Software können die Daten wieder zugänglich gemacht werden. Nur die Daten, die anschließend durch das Speichern neuer Daten überschrieben werden, sind tatsächlich endgültig gelöscht.
- Wurde die Speicherkarte in einem anderen Gerät wie z.B. einem Computer formatiert, sollte sie in der Kamera erneut formatiert werden.
- Falls sich die Speicherkarte nicht formatieren/überschreiben lässt, sollten Sie Ihren Händler oder Leica Customer Care (siehe S.[184](#page-183-0)) um Rat fragen.

# **DATENSTRUKTUR**

### **ORDNERSTRUKTUR**

Die Dateien (= Aufnahmen) auf den Speicherkarten werden in automatisch erzeugten Ordnern abgespeichert. Die ersten drei Stellen bezeichnen die Ordnernummer (Ziffern), die letzten fünf den Ordnernamen (Buchstaben). Der erste Ordner erhält die Bezeichnung ..100LEICA", der zweite ..101LEICA". Als Ordnernummer wird grundsätzlich die jeweils nächste freie Nummer angelegt, maximal sind 999 Ordner möglich.

### **DATEIENSTRUKTUR**

Die Bezeichnungen der Dateien in diesen Ordnern setzen sich aus elf Stellen zusammen. In der Werkseinstellung wird die erste Datei als "L1000001.XXX" bezeichnet, die zweite als "L1000002. XXX" und so weiter. Der Anfangsbuchstabe ist wählbar, das "L" der Werkseinstellung steht für die Kameramarke. Die ersten drei Ziffern sind identisch mit der aktuellen Ordnernummer. Die folgenden vier Ziffern bezeichnen die fortlaufende Dateinummer. Nach Erreichen der Dateinummer 9999 wird automatisch ein neuer Ordner angelegt, in dem die Nummerierung wieder bei 0001 beginnt. Die letzten drei Stellen nach dem Punkt bezeichnen das Dateiformat (DNG oder JPG).

### Hinweise

- Wenn Speicherkarten verwendet werden, die nicht mit dieser Kamera formatiert wurden, wird automatisch die Dateinummer auf 0001 zurückgesetzt. Wenn sich jedoch auf der verwendeten Speicherkarte bereits eine Datei mit einer höheren Nummer befindet, wird die Nummerierung entsprechend von dieser Nummer aus weitergezählt.
- Werden Ordnernummer 999 und Dateinummer 9999 erreicht. erscheint im Monitor eine entsprechende Warnmeldung und die gesamte Nummerierung muss zurückgesetzt werden.
- Wenn Sie die Ordnernummer auf 100 zurücksetzen möchten, formatieren Sie dazu die Speicherkarte und setzen Sie unmittelbar danach die Bildnummer zurück.

# **DATEINAMEN ÄNDERN**

- ▶ Im Hauptmenü Kamera-Einstellungen wählen
- ▸  Dateinamen ändern  wählen
	- Es erscheint ein Tastatur-Untermenü.
	- Die Eingabezeile enthält die Werkseinstellung "L" als Anfangsbuchstaben des Dateinamens. Nur dieser Buchstabe ist veränderbar.
- ▸ Gewünschten Buchstaben eingeben (siehe S.[56](#page-55-0))
- ▸ Bestätigen

- Die Änderung des Dateinamens gilt für alle folgenden Aufnahmen bzw. bis zu einer erneuten Änderung. Die laufende Nummer wird hierdurch nicht verändert; sie wird jedoch durch Anlegen eines neuen Ordners zurückgesetzt.
- Beim Zurücksetzen auf die Werkseinstellung wird automatisch der Anfangsbuchstabe auf "L" zurückgesetzt.
- Kleinbuchstaben sind nicht verfügbar.

# **NEUEN ORDNER ANLEGEN**

- ▶ Im Hauptmenü Kamera-Einstellungen wählen
- ▸  Bildnummerierung zurücksetzen  wählen
	- Es erscheint eine entsprechende Abfrage.
- ▸ Erzeugen eines neuen Ordners bestätigen ( Ja ) oder widerrufen ( Nein )

### Hinweis

 $\overline{\bullet}$ 

• Der Namensteil (Anfangsbuchstabe) eines so erzeugten neuen Ordners bleibt gegenüber dem vorherigen unverändert; die Dateinummerierung darin beginnt wieder bei 0001.

# **COPYRIGHT-INFORMATIONEN KENNZEICHNEN**

Diese Kamera ermöglicht es Ihnen, Ihre Bilddateien durch Eingabe von Text- und anderen Zeichen zu kennzeichnen.

Dazu können Sie pro Aufnahme in 2 Rubriken jeweils Informationen aus bis zu 20 Zeichen eingeben.

- ▸ Im Hauptmenü  Kamera-Informationen  wählen
- ▸ Im Untermenü  Copyright-Informationen  wählen
- ▶ Copyright-Funktion anschalten (An)
- ▶ Im Untermenü Information / Künstler wählen
	- Es erscheint ein Tastatur-Untermenü.
- ▸ Gewünschte Informationen eingeben (siehe S.[56](#page-55-0))
- ▸ Bestätigen

# io.

# **AUFNAHMEORT AUFZEICHNEN (NUR IN VERBINDUNG MIT DER LEICA FOTOS APP)**

In Verbindung mit der Leica FOTOS App können Standort-Informationen von einem Mobilgerät bezogen werden. Die aktuellen Standort-Informationen werden dann in die Exif-Daten der Aufnahmen geschrieben (Geotagging).

- ▸ Im Mobilgerät Ortungsdienste aktivieren
- ▸ Leica FOTOS aktivieren und mit der Kamera verbinden (siehe Kapitel "Leica FOTOS")
- ▸ In Leica FOTOS das Geotagging für diese Kamera aktivieren
	- Für stets aktuelle Standort-Informationen empfiehlt es sich, dabei die Option  Immer  für ständige Positionsbestimmung zu wählen.

### Hinweise

- In bestimmten Ländern oder Regionen wird der Gebrauch von GPS und damit zusammenhängenden Technologien möglicherweise eingeschränkt. Zuwiderhandlungen werden durch die Landesbehörden verfolgt. Daher sollten Sie sich vor Auslandsreisen unbedingt bei der Botschaft des betreffenden Landes bzw. bei Ihrem Reiseveranstalter darüber erkundigen.
- Die Herstellung der Bluetooth-Verbindung dauert einige Sekunden. Wenn in der Kamera eine automatische Abschaltung aktiv ist, sollte dies bei der Wahl der entsprechenden Vorlaufzeit berücksichtigt werden.
- Bei der Wiedergabe werden Aufnahmen mit Standort-Informationen durch das Geotagging-Symbol gekennzeichnet.

# **GEOTAGGING-STATUS**

Der Status der vorliegenden Standort-Informationen wird im Monitor angezeigt, solange die Informationsleisten eingeblendet sind und Geotagging aktiv ist. Der Status-Screen zeigt immer den aktuellen Geotagging-Status an.

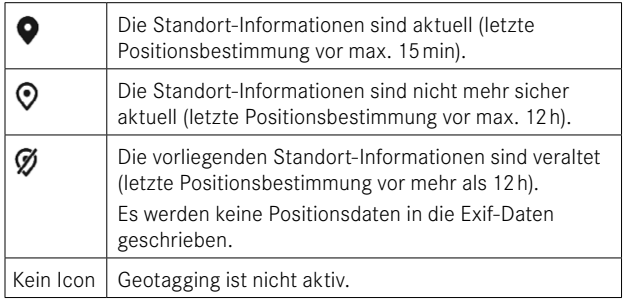

Solange die Kamera mit Leica FOTOS verbunden ist, werden die Standort-Informationen laufend aktualisiert. Die Bluetooth-Funktion der Kamera sowie des Mobilgerätes müssen daher für aktuellste Informationen eingeschaltet bleiben. Die App muss jedoch nicht im Vordergrund geöffnet sein.

# **DATENÜBERTRAGUNG**

Daten können mit Leica FOTOS bequem auf Mobilgeräte übertragen werden. Alternativ kann die Übertragung mittels Kartenlesegerät oder über Kabel erfolgen.

# **ÜBER LEICA FOTOS**

▶ Siehe Kapitel "Leica FOTOS" (S. [150](#page-149-0))

## **ÜBER USB-KABEL ODER "LEICA FOTOS CABLE"**

Die Kamera unterstützt verschiedene Möglichkeiten der Übertragung ( PTP  oder  Apple MFi ). Dazu muss die passende Einstellung in der Kamera hinterlegt werden.

Werkseinstellung:  Apple MFi

- ▶ Im Hauptmenü Kamera-Einstellungen wählen
- ▸  USB-Modus  wählen
- ▸ Gewünschte Einstellung wählen
- ▸ Kamera aus- und wieder einschalten
- Apple MFi  dient der Kommunikation mit iOS-Geräten (iPhone und iPad)
- PTP  erlaubt die Übertragung auf Rechner mit MacOS oder Windows mit PTP-fähigen Programmen sowie das Tethering zu Capture One Pro

- Für die Übertragung größerer Dateien empfiehlt sich die Nutzung eines Kartenlesegerätes.
- Solange Daten übertragen werden, darf die USB-Verbindung nicht unterbrochen werden, da sonst der Rechner und/oder die Kamera "abstürzen" können und sogar irreparable Schäden an der Speicherkarte verursacht werden können.
- Solange Daten übertragen werden, darf die Kamera nicht ausgeschaltet werden oder sich selbst wegen nachlassender Akku-Kapazität abschalten, da sonst der Rechner "abstürzen" kann. Aus demselben Grund darf der Akku bei aktivierter Verbindung keinesfalls entnommen werden.

# **PRAKTISCHE VOREINSTELLUNGEN**

# **HILFSANZEIGEN**

Die Leica M11 Monochrom verfügt über 4 unabhängige Info-Profile, die unterschiedliche Kombinationen aus den verfügbaren Hilfsanzeigen enthalten. Die folgenden Funktionen stehen zur Verfügung:

- Informationsleisten (siehe S.[88](#page-87-0))
- Gitter (nur Aufnahme-Betrieb, siehe S.[88](#page-87-1))
- Focus Peaking (siehe S.[89\)](#page-88-0)
- Clipping (siehe S.[89](#page-88-1))
- Wasserwaage (nur Aufnahme-Betrieb, siehe S.[90](#page-89-0))
- Histogramm (siehe S.[91\)](#page-90-0)

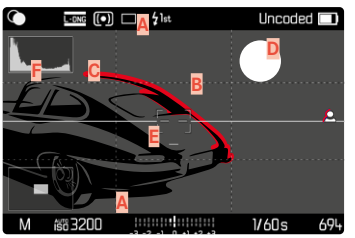

- **A** Informationsleisten (= Kopf- und Fußzeile)
- **B** Gitter
- **C** Focus Peaking
- **D** Clipping
- **E** Wasserwaage
- **F** Histogramm

# <span id="page-85-0"></span>**INFO-PROFILE**

Es können bis zu 4 unabhängige Profile genutzt werden. Für jedes Profil können die gewünschten Funktionen separat gewählt und ggf. eingestellt werden. Der Aufruf und Wechsel zwischen den Info-Profilen erfolgt dann im laufenden Betrieb über die Mitteltaste. Damit ist es möglich, schnell zwischen verschiedenen Ansichten umzuschalten.

Leere Profile erscheinen unter dem Menüpunkt Info-Profile als Aus. Wird in einem Profil mindestens eine Funktion aktiviert, erscheint das Profil im übergeordneten Menü als  An  und ist für die Anzeige verfügbar.

### **BEISPIEL**

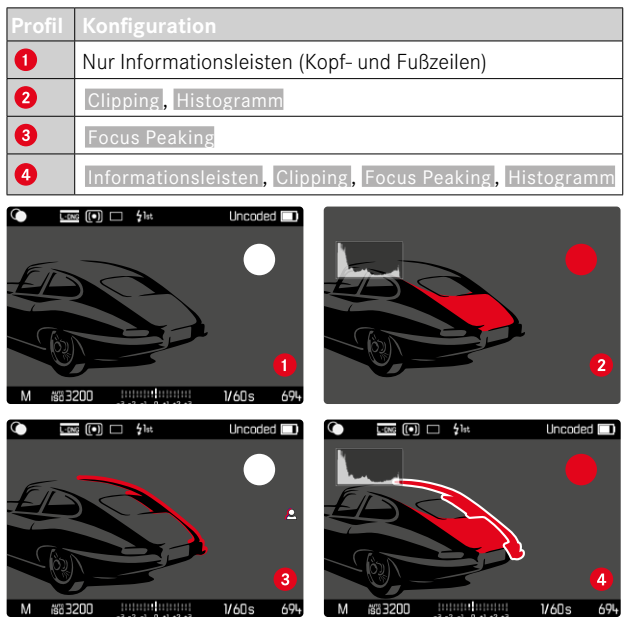

# **INFO-PROFILE WECHSELN**

Alle aktiven, d.h. als  An  markierten Info-Profile können im Live View-Betrieb aufgerufen werden.

- ▸ Mitteltaste drücken
	- Die Ansicht wechselt von der Vollbildansicht ohne Hilfsanzeigen zum ersten aktiven Profil.
- ▸ Mitteltaste drücken
	- Die Ansicht wechselt zum nächsten aktiven Profil.
	- Wenn kein weiteres aktives Profil verfügbar ist, wechselt die Ansicht zurück zur Vollbildansicht ohne Hilfsanzeigen.

### **INFO-PROFILE ANPASSEN**

- ▶ Im Hauptmenü Aufnahme-Assistenten wählen
- ▸ Gewünschtes Profil wählen
- ▸ Gewünschte Funktion wählen
- $\blacktriangleright$  An / Aus wählen
	- Die Funktion wird aktiviert bzw. deaktiviert.

oder

- ▸ Untermenü aufrufen
- ▸ Gewünschte Einstellungen vornehmen

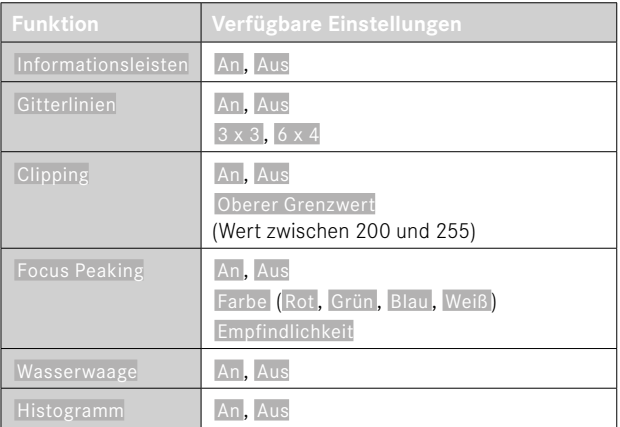

Wird in einem Profil mindestens eine Funktion aktiviert, erscheint das Profil im übergeordneten Menü als  An  und ist für die Anzeige verfügbar.

# **VERFÜGBARE ANZEIGEN**

# <span id="page-87-0"></span>**INFORMATIONSLEISTEN**

Die Kopf- und Fußzeilen zeigen aktuell aktive Einstellungen sowie Belichtungswerte an. Eine Liste der Anzeigen findet sich im Kapitel "Anzeigen" (siehe S. [24](#page-23-0)).

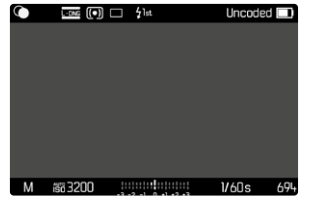

# <span id="page-87-1"></span>**GITTER**

Die Gitter unterteilen das Bildfeld in mehrere Felder. Sie erleichtern z.B. die Bildgestaltung sowie die genaue Ausrichtung der Kamera. Die Gitteraufteilung kann an das Motiv angepasst werden.

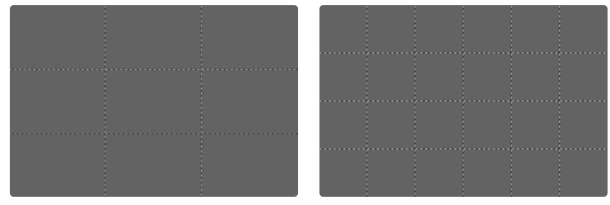

Es stehen zwei Gitter-Anzeigen zur Verfügung. Sie unterteilen das Bildfeld in 3x3 oder in 6x4 Felder.

# <span id="page-88-1"></span>**CLIPPING**

Die Clipping-Anzeige kennzeichnet sehr helle Bildbereiche. Diese Funktion ermöglicht eine sehr einfache und genaue Kontrolle der Belichtungseinstellung. Überbelichtete Bereiche blinken schwarz.

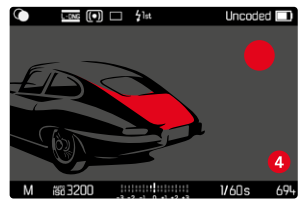

### **SCHWELLENWERT FESTLEGEN**

Um diese Anzeigen an spezifische Bedingungen oder Ihre gestalterischen Vorstellungen anzupassen, können Sie für diese Anzeigen einen Schwellenwert festlegen, d.h. bei welchem Grad der Überbelichtung sie erscheinen.

- ▸ Im Hauptmenü  Aufnahme-Assistenten  wählen
- ▸ Gewünschtes Profil wählen
- ▸  Clipping  wählen
- Oberer Grenzwert wählen
- ▸ Gewünschten Wert wählen ( 200  bis  255 )

# <span id="page-88-0"></span>**FOCUS PEAKING**

Bei dieser Hilfsfunktion werden die Kanten von scharf eingestellten Motivteilen farblich hervorgehoben.

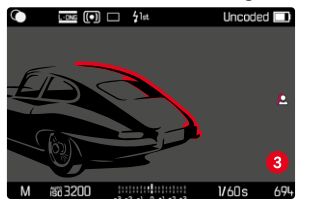

Bei aktivem Focus Peaking erscheint rechts im Bild **D** mit Anzeige der genutzten Farbe.

### **FARBE DER MARKIERUNG**

Die Farbe der Markierung ist einstellbar.

Werkseinstellung:  Rot

- ▸ Im Hauptmenü  Aufnahme-Assistenten  wählen
- ▸ Gewünschtes Profil wählen
- ▸  Focus Peaking  wählen
- ▶ **Farbe** wählen
- ▸ Gewünschte Einstellung wählen ( Rot ,  Grün ,  Blau ,  Weiß )

#### **EMPFINDLICHKEIT**

Die Empfindlichkeit kann ebenfalls angepasst werden. Diese Einstellung ist für alle Info-Profile gültig.

Werkseinstellung: Hoch

- ▶ Im Hauptmenü Aufnahme-Assistenten wählen
- ▸ Gewünschtes Profil wählen
- ▸  Focus Peaking  wählen
- ▸  Empfindlichkeit  wählen
- ▸ Gewünschte Einstellung wählen ( Gering ,  Hoch )

### Hinweis

• Die Kennzeichnung scharf abgebildeter Motivteile beruht auf Motivkontrast, d.h. auf hell-/dunkel-Unterschieden. Dadurch können auch Motivteile mit hohem Kontrast falsch markiert werden, obwohl sie nicht scharf eingestellt sind.

### <span id="page-89-0"></span>**WASSERWAAGE**

Dank integrierter Sensoren kann die Kamera ihre Ausrichtung anzeigen. Mit Hilfe dieser Anzeigen kann bei diesbezüglich kritischen Motiven, wie z.B. Architekturaufnahmen vom Stativ, die Kamera in der Längs- und Querachse exakt ausgerichtet werden.

Abweichungen in Bezug zur Längsachse (wenn die Kamera in Blickrichtung nach oben oder unten gekippt ist) werden durch einen kurzen Strich in der Bildmitte angezeigt (**1**). Abweichungen in Bezug zur Querachse (wenn die Kamera nach links oder rechts geneigt ist) werden durch zwei lange Striche links und rechts der Bildmitte angezeigt (**2**).

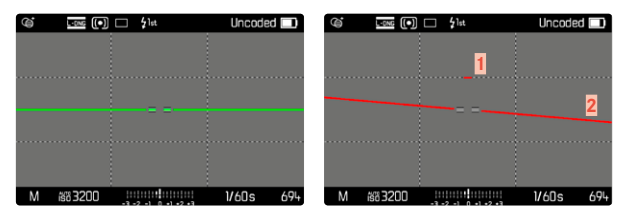

### Hinweis

• Bei Aufnahmen im Hochformat stellt die Kamera die Ausrichtung der Wasserwaage selbständig entsprechend um.

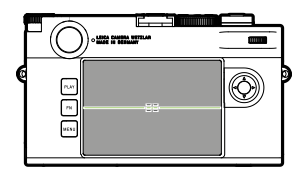

Korrekte Ausrichtung

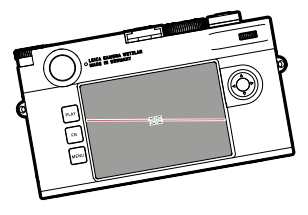

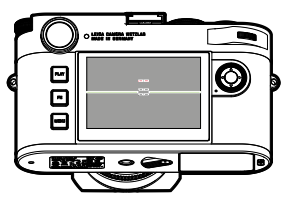

Seitlich nach links geneigt In Blickrichtung nach unten

gekippt

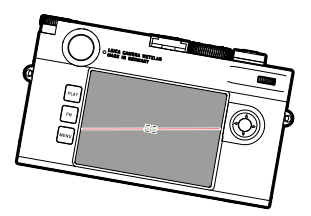

Seitlich nach rechts geneigt In Blickrichtung nach oben

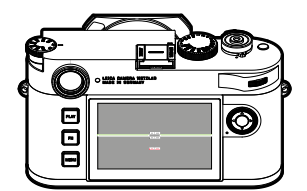

gekippt

### <span id="page-90-0"></span>**HISTOGRAMM**

Das Histogramm stellt die Helligkeitsverteilung in der Aufnahme dar. Dabei entspricht die waagerechte Achse den Tonwerten von schwarz (links) über grau bis zu weiß (rechts). Die senkrechte Achse entspricht der Anzahl der Pixel mit der jeweiligen Helligkeit.

Diese Darstellungsform erlaubt eine schnelle und einfache Beurteilung der Belichtungseinstellung.

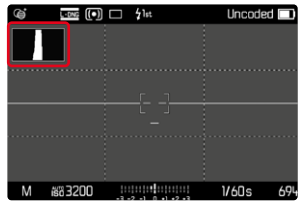

- Das Histogramm basiert immer auf der angezeigten Helligkeit, je nach verwendeten Einstellungen kann es die endgültige Belichtung evtl. nicht darstellen.
- Im Aufnahmebetrieb ist das Histogramm als "Tendenz-Anzeige" zu verstehen.
- Das Histogramm kann bei der Wiedergabe eines Bildes geringfügig von dem bei der Aufnahme abweichen.
- Das Histogramm bezieht sich immer auf den gerade gezeigten Ausschnitt der Aufnahme.

# **FOTOGRAFIEREN**

# **BILDFOLGE**

Die im Folgenden beschriebenen Funktionen und Einstellmöglichkeiten beziehen sich grundsätzlich auf die Aufnahme einzelner Bilder. Neben der Einzelbild-Aufnahme bietet die Leica M11 Monochrom jedoch noch verschiedene weitere Betriebsarten. Hinweise zu deren Funktionsweise und Einstellmöglichkeiten finden sich in den entsprechenden Abschnitten.

- ▸ Im Hauptmenü Bildfolge wählen
- ▸ Gewünschte Funktionsvariante wählen

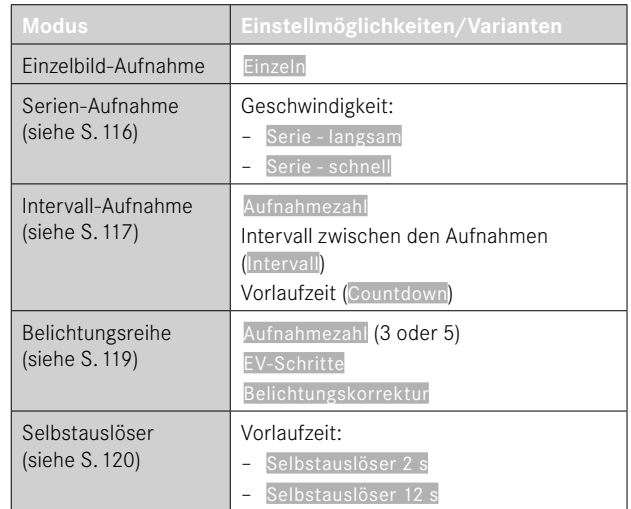

# **AUFNAHME-ARTEN**

### **VERWENDUNG DES MESSSUCHERS**

### **AUFNAHMEBEREICH (LEUCHTRAHMEN)**

Der Leuchtrahmen-Messsucher dieser Kamera ist nicht nur ein besonders hochwertiger, großer, brillanter und heller Sucher, sondern auch ein mit dem Objektiv gekuppelter, sehr präziser Entfernungsmesser. Die Kupplung erfolgt automatisch mit allen Leica M-Objektiven von 16 bis 135mm Brennweite beim Einsetzen in die Kamera. Der Sucher weist einen Vergrößerungsfaktor von 0,73x auf. Die Leuchtrahmen sind mit der Entfernungseinstellung so gekuppelt, dass die Parallaxe – der Versatz zwischen der Objektiv- und der Sucherachse – automatisch ausgeglichen wird. Bei Entfernungen unterhalb 2m erfasst der Sensor geringfügig weniger, als die Innenkanten der Leuchtrahmen anzeigen; bei Entfernungen darüber geringfügig mehr (siehe nebenstehende Grafik). Diese geringen, in der Praxis selten ausschlaggebenden Abweichungen sind prinzipbedingt. Leuchtrahmen einer Sucherkamera müssen auf die Bildwinkel der jeweiligen Objektiv-Brennweiten abgestimmt werden. Die Nenn-Bildwinkel verändern sich jedoch leicht beim Fokussieren, bedingt durch den sich dabei verändernden Auszug, d.h. durch den Abstand des optischen Systems von der Sensorebene. Ist die eingestellte Entfernung kleiner als unendlich (und entsprechend der Auszug größer), wird auch der tatsächliche Bildwinkel kleiner – das Objektiv erfasst weniger des Motivs. Zudem sind die Bildwinkel-Unterschiede bei längeren Brennweiten in Folge des dort größeren Auszugs tendenziell ebenfalls größer.

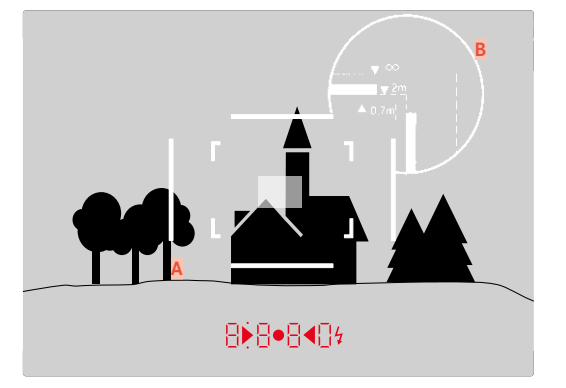

Alle Aufnahmen und Leuchtrahmen-Positionen bezogen auf 50mm Brennweite

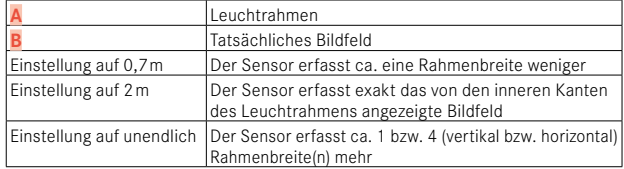

- Sobald die Kamera-Elektronik eingeschaltet wird, erscheinen die durch LEDs weiß beleuchteten Rahmen gemeinsam mit den LEDs des Belichtungsmessers am unteren Rand des Sucherbildes.
- In der Mitte des Sucherfeldes liegt das rechteckige Entfernungs-Messfeld, das heller als das umliegende Bildfeld ist. Näheres zur Entfernungs- und Belichtungsmessung entnehmen Sie bitte den entsprechenden Abschnitten.

#### **ALTERNATIVE AUFNAHMEBEREICHE/BRENNWEITEN ANZEIGEN**

Werden Objektive der Brennweiten 28 (Elmarit ab Fabrikationsnummer 2411001), 35, 50, 75, 90 und 135mm eingesetzt, so leuchtet automatisch der zugehörige Leuchtrahmen in den Kombinationen 35mm + 135mm, 50mm + 75mm, bzw. 28mm + 90mm auf. Der Bildfeldwähler wird dabei automatisch in die entsprechende Position gebracht.

Abhängig vom angesetzten Objektiv können weitere Leuchtrahmen angezeigt werden. Damit können die entsprechenden Brennweiten simuliert werden. Dies hilft bei der Auswahl eines passenden Objektivs für den gewünschten Aufnahmebereich.

- ▸ Den Bildfeldwähler in die gewünschte Position bewegen
	- Der Bildfeldwähler springt beim Loslassen automatisch zurück.

#### **35mm + 135mm**

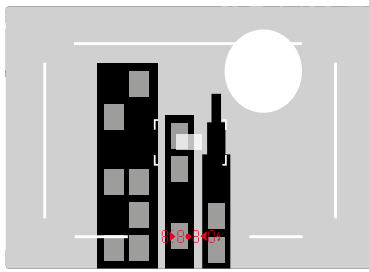

**50mm + 75mm**

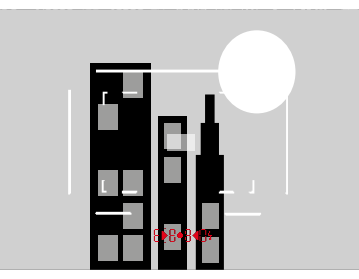

**28mm + 90mm**

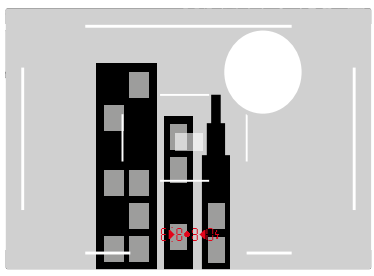

# **LIVE VIEW-BETRIEB**

Der Live View-Betrieb ermöglicht während der Aufnahme die Betrachtung des Motivs auf dem Monitor, wo es genau so gezeigt wird, wie es das angesetzte Objektiv abbildet.

### **EIN-/AUSSCHALTEN DES LIVE VIEW-BETRIEBS**

- ▶ Die mit der Funktion Live View belegte Funktionstaste drücken
	- In der Werkseinstellung ist das die FN-Taste.

#### oder

- ▸ MENU-Taste drücken
	- Der Status-Screen erscheint.
- ▶ Auf das Bedienfeld LV tippen

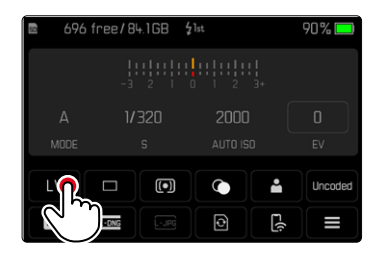

### **HILFSANZEIGEN IM LIVE VIEW-BETRIEB**

Im Live View-Betrieb kann der Monitor zur Anzeige einer Reihe von Einstellungen genutzt werden. Zusätzlich zu den Standardinformationen in Kopf- und Fußzeile können Sie eine Reihe weiterer Anzeigen auswählen, um das Monitorbild an Ihre Bedürfnisse anzupassen.

Folgende Hilfsfunktionen sind verfügbar:

- Informationsleisten (Kopf- und Fußzeile)
- Gitter
- Clipping
- Focus Peaking
- Wasserwaage
- Histogramm

Die Hilfsfunktionen sind in frei einstellbaren Info-Profilen organisiert. Zur Einstellung und für eine Beschreibung der einzelnen Hilfsfunktionen siehe S.[86](#page-85-0).

Darüber hinaus kann im Live View eine Belichtungsvorschau angezeigt werden (siehe S.[114\)](#page-113-0).

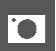

### **Um die Hilfsanzeigen ein- oder auszublenden**

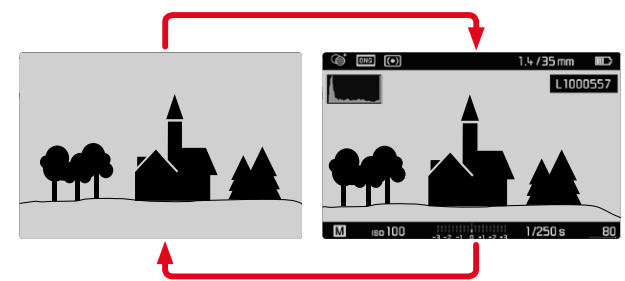

- ▸ Mitteltaste drücken
	- Die Anzeige wechselt zwischen der Darstellung mit und ohne Informationsanzeigen.

oder

▸ An einer beliebigen Stelle auf den Monitor tippen

**Um (nur) die Belichtungs-Informationen anzuzeigen** Der mittlere Abschnitt der Fußzeile zeigt die Belichtungs-Informationen: ISO-Wert, Lichtwaage und Verschlusszeit. Je nach Ausgangssituation wechselt die Anzeige entsprechend, wenn der Auslöser angetippt gehalten wird. Dies betrifft ausschließlich die Informationsleisten.

- ▸ Auslöser antippen und halten
	- Am unteren Bildschirmrand werden die Belichtungs-Informationen angezeigt.
	- Alle anderen evtl. sichtbaren Anzeigen der Informationsleisten werden ausgeblendet.

- Der Live View-Betrieb beruht auf dem vom Sensor erfassten Bild. Dafür muss die Kamera den Verschluss steuern. Dies ist hörbar und bringt ggf. eine geringfügige Auslöse-Verzögerung mit sich.
- Insbesondere bei längerer Verwendung des Live View-Betriebs erwärmt sich die Kamera. Gleichzeitig erhöht sich der Stromverbrauch.
- Wechselstrom verursacht bei vielen Lichtquellen Helligkeitsschwankungen, die für das Auge unsichtbar sind. Aufgrund der Empfindlichkeit und Auslesefrequenz von Bildsensoren kann dies zum Flimmern des Live View-Monitorbildes führen. Die Aufnahmen sind davon nicht betroffen. Durch Wahl einer längeren Verschlusszeit kann der Effekt vermieden werden.

# **ENTFERNUNGSEINSTELLUNG (FOKUSSIERUNG)**

Für die Fokussierung stehen Ihnen verschiedene Hilfsfunktionen zur Verfügung, je nachdem, ob Sie den Messsucher oder den Live View-Betrieb nutzen.

### **IM MESSSUCHER**

Mit dem Entfernungsmesser dieser Kamera lässt sich aufgrund seiner großen effektiven Messbasis sehr präzise arbeiten. Die Schärfe kann nach der Mischbild- oder der Schnittbildmethode eingestellt werden.

### **MISCHBILDMETHODE (DOPPELBILD)**

Bei einem Porträt visieren Sie z.B. das Auge mit dem Messfeld des Entfernungsmessers an und drehen so lange am Entfernungs-Einstellring des Objektivs, bis die Konturen im Messfeld zur Deckung gebracht sind.

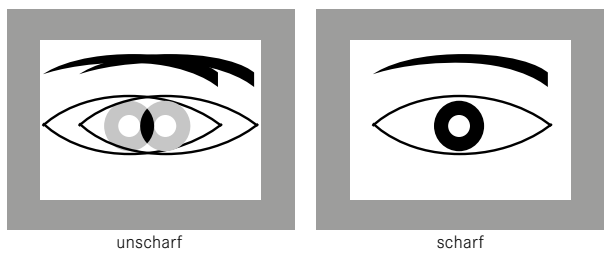

# **SCHNITTBILDMETHODE**

Bei einer Architektur-Aufnahme visieren Sie z.B. die senkrechte Kante oder eine andere klar definierte senkrechte Linie mit dem Messfeld des Entfernungsmessers an und drehen so lange am Entfernungs-Einstellring des Objektivs, bis die Konturen der Kante bzw. Linie an den Begrenzungen des Messfeldes ohne Versatz zu sehen sind.

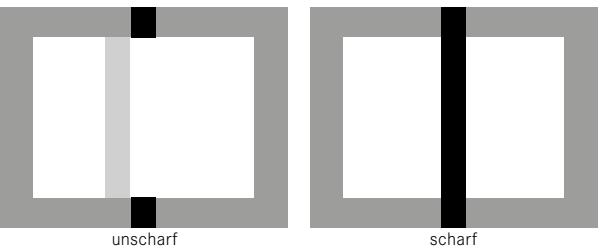

- Sehr präzise Entfernungsmessung macht sich insbesondere bei der Verwendung von Weitwinkel-Objektiven mit ihrer relativ großen Schärfentiefe vorteilhaft bemerkbar.
- Bei beiden Methoden ist das Messfeld des Entfernungsmessers als helles, scharf begrenztes Rechteck sichtbar. Die Position des Messfelds kann nicht geändert werden; es befindet sich stets in der Mitte des Suchers.

# **IM LIVE VIEW-BETRIEB (MIT HILFSFUNKTIONEN)**

Im Live View-Betrieb können Sie die Einstellung der Schärfe mithilfe des Monitorbildes vornehmen – es zeigt das Motiv genau so scharf, wie es durch das Objektiv in Abhängigkeit von dessen Entfernungsund Blendeneinstellung abgebildet wird.

Zur Erleichterung der Einstellung bzw. zur Erhöhung der Einstell-Genauigkeit stehen Ihnen zwei Hilfsfunktionen zur Verfügung:

- Vergrößern eines (zunächst) mittigen Ausschnitts des Monitorbildes (Vergrößerung)
	- Die Vergrößerungsfunktion (Fokussierhilfe) kann bei Fokussierung automatisch aktiviert oder unabhängig davon aufgerufen werden.
- Kennzeichnen scharfer Motivteile im Monitorbild (Focus Peaking)

# **FOCUS PEAKING**

Bei dieser Hilfsfunktion werden die Kanten von scharf eingestellten Motivteilen farblich hervorgehoben. Die Farbe der Markierung ist einstellbar.

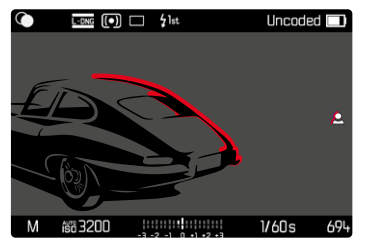

Die Funktion Focus Peaking wird zusammen mit den anderen Hilfsanzeigen über die Info-Profile eingestellt und aktiviert/deaktiviert (siehe S.[86\)](#page-85-0).

- ▸ Info-Anzeigen einstellen und einblenden
- ▸ Bildausschnitt bestimmen
- ▸ Entfernungs-Einstellring so drehen, dass die gewünschten Motivteile markiert werden
	- Alle Motivteile, die bei der jeweilig eingestellten Entfernung scharf abgebildet sind, werden durch Umrisse in der gewählten Farbe gekennzeichnet.

- Die Kennzeichnung scharf abgebildeter Motivteile beruht auf Motivkontrast, d.h. auf hell-/dunkel-Unterschieden. Dadurch können auch Motivteile mit hohem Kontrast falsch markiert werden, obwohl sie nicht scharf eingestellt sind.
- Insbesondere bei der Verwendung von Weitwinkel-Objektiven mit kleinen Blenden (= große Schärfentiefe) nimmt die Genauigkeit der Anzeige ab.

### **VERGRÖSSERUNG**

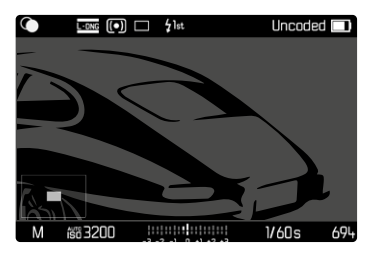

Je größer die Details des Motivs abgebildet werden, desto besser kann ihre Schärfe beurteilt werden, und umso genauer kann die Schärfe eingestellt werden.

Im Bild unten links wird die Lage und Vergrößerungsstufe des gezeigten Ausschnitts angezeigt. Der gezeigte Ausschnitt kann dabei auch unvergrößert sein.

Die zuletzt genutzte Position und Vergrößerungsstufe bleiben beim nächsten Aufruf der Funktion erhalten.

**Um die Vergrößerungsstufe anzupassen**

Der Vergrößerungsfaktor lässt sich mit dem Daumenrad in zwei Stufen verändern.

▸ Daumenrad drehen

**Um die Lage des Ausschnitts zu ändern**

▸ Durch Wischen die Lage des Ausschnitts bei vergrößerter Abbildung beliebig verschieben

oder

▸ Wahltaste in gewünschter Richtung drücken

Die Vergrößerung kann jederzeit unabhängig von der Entfernungseinstellung aufgerufen oder ausgeblendet werden.

### **Um die Vergrößerung aufzurufen**

Es gibt verschiedene Möglichkeiten, die Vergrößerung aufzurufen.

- Mittels Entfernungs-Einstellring (automatisch)
- Mittels Funktionstaste
- Mittels Touch-Bedienung
- Mittels Daumenrad

### Mittels Entfernungs-Einstellring

Die Vergrößerung kann während der Fokussierung automatisch aufgerufen werden.

- ▸ Im Hauptmenü Aufnahme-Assistenten wählen
- ▸ Fokussierhilfe wählen
- ▸ Automatisch wählen
- ▸ Entfernungs-Einstellring drehen
	- Die Vergrößerung wird aktiviert.

In der Werkseinstellung ist die automatische Vergrößerung aktiv. Falls dies nicht gewünscht ist, kann die Funktion deaktiviert werden.

- ▸ Im Hauptmenü Aufnahme-Assistenten wählen
- ▸ Fokussierhilfe wählen
- Manuell wählen

### Hinweis

• Ca. 5s nach dem letzten Drehen am Entfernungs-Einstellring wird die Vergrößerung beendet. Dies gilt nicht, wenn die Vergrößerung geändert wurde.

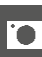

### Mittels Funktionstaste

- ▸ Die mit der Funktion Fokussierhilfe belegte Funktionstaste drücken
	- In der Werkseinstellung ist das die Funktionstaste **6**.
	- Die Vergrößerung wird aktiviert.

### Mittels Touch-Bedienung

- ▸ An der gewünschten Stelle doppelt auf den Monitor tippen
	- Die Vergrößerung wird aktiviert.

# Mittels Daumenrad

Zusätzlich kann die Vergrößerung mit dem Daumenrad aufgerufen werden.

- ▸ Im Hauptmenü Individuelle Einstellungen wählen
- Radzuweisung wählen
- ▸ Fokussierhilfe wählen
- ▸ Daumenrad nach rechts drehen
	- Die Vergrößerung wird aktiviert.

**Um die Hilfsfunktionen zu beenden**

Die manuell aufgerufene Vergrößerung bleibt aktiv, bis sie explizit beendet wird. Dies gilt unabhängig davon, mit welchem Bedienelement sie aufgerufen wurde.

▸ Funktionstaste erneut drücken

oder

- ▸ An einer beliebigen Stelle doppelt auf den Monitor tippen oder
- ▸ Auslöser antippen

# **ISO-EMPFINDLICHKEIT**

Die ISO-Einstellung umfasst insgesamt einen Bereich von ISO 125 bis ISO 200000 und erlaubt damit eine bedarfsgerechte Anpassung an die jeweiligen Situationen.

Bei manueller Belichtungseinstellung ergibt sich durch die automatische ISO-Einstellung mehr Spielraum für die Verwendung der gewünschten Verschlusszeiten-Blenden-Kombination. Innerhalb der automatischen Einstellung ist es möglich, Prioritäten festzulegen, z.B. aus Gründen der Bildgestaltung.

Zur Verfügung stehen die auf dem rastenden ISO-Einstellrad gravierten Werte sowie die Positionen:

- M: für Zwischenwerte sowie höhere Werte
- A: für die automatische Einstellung, genutzt werden dabei Werte von ISO 125 bis 200000

# **FESTE ISO-WERTE**

# **AUF DEM ISO-EINSTELLRAD GRAVIERTE WERTE**

▸ ISO-Einstellrad auf den gewünschten Wert einstellen (125, 200, 400, 800, 1600, 3200, 6400)

# **ALLE VERFÜGBAREN WERTE**

Es können Werte von ISO 125 bis ISO 200000 in 33 Stufen gewählt werden.

Werkseinstellung: ISO 12500

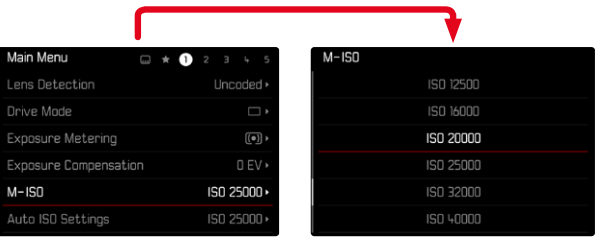

- ▸ ISO-Einstellrad auf M einstellen
- ▸ Im Hauptmenü M-ISO wählen
- ▸ Gewünschten Wert wählen

# Hinweis

• Insbesondere bei hohen ISO-Werten und nachträglicher Bildbearbeitung können vor allem in größeren und gleichmäßig hellen Flächen des Motivs Rauschen sowie vertikale und horizontale Streifen sichtbar werden.

# **AUTOMATISCHE EINSTELLUNG**

Die Empfindlichkeit wird automatisch der Außenhelligkeit bzw. der vorgegebenen Verschlusszeiten-Blenden-Kombination angepasst. Zusammen mit der Zeitautomatik erweitert dies den Bereich der automatischen Belichtungssteuerung.

▸ ISO-Einstellrad auf A einstellen

oder

- ▸ ISO-Einstellrad auf M einstellen
- ▸ Im Hauptmenü M-ISO wählen
- Auto ISO wählen

### **EINSTELLUNGSBEREICHE BEGRENZEN**

Es kann ein maximaler ISO-Wert eingestellt werden, um den Bereich der automatischen Einstellung einzugrenzen (Maximaler ISO-Wert). Zusätzlich kann auch eine maximale Belichtungszeit eingestellt werden. Hierfür stehen brennweitenbezogene Einstellungen (1/f s, 1/  $(2f)$  s,  $1/(4f)$  s)<sup>\*</sup> sowie feste längste Verschlusszeiten zwischen  $1/2$  s und 1/2000 s zur Verfügung.

Bei den brennweitenbezogenen Einstellungen schaltet die Kamera erst dann auf eine höhere Empfindlichkeit, wenn wegen geringer Helligkeit die Verschlusszeit unter die jeweilige Schwelle sinken würde, also z.B. mit einem 50mm-Objektiv bei längeren Zeiten als 1⁄60s bei 1/f s bzw. 1⁄125s bei 1/(2f) s oder 1⁄250s bei 1/(4f) s. Für die Fotografie mit Blitzlicht sind separate Einstellungen möglich.

<sup>\*</sup> Diese Funktion setzt die Verwendung von codierten Objektiven bzw. die Einstellung des verwendeten Objektivtyps im Menü voraus.

#### **ISO-WERT BEGRENZEN**

Verfügbar sind alle Werte ab ISO 125. Werkseinstellung: 3200

- ▸ Im Hauptmenü Auto ISO-Einstellungen wählen
- ▸ Maximaler ISO-Wert wählen
- ▸ Gewünschten Wert wählen

### **VERSCHLUSSZEIT BEGRENZEN**

Werkseinstellung:  $1/(4f)$  s

- ▸ Im Hauptmenü Auto ISO-Einstellungen wählen
- ▸ Belichtungszeit-Begrenzung wählen
- ▸ Gewünschten Wert wählen

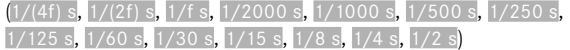

### **ISO-WERT BEGRENZEN (BLITZ)**

Verfügbar sind alle Werte ab ISO 125. Werkseinstellung: 200

- ▸ Im Hauptmenü Auto ISO-Einstellungen wählen
- ▸ Maximaler ISO-Wert (Blitz) wählen
- ▸ Gewünschten Wert wählen

### **VERSCHLUSSZEIT BEGRENZEN (BLITZ)**

Werkseinstellung: 1/f s

- ▸ Im Hauptmenü Auto ISO-Einstellungen wählen
- ▸ Belichtungszeit-Begr. (Blitz) wählen
- ▸ Gewünschten Wert wählen

 $(1/(4f) \text{ s}, 1/(2f) \text{ s}, 1/f \text{ s}, 1/250 \text{ s}, 1/125 \text{ s}, 1/60 \text{ s}, 1/30 \text{ s}, 1/15 \text{ s},$  $1/8$  s,  $1/4$  s,  $1/2$  s)

# **BELICHTUNG**

Die Messbereitschaft des Belichtungsmessers wird durch konstantes Leuchten der Anzeigen im Sucher bzw. Monitor signalisiert:

- bei Zeitautomatik durch Anzeige der Verschlusszeit
- bei manueller Einstellung im Sucher durch eine der beiden dreieckigen LEDs, ggf. zusammen mit der mittleren, runden LED, im Monitor durch Erscheinen der Lichtwaage

Wenn das Verschlusszeiten-Einstellrad auf **B** steht, ist der Belichtungsmesser abgeschaltet.

# **VERSCHLUSSTYP**

Die Leica M11 Monochrom besitzt sowohl einen mechanischen Verschluss als auch eine rein elektronische Verschlussfunktion. Der elektronische Verschluss erweitert den verfügbaren Verschlussbereich und arbeitet absolut geräuschlos, was in manchen Arbeitsumgebungen wichtig ist.

Werkseinstellung: Hybrid

- ▸ Im Hauptmenü Verschlusstyp wählen
- ▸ Gewünschte Einstellung wählen

(Mechanisch, Elektronisch, Hybrid)

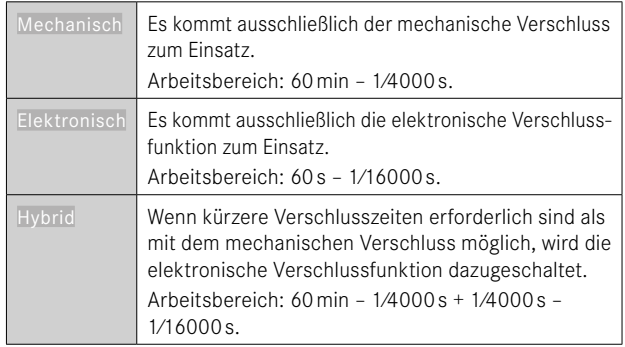

### **ANWENDUNG**

Der mechanische Verschluss vermittelt durch das traditionelle Verschlussgeräusch eine auditive Rückmeldung. Er ist sowohl für Langzeitbelichtungen als auch für Aufnahmen von bewegten Motiven gut geeignet.

Die elektronische Verschlussfunktion ermöglicht es durch sehr kurze Verschlusszeiten, auch bei hellem Licht mit offener Blende zu fotografieren. Für bewegte Motive ist sie wegen des ausgeprägten "Rolling Shutter"-Effekts weniger geeignet.

### Hinweise

- Mit der elektronischen Verschlussfunktion sind keine Aufnahmen mit Blitz möglich.
- Bei Beleuchtung durch LEDs und Leuchtstoffröhren kann es mit der elektronischen Verschlussfunktion in Kombination mit kurzen Verschlusszeiten zu Streifenbildung kommen.

# **BELICHTUNGS-MESSMETHODEN**

Die folgenden Belichtungs-Messmethoden sind wählbar. Werkseinstellung: Mehrfeld

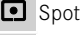

**Mittenbetont** 

- Helle Bereiche betont
- **Mehrfeld**
- ▸ Im Hauptmenü Belichtungsmessung wählen
- ▸ Gewünschte Messmethode wählen
	- (Spot, Mittenbetont, Helle Bereiche betont, Mehrfeld)
	- Die eingestellte Messmethode wird im Live View-Betrieb in der Kopfleiste des Monitorbildes angezeigt; bei Verwendung des Suchers im Status-Screen.

Bei Spot-Messung kann das Messfeld verschoben werden:

▸ An der gewünschten Stelle auf den Monitor tippen

oder

▸ Wahltaste in gewünschter Richtung drücken

Unabhängig davon, ob der Live View gerade aktiv ist oder nicht, können alle Belichtungs-Messmethoden genutzt werden. Die Belichtungsmessung erfolgt in jedem Fall über den Aufnahme-Sensor. Die zur Einschätzung der korrekten Belichtung genutzten Anzeigen unterscheiden sich jedoch zwischen Messsucher und Live View (siehe S. [109](#page-108-0)).

**SPOT**

Es wird ausschließlich ein kleiner, durch einen Kreis in der Mitte des Monitorbildes angezeigter Bereich erfasst und bewertet. Das Messfeld kann verschoben werden.

### **MITTENBETONT**

Diese Methode berücksichtigt das gesamte Bildfeld. Die in der Mitte erfassten Motivteile bestimmen jedoch sehr viel stärker als die Randbereiche die Berechnung des Belichtungswerts.

### **MEHRFELD**

Diese Messmethode beruht auf der Erfassung von mehreren Messwerten. Sie werden in einem Algorithmus der Situation entsprechend verrechnet und ergeben einen Belichtungswert, der auf die angemessene Wiedergabe des angenommenen Hauptmotivs abgestimmt ist.

### **HELLE BEREICHE BETONT**

Diese Methode berücksichtigt das gesamte Bildfeld. Der Belichtungswert wird jedoch auf die überdurchschnittlich hellen Motivteile abgestimmt. Dadurch hilft sie, eine Überbelichtung der hellen Motivteile zu vermeiden, ohne sie direkt anmessen zu müssen. Besonders geeignet ist diese Messmethode bei Motiven, die deutlich stärker beleuchtet werden als der Rest des Bildes (z.B. Menschen im Scheinwerferlicht) oder überdurchschnittlich stark reflektieren (z.B. weiße Kleidung).

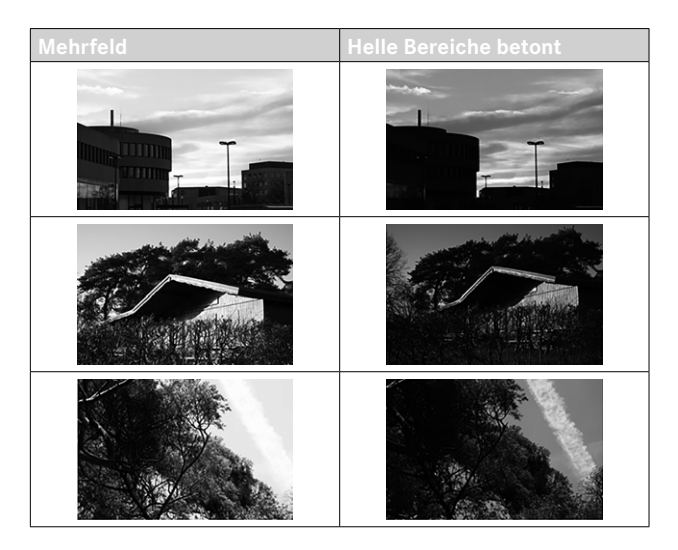

# **BELICHTUNGS-BETRIEBSARTEN**

Die Kamera bietet zwei Belichtungs-Betriebsarten: Zeitautomatik oder manuelle Einstellung. Je nach Motiv, Situation und individueller Neigung kann zwischen den beiden Varianten gewählt werden.

# <span id="page-106-0"></span>**BETRIEBSART WÄHLEN**

▸ Verschlusszeiten-Einstellrad auf A stellen (Zeitautomatik) oder gewünschte Verschlusszeit wählen (manuelle Einstellung =  $M$ )

# **ZEITAUTOMATIK – A**

Die Zeitautomatik steuert die Belichtung automatisch entsprechend der manuell vorgewählten Blende. Sie eignet sich daher insbesondere für Aufnahmen, bei denen die Schärfentiefe das entscheidende Bildgestaltungselement ist.

Mit einem entsprechend kleinen Blendenwert können Sie den Bereich der Schärfentiefe verringern, beispielsweise, um bei einem Portrait das scharf abgebildete Gesicht vor einem unwichtigen oder störenden Hintergrund "freizustellen". Umgekehrt können Sie mit einem entsprechend größeren Blendenwert den Bereich der Schärfentiefe vergrößern, um bei einer Landschaftsaufnahme alles von Vorder- bis Hintergrund scharf wiederzugeben.

- ▸ Betriebsart **A** wählen (siehe S.[107](#page-106-0))
- ▸ Gewünschten Blendenwert einstellen
	- Die automatisch eingestellte Verschlusszeit wird angezeigt.
- ▸ Auslösen

#### Hinweise

- Die ermittelte Verschlusszeit wird zur besseren Übersicht in halben Stufen angezeigt.
- Bei längeren Verschlusszeiten als 2s wird nach der Auslösung im Sucher die verbleibende Belichtungszeit in Sekunden zurückgezählt. Die tatsächlich ermittelte und stufenlos gesteuerte Belichtungszeit kann jedoch von der halbstufig angezeigten abweichen: Wenn z.B. vor dem Auslösen 16 (als nächstgelegener Wert) in der Anzeige zu sehen ist, die ermittelte Belichtungszeit jedoch länger ist, kann das Zurückzählen nach dem Auslösen auch mit 19 beginnen.
- Bei extremen Lichtverhältnissen kann die Belichtungsmessung unter Verrechnung aller Parameter Verschlusszeiten ergeben, die außerhalb ihres Arbeitsbereichs liegen, d.h. Helligkeitswerte, die kürzere Belichtungen als 1⁄4000s oder längere als 4min erfordern würden. In solchen Fällen werden die genannten Minimal- bzw. Maximal-Verschlusszeiten verwendet und im Sucher blinken als Warnung diese Werte.

# **MANUELLE BELICHTUNGSEINSTELLUNG – M**

Die manuelle Einstellung von Verschlusszeit und Blende bietet sich an:

- um eine spezielle Bildwirkung zu erzielen, die nur durch eine ganz bestimmte Belichtung zu erreichen ist
- um bei mehreren Aufnahmen mit unterschiedlichen Ausschnitten eine absolut identische Belichtung sicherstellen zu können
- ▸ Gewünschte Verschlusszeit und Blende einstellen
	- Das Verschlusszeiten-Einstellrad muss bei einer der gravierten Verschlusszeiten oder einem der Zwischenwerte eingerastet sein bzw. in **B** eine beliebige Zeit eingestellt sein.
- ▸ Auslösen
## **BELICHTUNGS-HILFSANZEIGEN**

#### **ANZEIGE IM SUCHER**

Wird der Messbereich des Belichtungsmessers bei manueller Einstellung und sehr niedrigen Leuchtdichten unterschritten, blinkt im Sucher als Warnanzeige die linke dreieckige LED ( $\blacktriangleright$ ); entsprechend bei zu hohen Leuchtdichten die rechte (<). Ist eine korrekte Belichtung mit den zur Verfügung stehenden Verschlusszeiten bei Zeitautomatik nicht möglich, blinkt als Warnung die Verschlusszeit-Anzeige. Die jeweilige Anzeige blinkt, wenn die notwendige Verschlusszeit die kürzestmögliche Verschlusszeit unterschreiten bzw. die längstmögliche Verschlusszeit überschreiten würde. Da die Belichtungsmessung mit Arbeitsblende erfolgt, kann dieser Zustand auch durch Abblenden des Objektivs entstehen.

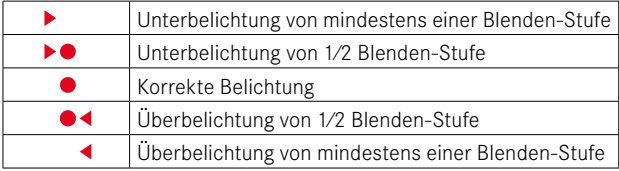

#### **ANZEIGE IM MONITOR**

 $\overline{\phantom{a}}$ 

Die Belichtungs-Informationen (ISO-Wert, Verschlusszeit und Lichtwaage mit Belichtungskorrektur-Skala) helfen bei der Ermittlung der für eine korrekte Belichtung benötigten Einstellungen.

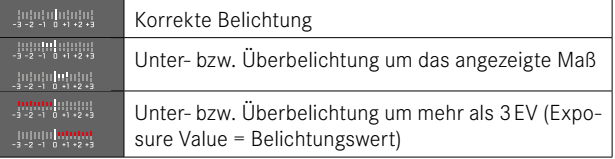

Zusätzlich bietet der Live View-Betrieb die folgenden Hilfsfunktionen für die Belichtungseinstellung:

- Clipping (siehe S.[89\)](#page-88-0)
- Histogramm (siehe S.[91\)](#page-90-0)
- Belichtungsvorschau (siehe S.[114](#page-113-0))

# **LANGZEITBELICHTUNG (**B**)**

Die Leica M11 Monochrom bietet Verschlusszeiten bis zu 60min. Diese können in verschiedenen Varianten genutzt werden.

## **FESTE VERSCHLUSSZEITEN**

Diese Funktion kann darüber hinaus verwendet werden, um längere Verschlusszeiten als 8s fest einzustellen.

- ▸ Verschlusszeiten-Einstellrad auf B einstellen
- ▸ Status-Screen aufrufen
- ▸ Auf das Bedienfeld für die Verschlusszeiten-Einstellung tippen

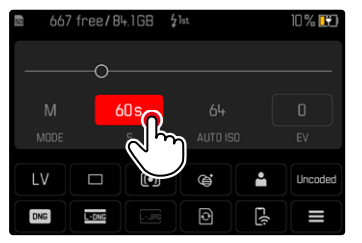

- Das aktive Bedienfeld wird rot hinterlegt.
- Anstelle der Lichtwaage erscheint ein Einstellband. Ein Punkt markiert die aktuelle Einstellung. Über dem Punkt wird die aktuelle Einstellung angezeigt.

▶ An der gewünschten Stelle auf das Einstellband tippen oder Punkt an die gewünschte Stelle ziehen

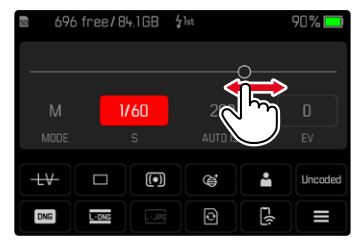

▸ Auslösen

#### **B-FUNKTION**

Mit der B-Einstellung bleibt der Verschluss so lange geöffnet, wie der Auslöser gedrückt gehalten wird (bis maximal 60min; abhängig von der ISO-Einstellung).

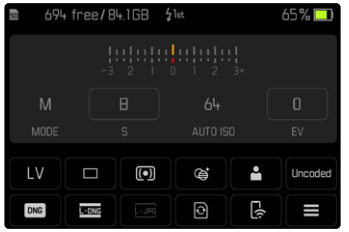

- ▸ Verschlusszeiten-Einstellrad auf B einstellen
- ▸ Status-Screen aufrufen
- ▸ Auf das Bedienfeld für die Verschlusszeiten-Einstellung tippen
- ▸ Als Belichtungszeit B einstellen
- ▸ Auslösen

## **T-FUNKTION**

Mit dieser Einstellung bleibt der Verschluss nach dem Auslösen so lange geöffnet, bis der Auslöser erneut betätigt wird (bis maximal 60min; abhängig von der ISO-Einstellung).

Diese Funktion kann auch zusammen mit dem Selbstauslöser (siehe S.[120\)](#page-119-0) eingesetzt werden. Der Verschluss bleibt solange offen, bis der Auslöser erneut angetippt wird. So können die durch Betätigung des Auslösers ggf. entstehenden Verwacklungen auch bei Langzeitaufnahmen weitestgehend vermieden werden.

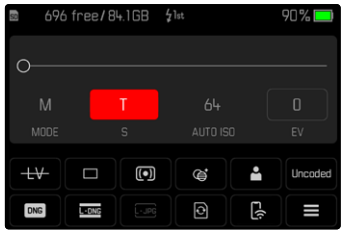

- ▸ Verschlusszeiten-Einstellrad auf B einstellen
- ▸ Status-Screen aufrufen
- ▸ Auf das Bedienfeld für die Verschlusszeiten-Einstellung tippen
- ▶ Als Belichtungszeit Teinstellen

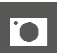

**Um die Aufnahme durchzuführen**

- ▸ Auslösen
	- Der Verschluss wird geöffnet.
- ▸ Auslöser erneut durchdrücken
	- Der Verschluss wird geschlossen.

### oder

- ▶ Selbstauslöser 2 s/Selbstauslöser 12 s wählen
- ▸ Auslösen
	- Der Verschluss öffnet sich nach Ablauf der gewählten Vorlaufzeit.
- ▸ Auslöser antippen
	- Der Verschluss wird geschlossen.

# **WÄHLBARE VERSCHLUSSZEITEN**

Die maximal wählbaren Verschlusszeiten hängen von der aktuellen ISO-Einstellung ab.

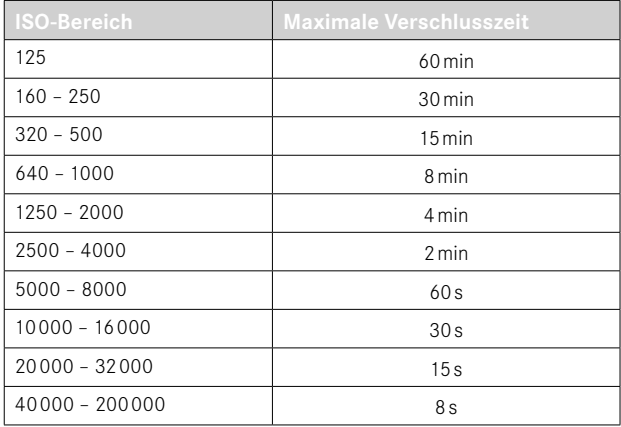

# **RAUSCHUNTERDRÜCKUNG**

Bei der Verwendung höherer Empfindlichkeiten macht sich Bildrauschen insbesondere in gleichmäßigen, dunklen Flächen bemerkbar. Bei langen Belichtungszeiten kann es zu sehr starkem Bildrauschen kommen. Zur Verringerung dieser störenden Erscheinung erstellt die Kamera selbsttätig nach Aufnahmen mit längeren Verschlusszeiten und hohen ISO-Werten eine zweite "Schwarzaufnahme" (gegen den geschlossenen Verschluss). Das bei dieser Parallel-Aufnahme gemessene Rauschen wird dann rechnerisch vom Datensatz der eigentlichen Aufnahme "abgezogen". Dementsprechend erscheint in solchen Fällen als Hinweis die Meldung Rauschunterdrückung läuft... zusammen mit einer entsprechenden Zeitangabe.

Diese Verdopplung der "Belichtungs"-Zeit muss bei Langzeitbelichtungen berücksichtigt werden. Die Kamera sollte währenddessen nicht abgeschaltet werden. Um unter diesen Bedingungen mehrere Aufnahmen in Folge erstellen zu können, empfiehlt es sich, die Rauschunterdrückung auszuschalten und im Rahmen der Nachbearbeitung durchzuführen. Dafür müssen die Aufnahmen im Rohdatenformat erfolgen.

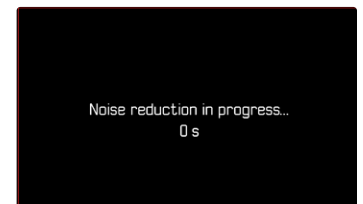

Die Rauschunterdrückung wird unter den folgenden Bedingungen durchgeführt:

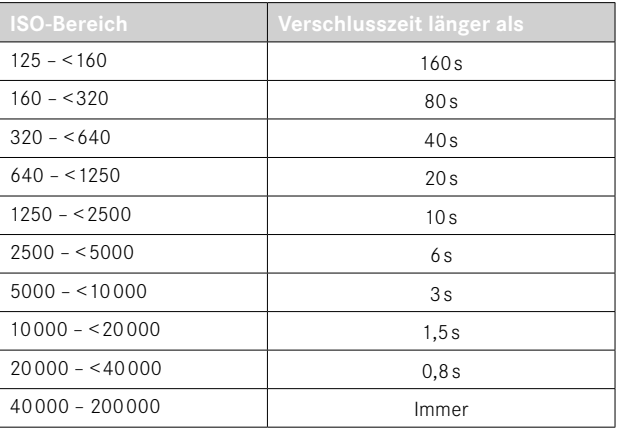

Die Rauschunterdrückung kann optional deaktiviert werden (siehe S.[76\)](#page-75-0).

#### Hinweise

- Der Belichtungsmesser bleibt in allen Fällen ausgeschaltet; nach der Auslösung zählt die digitale Ziffernanzeige im Sucher jedoch zur Orientierung die abgelaufene Belichtungszeit in Sekunden mit.
- Bei den Leica M-Kameras handelt es sich um äußerst kompakte Kameras, die optische und elektronische Funktionen auf kleinstem Bauraum vereinen. Aus diesem Grund ist es nicht möglich, den Sensor zu 100% gegen Fremdlichteinwirkungen abzuschirmen. In dunkler Umgebung führt dies auch bei Langzeitbelichtungen von mehreren Minuten zu keinerlei Beeinträchtigungen. Wenn die Kamera dagegen während einer Langzeitbelichtung einer zusätzlichen direkten Beleuchtung ausgesetzt wird, kann es durch Lichteinfall zu Lichtflecken auf dem Sensor kommen, die das Bild verfälschen. Vor allem bei Langzeitbelichtungen durch einen ND-Filter bei Tageslicht kommt dies häufig vor. In einem solchen Fall empfiehlt es sich, die Kamera vor Fremdlicht zu schützen. Im Idealfall geschieht dies durch die Verwendung eines dunklen Tuches über der Kamera und der Objektivfassung.

# **BELICHTUNGS-STEUERUNG**

### <span id="page-113-0"></span>**BELICHTUNGSVORSCHAU**

Diese Funktion erlaubt vor der Aufnahme eine Beurteilung der Bildwirkung, die sich durch die jeweilige Belichtungseinstellung ergibt. Dies gilt, solange die Motivhelligkeit und die eingestellte Belichtung nicht allzu niedrige oder hohe Helligkeitswerte ergeben.

Dies kann auf zwei Arten erfolgen.

– Auslöser halb gedrückt

Während der Auslöser angetippt gehalten wird, zeigt die Helligkeit des Monitorbildes die Auswirkungen der gewählten Belichtungseinstellungen. Angezeigt wird dies durch **.** Die restliche Zeit entspricht die Anzeige im Live View einer optimalen Belichtungseinstellung.

– Dauerhaft

Die Helligkeit des Monitorbildes zeigt immer die Auswirkungen der aktuell gewählten Belichtungseinstellungen. Angezeigt wird dies durch  $\bullet$ 

- ▸ Im Hauptmenü Aufnahme-Assistenten wählen
- ▸ Belichtungsvorschau wählen
- ▸ Gewünschte Einstellung wählen (Aus, Auslöser halb gedrückt, Dauerhaft)

## Hinweis

• Unabhängig von den oben beschriebenen Einstellungen kann die Helligkeit des Monitorbildes je nach den herrschenden Lichtverhältnissen von der der tatsächlichen Aufnahmen abweichen.

## **MESSWERTSPEICHERUNG**

Oft sollen wichtige Motivteile aus gestalterischen Gründen außerhalb der Bildmitte angeordnet sein und gelegentlich sind diese wichtigen Motivteile auch überdurchschnittlich hell oder dunkel. Die mittenbetonte Messung und die Spot-Messung erfassen jedoch im Wesentlichen einen Bereich in der Bildmitte und sind auf einen mittleren Grauwert geeicht.

In solchen Fällen ermöglicht es die Messwertspeicherung, zunächst das Hauptmotiv anzumessen und die jeweiligen Einstellungen so lange festzuhalten, bis der endgültige Bildausschnitt bestimmt ist.

- ▶ Das wichtige Motivteil (bei Spot-Messung mit dem Messfeld) bzw. ersatzweise ein anderes, durchschnittlich helles Detail anvisieren
- ▸ Auslöser antippen
	- Messung und Speicherung erfolgen.
	- Solange der Druckpunkt gehalten wird, erscheint zur Bestätigung im Sucher ein kleiner roter Punkt oben in der Ziffernzeile und die Zeitangabe verändert sich auch bei veränderten Helligkeitsverhältnissen nicht mehr.
- ▸ Bei weiterhin gedrückt gehaltenem Auslöser Kamera auf den endgültigen Bildausschnitt schwenken
- ▸ Auslösen

#### Hinweise

- Eine Messwertspeicherung ist zusammen mit der Mehrfeld-Messung nicht sinnvoll, da in einem solchen Fall eine gezielte Erfassung eines einzigen Motivteils nicht möglich ist.
- Eine Veränderung der Blendeneinstellung nach erfolgter Messwertspeicherung bewirkt keine Anpassung der Verschlusszeit, d.h. sie würde zu einer Fehlbelichtung führen.

## **BELICHTUNGSKORREKTUR**

Belichtungsmesser sind auf einen mittleren Grauwert geeicht, der der Helligkeit eines normalen, d.h. durchschnittlichen fotografischen Motivs entspricht. Erfüllt das angemessene Motivdetail diese Voraussetzungen nicht, kann eine entsprechende Belichtungskorrektur vorgenommen werden.

Insbesondere für mehrere hintereinander folgende Aufnahmen, z.B. wenn aus bestimmten Gründen für eine Aufnahmereihe bewusst eine etwas knappere oder reichlichere Belichtung gewünscht wird, ist die Belichtungskorrektur eine sehr hilfreiche Funktion: Einmal eingestellt, bleibt sie im Gegensatz zur Messwertspeicherung so lange wirksam, bis sie wieder zurückgestellt wird.

Es können Belichtungskorrektur-Werte im Bereich von ±3EV in 1⁄3EV-Stufen eingestellt werden.

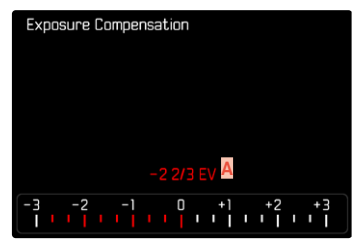

**A** Eingestellter Korrekturwert (Marken bei 0 = ausgeschaltet)

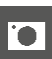

#### Mittels Daumenradsteuerung

- ▸ Im Hauptmenü Individuelle Einstellungen wählen
- ▸ Radzuweisung wählen
- ▸ Belichtungskorrektur wählen
- ▸ Mit Daumenrad gewünschten Wert einstellen

#### Mittels Menüsteuerung

- ▸ Im Hauptmenü Belichtungskorrektur wählen
	- Im Monitor erscheint als Untermenü eine Skala.
- ▸ Gewünschten Wert auf der Skala einstellen

## Hinweise

- Für eingestellte Korrekturen gilt, unabhängig davon, wie sie ursprünglich eingegeben wurden: Sie bleiben so lange wirksam, bis sie manuell auf 0 zurückgesetzt werden, d.h. auch dann, wenn die Kamera zwischendurch aus- und wieder eingeschaltet wurde. Sie können sowohl mittels Menüsteuerung als auch mit dem Daumenrad zurückgesetzt werden.
- Im Fall A wird der Korrekturwert im Sucher angezeigt, beispielsweise 1.0 - (vorübergehende Anzeige anstelle der Verschlusszeit). Danach wird er in Form veränderter Verschlusszeiten und des blinkenden, unteren Punkts bzw. als Wert für ca. 0,5s beim Aktivieren der Anzeige angezeigt.
- Die eingestellte Belichtungskorrektur wird durch eine Marke auf der Belichtungskorrektur-Skala in der Fußzeile angezeigt.

# **AUFNAHME-BETRIEBSARTEN**

# **SERIEN-AUFNAHME**

In der Werkseinstellung ist die Kamera auf Einzelaufnahmen (Einzeln) eingestellt. Es können aber auch Aufnahmeserien erstellt werden, z.B. um Bewegungsabläufe in mehreren Stufen festzuhalten.

- ▸ Im Hauptmenü Bildfolge wählen
- ▸ Gewünschte Einstellung wählen (Serie - langsam, Serie - schnell)

Nach der Einstellung erfolgen Serienaufnahmen solange der Auslöser ganz durchgedrückt gehalten wird (und die Kapazität der Speicherkarte ausreicht).

#### Hinweise

- Es wird empfohlen, bei der Verwendung dieser Funktion den Vorschau-Wiedergabebetrieb (Autom. Wiedergabe) zu deaktivieren.
- Die in den technischen Daten aufgeführte Aufnahme-Frequenz bezieht sich auf eine Standard-Einstellung (ISO 200, JPG-Format  $L-IPG$ ).
- Unabhängig davon, wie viele Aufnahmen in einer Serie erfolgt sind, wird bei beiden Wiedergabe-Betriebsarten zunächst das letzte Bild der Serie bzw. während eines noch laufenden Speichervorgangs das letzte auf der Karte bereits gespeicherte Bild der Serie gezeigt.
- Serienaufnahmen sind nicht mit Blitzeinsatz möglich. Ist eine Blitzfunktion dennoch aktiviert, wird nur eine Aufnahme erstellt.
- Serienaufnahmen sind nicht in Kombination mit dem Selbstauslöser möglich.
- Der Pufferspeicher der Kamera erlaubt nur eine begrenzte Anzahl von Aufnahmen in Serie mit der ausgewählten Aufnahmefrequenz. Ist die Kapazitätsgrenze des Pufferspeichers erreicht, wird die Aufnahmefrequenz reduziert.

# **INTERVALL-AUFNAHME**

Mit dieser Kamera können Sie Bewegungsabläufe über einen längeren Zeitraum in Form von Intervall-Aufnahmen automatisch aufnehmen. Dabei legen Sie die Zahl der Aufnahmen, die Abstände zwischen den Aufnahmen und die Startzeit der Serie fest.

Die Belichtungs- und Fokussierungs-Einstellungen unterscheiden sich nicht von denen für normale Aufnahmen, allerdings sollte berücksichtigt werden, dass sich die Lichtverhältnisse ggf. während des Ablaufs verändern können.

# **ANZAHL DER AUFNAHMEN FESTLEGEN**

- ▸ Im Hauptmenü Bildfolge wählen
- Intervall-Aufnahme wählen
- ▸ Aufnahmezahl wählen
- ▸ Gewünschten Wert eingeben

# **ABSTÄNDE ZWISCHEN DEN AUFNAHMEN FESTLEGEN**

- ▸ Im Hauptmenü Bildfolge wählen
- Intervall-Aufnahme wählen
- ▸ Intervall wählen
- ▸ Gewünschten Wert eingeben

# **VORLAUFZEIT FESTLEGEN**

- ▸ Im Hauptmenü Bildfolge wählen
- Intervall-Aufnahme wählen
- Countdown wählen
- ▸ Gewünschten Wert eingeben

**Um zu starten**

- ▸ Auslöser drücken
	- Oben rechts im Bild wird die verbleibende Zeit bis zur nächsten Aufnahme sowie deren Nummer angezeigt.

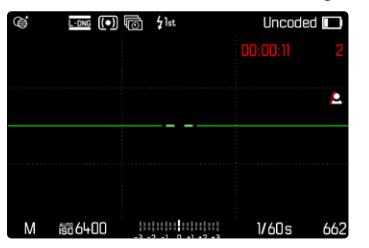

**Um eine laufende Aufnahmeserie abzubrechen**

- ▸ PLAY-Taste drücken
	- Ein kleines Menü erscheint.

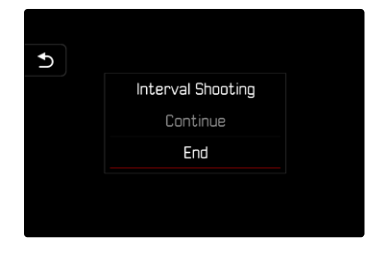

▸ Beenden wählen

#### Hinweise

- Intervall-Aufnahmen über einen längeren Zeitraum hinweg an einem kalten Ort oder einem Ort mit hoher Temperatur und Luftfeuchtigkeit können ggf. Funktionsstörungen zur Folge haben.
- In den folgenden Situationen wird eine Intervall-Aufnahme unterbrochen oder abgebrochen:
	- wenn der Akku entladen ist
	- wenn die Kamera ausgeschaltet wird

Es empfiehlt sich daher, auf einen ausreichend aufgeladenen Akku zu achten.

- Die Intervall-Funktion bleibt auch nach einer abgeschlossenen Serie sowie nach dem Aus- und Einschalten der Kamera aktiviert bis eine andere Aufnahmeart (Bildfolge) eingestellt wird.
- Die Intervall-Funktion bedeutet nicht, dass die Kamera als Überwachungsgerät geeignet ist.
- Unabhängig davon, wie viele Aufnahmen in einer Serie erfolgt sind, wird bei beiden Wiedergabe-Betriebsarten zunächst das letzte Bild der Serie bzw. während eines noch laufenden Speichervorganges das letzte auf der Karte bereits gespeicherte Bild der Serie gezeigt.
- Gerade bei längeren Intervallen oder Aufnahmeserien empfiehlt es sich, den Live View-Betrieb zu deaktivieren.
- Bei der Wiedergabe werden Aufnahmen einer Intervall-Serie durch 扇 gekennzeichnet.

# **BELICHTUNGSREIHE**

Viele reizvolle Motive sind sehr kontrastreich und weisen sowohl sehr helle als auch sehr dunkle Bereiche auf. Je nachdem, auf welche Anteile die Belichtung abgestimmt wird, kann die Bildwirkung unterschiedlich sein. In solchen Fällen können mittels Zeitautomatik mit der automatischen Belichtungsreihe mehrere Alternativen mit abgestufter Belichtung und unterschiedlichen Verschlusszeiten erstellt werden. Im Anschluss kann man die passendste Aufnahme zur weiteren Verwendung auswählen oder mit entsprechender Bildbearbeitungs-Software daraus eine Aufnahme mit besonders hohem Kontrastumfang errechnen lassen (HDR).

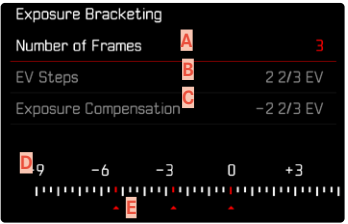

- **A** Anzahl der Aufnahmen
- **B** Belichtungsunterschied zwischen den Aufnahmen
- **C** Belichtungskorrektur-Einstellung
- **D** Lichtwert-Skala
- **E** Rot gekennzeichnete Belichtungswerte der Aufnahmen (Ist gleichzeitig eine Belichtungskorrektur eingestellt, ist die Skala um den entsprechenden Wert verschoben.)

Der Anzahl der Aufnahmen ist wählbar (3 oder 5 Aufnahmen). Der unter EV-Schritte einstellbare Belichtungsunterschied zwischen den Aufnahmen beträgt bis zu 3EV.

- ▸ Im Hauptmenü Bildfolge wählen
- ▸ Belichtungsreihe wählen
- ▸ Im Untermenü unter Aufnahmezahl gewünschte Aufnahmezahl wählen
- ▸ Im Untermenü unter EV-Schritte gewünschten Belichtungsunterschied wählen
- ▸ Im Untermenü unter Belichtungskorrektur gewünschten Belichtungskorrektur-Wert wählen
	- Die gekennzeichneten Belichtungswerte wechseln die Positionen entsprechend der jeweiligen Einstellungen. Im Falle einer Belichtungskorrektur verschiebt sich zusätzlich die Skala.
	- Der gewählte Belichtungskorrektur-Wert unterliegt der gesamten Aufnahmeserie.
- ▸ Auslösen

#### Hinweise

- Ist eine Belichtungsreihe eingestellt, wird dies im Monitor durch angezeigt. Während der Aufnahmen können Sie die Wirkung durch das entsprechend dunkler bzw. heller werdende Monitorbild beobachten.
- Die Reihenfolge der Aufnahmen: Unterbelichtung/korrekte Belichtung/Überbelichtung.
- Je nach verfügbarer Verschlusszeit/Blenden-Kombination kann der Arbeitsbereich der automatischen Belichtungsreihe eingeschränkt sein.
- Bei automatischer Steuerung der ISO-Empfindlichkeit wird die von der Kamera automatisch für die unkorrigierte Aufnahme ermittelte Empfindlichkeit auch für alle anderen Aufnahmen einer Reihe verwendet, d.h. dieser ISO-Wert wird während einer Reihe nicht verändert. Dies kann ggf. dazu führen, dass die unter Belichtungszeit-Begrenzung vorgegebene, längste Verschlusszeit überschritten wird.
- Je nach Ausgangs-Verschlusszeit kann der Arbeitsbereich der automatischen Belichtungsreihe eingeschränkt sein. Unabhängig davon wird immer die vorgegebene Anzahl von Aufnahmen erstellt. Als Folge sind ggf. mehrere Aufnahmen einer Reihe gleich belichtet.
- Die Funktion bleibt so lange aktiv, bis im Bildfolge-Untermenü eine andere Funktion gewählt wird. Wird keine andere Funktion gewählt, erfolgt bei jeder Betätigung des Auslösers eine weitere Belichtungsreihe.

# <span id="page-119-0"></span>**SELBSTAUSLÖSER**

Der Selbstauslöser erlaubt es, Aufnahmen mit einer vorgewählten Verzögerung zu erstellen. Es empfiehlt sich in solchen Fällen, die Kamera auf einem Stativ zu befestigen.

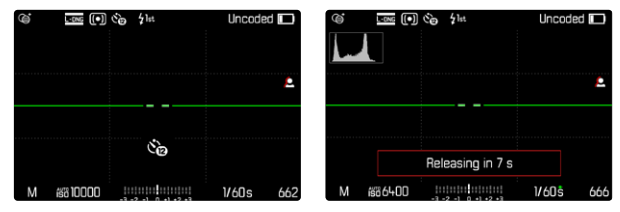

- ▸ Im Hauptmenü Bildfolge wählen
- ▸ Selbstauslöser 2 s/Selbstauslöser 12 s wählen
- ▸ Auslösen
	- Im Monitor wird die verbleibende Zeit bis zur Auslösung heruntergezählt. Vorne an der Kamera zeigt die blinkende Selbstauslöser-LED den Ablauf der Vorlaufzeit an. In den ersten 10s blinkt sie langsam, in den letzten 2s schnell.
	- Eine laufende Selbstauslöser-Vorlaufzeit kann jederzeit durch Drücken der MENU-Taste abgebrochen bzw. durch Antippen des Auslösers neu gestartet werden.

- Im Selbstauslöser-Betrieb erfolgt die Einstellung der Belichtung erst unmittelbar vor der Aufnahme.
- Die Selbstauslöser-Funktion kann nur für Einzelbild-Aufnahmen verwendet werden.
- Die Funktion bleibt so lange aktiv, bis im Bildfolge-Untermenü eine andere Funktion gewählt wird.

# **PERSPEKTIVKORREKTUR**

Bei dieser Hilfsfunktion wird ein Hilfsrahmen angezeigt, der den zu erwartenden Ausschnitt des Bildes nach einer perspektivischen Korrektur von vertikal stürzenden Linien zeigt. Durch die Perspektivkorrektur wird generell eine geradere vertikale Linienführung und ein gerader Horizont erreicht, was vor allem bei Architekturaufnahmen für eine natürliche Bildwirkung sorgt.

Die Funktion "Perspektivkorrektur" berechnet den Bildausschnitt sowie die notwendige Entzerrung basierend auf den realen Verschwenkwinkeln der Kamera sowie dem verwendeten Objektiv. Das bedeutet, dass für die Korrektur die Ausrichtung der Kamera während der Aufnahme (ermittelt durch die kamerainternen Sensoren) entscheidend ist und nicht die im Motiv sichtbaren Linien. Damit unterscheidet sich die Funktion von automatischen Perspektivkorrekturen in der Nachbearbeitung, die in der Regel auf dem Bildinhalt basieren.

Die Funktionsweise hängt vom verwendeten Aufnahmeformat (JPG oder DNG) ab. Bei Aufnahmen im JPG-Format wird die Korrektur direkt in der Kamera vorgenommen und das korrigierte Bild abgespeichert. Bei Aufnahmen im DNG-Format werden die entsprechenden Informationen in die Metadaten des originalen Bildes geschrieben. Die Korrektur wird dann in einem Programm wie Adobe Photoshop Lightroom® oder Adobe Photoshop® vorgenommen\*. Werkseinstellung: Aus

- Bei großen Verschwenkwinkeln wäre die für eine vollständige Perspektivkorrektur notwendige Entzerrung zu extrem. Aus diesem Grund wird die Funktion bei zu großen Winkeln automatisch nicht oder nur teilweise durchgeführt. In diesem Fall empfiehlt es sich, Aufnahmen im DNG-Format zu erstellen und die gewünschten Korrekturen in der Nachbearbeitung vorzunehmen.
- Für diese Funktion muss die Brennweite des Objektivs bekannt sein. Bei Verwendung von M-Objektiven mit 6-Bit-Codierung wird diese automatisch ermittelt. Bei der Verwendung von anderen Objektiven muss der Objektivtyp manuell eingegeben werden (Objektivtyp-Erkennung).
- Während die Funktion Perspektivkorrektur aktiv ist, wird aus technischen Gründen kein Histogramm angezeigt.
- Die Funktionen Digitalzoom und Perspektivkorrektur können nicht gleichzeitig aktiviert sein. Bei Wahl der einen Funktion wird die andere automatisch deaktiviert.

<sup>\*</sup> Weitere Informationen dazu finden Sie auf S.[123](#page-122-0).

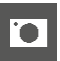

Diese Funktion kann nur im Live View-Betrieb genutzt werden.

- ▸ Ggf. Live View aktivieren
- ▸ Im Hauptmenü Perspektivkorrektur wählen
- ▸ An wählen

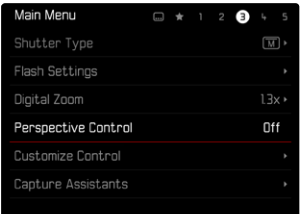

# **AKTIVIERTE PERSPEKTIVKORREKTUR**

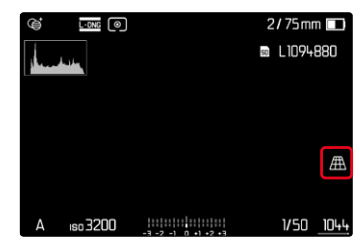

## **ERKANNTE PERSPEKTIVE IM LIVE VIEW-BETRIEB**

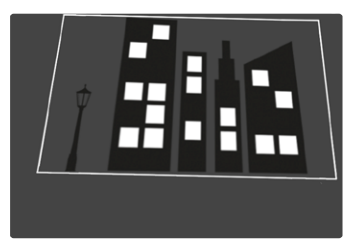

# **KORRIGIERTE PERSPEKTIVE IM WIEDERGABE-BETRIEB**

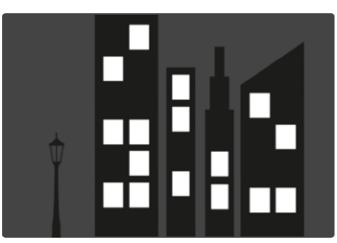

## **AUFNAHMEN IM JPG-FORMAT**

Bei Aufnahmen im JPG-Format wird die Korrektur direkt in der Kamera vorgenommen und nur das korrigierte Bild abgespeichert. Bildinhalte, die außerhalb des Rahmens liegen, gehen dabei verloren.

### **AUFNAHMEN IM DNG-FORMAT**

Bei Aufnahmen im DNG-Format wird stets das gesamte Bild des Sensors unverändert abgespeichert. Die von der Perspektivkorrektur ermittelten Informationen werden in die Metadaten der Aufnahme geschrieben. Die Korrektur wird dann später mit entsprechender Software wie Adobe Photoshop Lightroom® oder Adobe Photoshop® vorgenommen. Im Wiedergabe-Betrieb der Kamera wird eine korrigierte (Vorschau-)Version der Aufnahme (Thumbnail) angezeigt. Dies gilt auch für die automatische Wiedergabe nach der Aufnahme. Beim Öffnen der Datei mit Adobe Photoshop Lightroom® oder Adobe Photoshop® erscheint dagegen in der Regel die Originalaufnahme. Je nach Voreinstellung des Programms kann aber beim Öffnen direkt das entsprechend dem Hilfsrahmen korrigierte Bild angezeigt werden.

## <span id="page-122-0"></span>**PERSPEKTIVKORREKTUR IN ADOBE LIGHTROOM® UND ADOBE PHOTOSHOP®**

TO.

Für Aufnahmen im DNG-Format kann die Perspektivkorrektur im Rahmen der Nachbearbeitung z.B. in Adobe Photoshop Lightroom® oder Adobe Photoshop® erfolgen. Ausführliche Informationen zum Thema erhalten sie in der Online-Hilfe von Adobe.

#### **ADOBE LIGHTROOM®:**

https://helpx.adobe.com/de/lightroom-classic/help/guided-uprightperspective-correction.html

#### **ADOBE PHOTOSHOP®:**

https://helpx.adobe.com/de/photoshop/using/perspective-warp.html

#### **KORREKTUR ANWENDEN UND HILFSLINIEN ANZEIGEN**

Um die Korrekturvorgabe der Kamera anzuwenden und die Hilfslinien anzuzeigen, muss unter "Geometrie" > "Upright" die Funktion "Mit Hilfslinien" gewählt werden.

Falls als RAW-Standardeinstellung "Kameraeinstellungen" gewählt ist, wird die Korrektur beim Öffnen automatisch angewandt. In jedem Fall kann die Korrektur unter "Upright" deaktiviert werden.

#### https://helpx.adobe.com/de/photoshop/kb/acr-raw-defaults.html

▶ Als RAW-Standardeinstellung "Kameraeinstellungen" wählen

# **BLITZFOTOGRAFIE**

Die Kamera ermittelt die erforderliche Blitzleistung durch Zündung eines oder mehrerer Messblitze vor der eigentlichen Aufnahme. Unmittelbar danach, während der Belichtung, wird der Hauptblitz gezündet. Alle Faktoren, welche die Belichtung beeinflussen (z.B. Filter, Blendeneinstellung, Entfernung zum Hauptmotiv, reflektierende Decken usw.) werden automatisch berücksichtigt.

# <span id="page-123-0"></span>**VERWENDBARE BLITZGERÄTE**

Der gesamte in dieser Anleitung beschriebene Funktionsumfang einschließlich TTL-Blitzmessung steht ausschließlich mit Leica System-Blitzgeräten wie dem SF40 zur Verfügung. Andere Blitzgeräte, die nur einen positiven Mittenkontakt haben, können über die Leica M11 Monochrom sicher ausgelöst, aber nicht gesteuert werden. Beim Einsatz von anderen Blitzgeräten kann eine ordnungsgemäße Funktion nicht gewährleistet werden.

### Wichtig

• Der Einsatz von nicht kompatiblen Blitzgeräten mit der Leica M11 Monochrom kann im schlimmsten Falle zu irreparablen Schäden an der Kamera und/oder am Blitzgerät führen.

- Das Blitzgerät muss betriebsbereit sein, sonst kann dies Fehlbelichtungen sowie Fehlmeldungen der Kamera zur Folge haben.
- Studioblitzanlagen haben ggf. eine sehr lange Abbrenndauer. Es kann deshalb bei deren Verwendung sinnvoll sein, eine längere Verschlusszeit als 1⁄180s zu wählen. Gleiches gilt für funkgesteuerte Blitzauslöser beim "entfesselten Blitzen", da sie durch ihre Funkübertragung eine Zeitverzögerung verursachen können.
- Serienbild-Aufnahmen und automatische Belichtungsreihen mit Blitz sind nicht möglich.
- Zur Vermeidung verwackelter Aufnahmen durch längere Verschlusszeiten empfiehlt es sich, ein Stativ zu verwenden. Alternativ kann eine höhere Empfindlichkeit gewählt werden.

# **BLITZGERÄT AUFSETZEN**

- ▸ Kamera und Blitzgerät ausschalten
- ▸ Fuß des Blitzgeräts ganz in den Zubehörschuh schieben und, falls vorhanden, mit der Klemm-Mutter gegen versehentliches Herausfallen sichern
	- Dies ist wichtig, weil Positionsveränderungen im Zubehörschuh die erforderlichen Kontakte unterbrechen und dadurch Fehlfunktionen verursachen können.

# **BLITZGERÄT ABNEHMEN**

- ▸ Kamera und Blitzgerät ausschalten
- ▸ Ggf. Arretierung lösen
- ▸ Blitzgerät abnehmen

# Hinweis

• Stellen Sie sicher, dass die Zubehörschuh-Abdeckung immer aufgesetzt ist, wenn kein Zubehör verwendet wird (z.B. Blitzgerät).

# **BLITZ-BELICHTUNGSMESSUNG (TTL-MESSUNG)**

Der von der Kamera gesteuerte, vollautomatische Blitz-Betrieb steht bei dieser Kamera mit den systemkompatiblen Blitzgeräten (siehe S.[124\)](#page-123-0) und bei beiden Belichtungs-Betriebsarten, Zeitautomatik und manueller Einstellung, zur Verfügung.

io.

Darüber hinaus erlaubt die Kamera mit Zeitautomatik und manueller Einstellung den Einsatz weiterer, gestalterisch interessanter Blitztechniken wie die Synchronisation der Blitzauslösung und das Blitzen mit längeren Verschlusszeiten als der maximalen Synchronzeit. Zusätzlich übermittelt die Kamera die eingestellte Empfindlichkeit an das Blitzgerät. Damit kann das Blitzgerät, sofern es solche Anzeigen besitzt und sofern die am Objektiv gewählte Blende manuell auch am Blitzgerät eingegeben wird, seine Reichweiten-Angabe automatisch entsprechend nachführen. Die ISO-Empfindlichkeitseinstellung kann bei systemkonformen Blitzgeräten nicht vom Blitzgerät aus beeinflusst werden, da sie bereits von der Kamera übertragen wird.

# **EINSTELLUNG AM BLITZGERÄT**

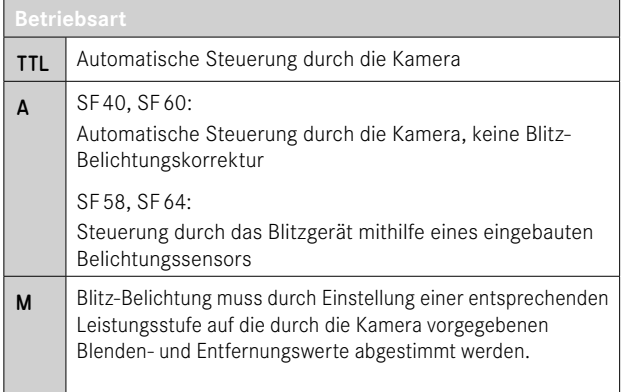

## Hinweise

- Das Blitzgerät sollte für die automatische Steuerung durch die Kamera auf die Betriebsart TTL eingestellt sein.
- Bei Einstellung auf A werden über- oder unterdurchschnittlich helle Motive ggf. nicht optimal belichtet.
- Näheres zum Blitz-Betrieb mit anderen, nicht speziell auf diese Kamera abgestimmten Blitzgeräten, sowie zu den unterschiedlichen Betriebsarten der Blitzgeräte findet sich in der jeweiligen Anleitung.

#### **HSS (HIGH SPEED SYNC.) Automatische Blitz-Zuschaltung mit kurzen Verschlusszeiten**

Der von der Kamera gesteuerte, vollautomatische HSS-Blitzbetrieb steht bei der Leica M11 Monochrom mit systemkompatiblen Blitzgeräten (siehe S.[124\)](#page-123-0), mit sämtlichen Verschlusszeiten und bei allen Belichtungs-Betriebsarten der Kamera zur Verfügung. Er wird von der Kamera automatisch aktiviert, wenn die gewählte oder berechnete Verschlusszeit kürzer als die Synchronzeit 1⁄180s ist.

# **BLITZ-STEUERUNG**

Die in den folgenden Abschnitten beschriebenen Einstellungen und Funktionsweisen beziehen sich ausschließlich auf solche, die mit dieser Kamera und systemkompatiblen Blitzgeräten zur Verfügung stehen.

# **SYNCHRONISATIONSZEITPUNKT**

Die Belichtung von Blitzaufnahmen erfolgt durch zwei Lichtquellen:

- das vorhandene Licht aus der Umgebung
- das zusätzliche Blitzlicht

Die ausschließlich oder überwiegend vom Blitzlicht ausgeleuchteten Motivteile werden dabei durch den extrem kurzen Lichtimpuls bei korrekter Scharfeinstellung fast immer scharf wiedergegeben. Dagegen werden alle anderen Motivteile im gleichen Bild unterschiedlich scharf abgebildet, die ausreichend vom vorhandenen Licht ausgeleuchtet sind oder selbst leuchten. Ob diese Motivteile scharf oder "verwischt" wiedergegeben werden, wie auch der Grad der "Verwischung", wird durch zwei voneinander abhängige Faktoren bestimmt:

- die Länge der Verschlusszeiten
- die Schnelligkeit der Bewegung der Motivteile oder der Kamera während der Aufnahme

Je länger die Verschlusszeit bzw. je schneller die Bewegung ist, desto deutlicher können sich die beiden überlagernden Teilbilder unterscheiden.

Der herkömmliche Zeitpunkt der Blitzzündung ist zu Beginn der Belichtung (Anfang der Belichtung). Dies kann zu scheinbaren Widersprüchen führen, wie z.B. beim Bild eines Fahrzeuges, das von seinen eigenen Lichtspuren überholt wird. Diese Kamera erlaubt alternativ die Synchronisation auf das Ende der Belichtung (Ende der Belichtung). Das scharfe Bild gibt in diesem Fall das Ende der erfassten Bewegung wieder. Diese Blitztechnik vermittelt im Foto einen natürlicheren Eindruck von Bewegung und Dynamik.

Die Funktion steht mit allen Kamera- und Blitzgeräte-Einstellungen zur Verfügung.

Werkseinstellung: Anfang der Belichtung

- ▸ Im Hauptmenü Blitz-Einstellungen wählen
- ▸ Blitz-Zündzeitpunkt wählen
- ▸ Gewünschte Einstellung wählen (Anfang der Belichtung, Ende der Belichtung)
	- Der eingestellte Synchronisationszeitpunkt wird in der Kopfzeile angezeigt.

- Verwenden Sie keine Synchronkabel mit einer Länge von mehr als 3m.
- Beim Blitzen mit kürzeren Verschlusszeiten ergibt sich kaum bzw. nur bei sehr schnellen Bewegungen ein Unterschied zwischen den beiden Blitz-Zündzeitpunkten.

# **BLITZ-REICHWEITE**

Der nutzbare Blitzbereich hängt von den manuell eingestellten bzw. von der Kamera eingesteuerten Blenden- und Empfindlichkeitswerten ab. Für eine ausreichende Ausleuchtung durch das Blitzlicht ist es entscheidend, dass das Hauptmotiv innerhalb der jeweiligen Blitzreichweite liegt. Bei fester Einstellung auf die kürzeste mögliche Verschlusszeit für den Blitz-Betrieb (Synchronzeit) führt dies bei vielen Situationen zu einer unnötigen Unterbelichtung all jener Motivteile, die nicht vom Blitzlicht korrekt ausgeleuchtet werden.

Diese Kamera erlaubt es, die beim Blitz-Betrieb in Kombination mit Zeitautomatik verwendete Verschlusszeit genau den Bedingungen des jeweiligen Motivs bzw. den eigenen Vorstellungen zur Bildgestaltung anzupassen.

Werkseinstellung: 1/f s

- ▸ Im Hauptmenü Blitz-Einstellungen wählen
- ▸ Belichtungszeit-Begr. (Blitz) wählen
- ▸ Gewünschten Wert wählen  $(1/(4f) \text{ s}, 1/(2f) \text{ s}, 1/f \text{ s}, 1/250 \text{ s}, 1/125 \text{ s}, 1/60 \text{ s}, 1/30 \text{ s}, 1/15 \text{ s},$ 1/8 s, 1/4 s, 1/2 s)

## Hinweis

• Der Menüpunkt Belichtungszeit-Begr. (Blitz) im Untermenü Blitz-Einstellungen ist identisch mit dem gleichnamigen Menüpunkt im Untermenü Auto ISO-Einstellungen. Eine Einstellung an einer Stelle wirkt sich entsprechend auch an der anderen aus.

# **BLITZ-BELICHTUNGSKORREKTUR**

Mit dieser Funktion kann die Blitzbelichtung unabhängig von der Belichtung durch das vorhandene Licht gezielt abgeschwächt oder verstärkt werden, z.B. um bei einer abendlichen Außenaufnahme das Gesicht einer Person im Vordergrund aufzuhellen, während die Lichtstimmung erhalten bleiben soll.

Werkseinstellung: 0 EV

- ▸ Im Hauptmenü Blitz-Einstellungen wählen
- ▸ Blitz-Belichtungskorrektur wählen
	- Das Untermenü zeigt eine Skala mit einer rot gekennzeichneten Einstellmarke. Steht sie beim Wert 0, entspricht dies der ausgeschalteten Funktion.
- ▸ Gewünschten Wert auf der Skala einstellen
	- Der eingestellte Wert wird über der Skala angezeigt.

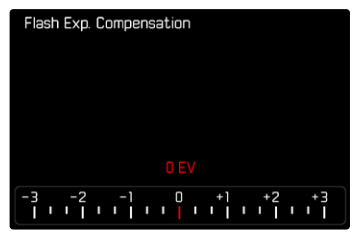

### Hinweise

- Für eingestellte Korrekturen gilt, unabhängig davon, wie sie ursprünglich eingegeben wurden: Sie bleiben so lange wirksam, bis sie manuell auf 0 zurückgesetzt werden, d.h. auch dann, wenn die Kamera zwischendurch aus- und wieder eingeschaltet wurde.
- Der Menüpunkt Blitz-Belichtungskorrektur dient ausschließlich der Verwendung mit Blitzgeräten, an denen die Korrektur nicht selbst eingestellt werden kann (z.B. Leica SF26).
- Blitz-Belichtungskorrektur steht nicht zur Verfügung, wenn Blitzgeräte mit eigener Korrekturfunktion verwendet werden (wie das Leica SF58 oder das Leica SF60). Ein bereits an der Kamera eingegebener Korrekturwert ist in diesem Fall unwirksam.
- Eine mit einer Plus-Korrektur gewählte hellere Blitz-Ausleuchtung erfordert eine höhere Blitzleistung. Daher beeinflusst eine Blitz-Belichtungskorrektur mehr oder weniger stark die Blitz-Reichweite: Eine Plus-Korrektur verringert sie, eine Minus-Korrektur erhöht sie.
- Eine an der Kamera eingestellte Belichtungskorrektur beeinflusst ausschließlich die Messung des vorhandenen Lichts. Wenn beim Blitz-Betrieb gleichzeitig eine Korrektur der TTL-Blitzmessung gewünscht ist, so muss diese zusätzlich am Blitzgerät eingestellt werden.

# **MIT BLITZ FOTOGRAFIEREN**

- ▸ Blitzgerät einschalten
- ▸ Am Blitzgerät passende Betriebsart für Leitzahlsteuerung (z.B. TTL oder GNC = Guide Number Control) einstellen
- ▸ Kamera einschalten
- ▸ Gewünschte Belichtungs-Betriebsart bzw. die gewünschte Verschlusszeit und/oder Blende einstellen
	- Es ist wichtig, hierbei die kürzeste Blitzsynchronzeit zu beachten, da diese entscheidend dafür ist, ob ein "normaler" Aufnahmeblitz oder ein HSS-Blitz gezündet wird.
- ▸ Vor jeder Blitzaufnahme Auslöser antippen, um die Belichtungsmessung einzuschalten
	- Sollte dies durch zu schnelles, vollständiges Durchdrücken des Auslösers in einem Zug versäumt werden, wird das Blitzgerät ggf. nicht gezündet.

## Hinweis

• Es empfiehlt sich, beim Fotografieren mit Blitz eine andere Belichtungs-Messmethode als Spot zu wählen.

# **BLITZBELICHTUNGS-KONTROLLANZEIGEN IM SUCHER (mit systemkompatiblen Blitzgeräten)**

In der Sucheranzeige der Leica M11 Monochrom dient das Blitzsymbol zur Rückmeldung und Anzeige verschiedener Betriebszustände.

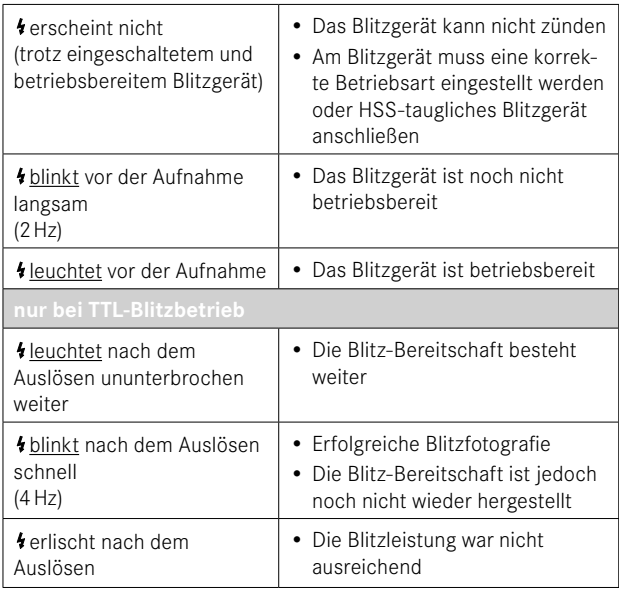

# **WIEDERGABE-BETRIEB**

Es existieren zwei von einander unabhängige Wiedergabefunktionen:

- kurzzeitige Anzeige direkt nach der Aufnahme ( Autom. Wiedergabe<sup>]</sup>
- normaler Wiedergabe-Betrieb zur zeitlich unbegrenzten Anzeige und Verwaltung der gespeicherten Aufnahmen

### Hinweise

- Aufnahmen werden im Wiedergabe-Betrieb nicht automatisch gedreht, um stets die gesamte Monitorfläche zur Anzeige zu nutzen.
- Dateien, die nicht mit dieser Kamera aufgenommen wurden, können möglicherweise nicht mit ihr wiedergegeben werden.
- In einigen Fällen hat das Monitorbild nicht die gewohnte Qualität, oder der Monitor bleibt schwarz und zeigt lediglich den Dateinamen an.
- Aus dem Wiedergabe-Betrieb können Sie jederzeit auch durch Antippen des Auslösers auf Aufnahme-Betrieb umschalten.

# **BEDIENELEMENTE AN DER KAMERA**

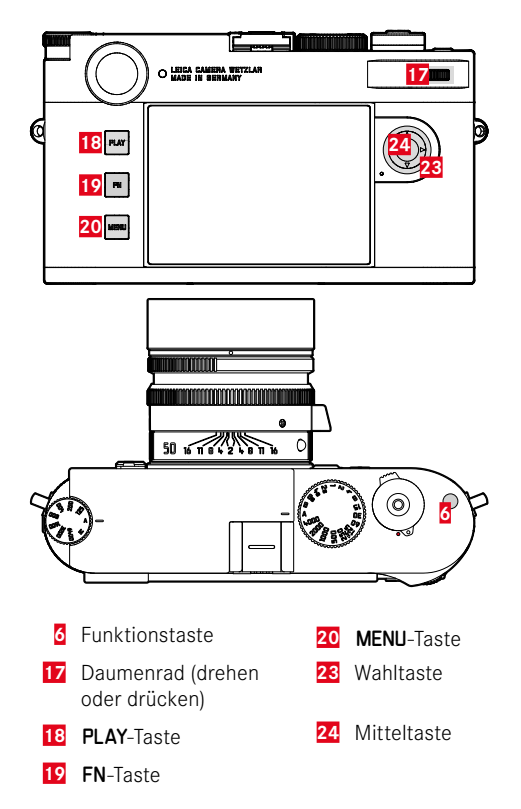

## **DIREKTZUGRIFF IM WIEDERGABE-BETRIEB**

Im Wiedergabe-Betrieb können der FN-Taste verschiedene Menüfunktionen zugewiesen werden.

Werkseinstellung:  Einzeln löschen

- ▶ FN-Taste lang drücken
	- Eine Liste mit Funktionen des Wiedergabe-Menüs erscheint.

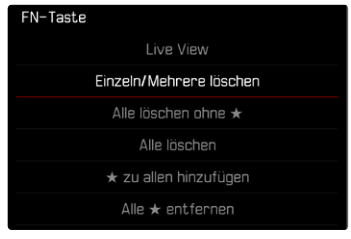

- ▸ Gewünschte Funktion wählen
	- Die Funktion wird der FN-Taste zugewiesen.

Die Beschreibungen in den folgenden Abschnitten gehen von der Werkseinstellung aus.

## **Hinweis**

• Die zugewiesene Funktion ist nicht verfügbar, wenn die FN-Taste ein Bedienelement im Monitor steuert (z.B. im Lösch-Bildschirm).

# **BEDIENELEMENTE IM MONITOR**

Bedienelemente im Monitor können in der Regel per Touch-Steuerung intuitiv bedient werden. Sie sind aber oft auch durch Drücken einer der drei Tasten links neben dem Monitor wählbar. Wenn sie in der Kopfzeile erscheinen, zeigt ein Symbol neben dem Bedienelement die entsprechende Taste an. Wenn sie am Monitorrand erscheinen, sind sie direkt neben der entsprechenden Taste positioniert.

Beispielsweise kann das Rückkehr-Symbol  $\Delta$  auf zwei Weisen gewählt werden:

- direkt auf das Rückkehr-Symbol tippen
- entsprechende Taste drücken (oberste Taste = PLAY-Taste)

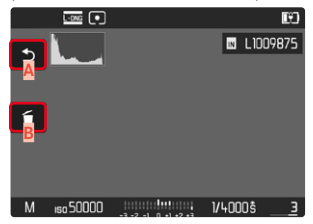

- **Bedienelement "Rückkehr"**
- Bedienelement "Löschen"
- **C** Anzeige der entsprechenden Taste

# **WIEDERGABE-BETRIEB STARTEN/VERLASSEN**

- ▸ PLAY-Taste drücken
	- Im Monitor erscheint das zuletzt aufgenommene Bild.
	- Ist keine Bilddatei auf der eingesetzten Speicherkarte vorhanden, erscheint die Meldung  Kein gültiges Bild zur Anzeige vorhanden.
	- Abhängig von der aktuellen Darstellung hat die PLAY-Taste unterschiedliche Funktionen:

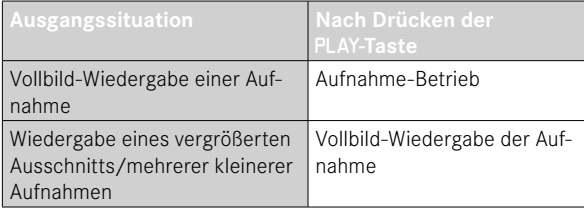

# **AUFNAHMEN WÄHLEN/BLÄTTERN**

Die Aufnahmen sind in einer gedachten horizontalen Reihe angeordnet. Wird beim Blättern ein Ende der Aufnahmereihe erreicht, springt die Anzeige zum anderen Ende. So können sämtliche Aufnahmen in beiden Richtungen erreicht werden.

Mittels Touch-Steuerung

▸ Nach links/rechts wischen

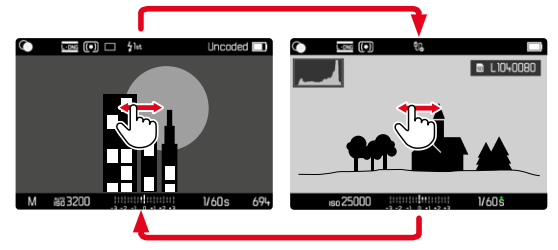

## Mittels Tastensteuerung

▸ Wahltaste links/rechts drücken

- Beim Blättern werden nur Aufnahmen von ein und demselben Speicherort berücksichtigt.
- Die auf der SD-Karte gespeicherten Aufnahmen und die im internen Speicher gespeicherten Aufnahmen erscheinen nie zusammen in derselben Ansicht.
- Menüeinträge wie Alle löschen oder Alle ★ entfernen betreffen grundsätzlich nur die Dateien, die sich auf dem aktuell gewählten Speicherort befinden.

# **SPEICHERORTE**

Die Leica M11 Monochrom verfügt über zwei getrennte Speicherorte.

Beim Aufruf des Wiedergabe-Betriebs wird immer das zuletzt aufgenommene Bild angezeigt. Davon hängt auch der zuerst angezeigte Speicherort ab.

Beim Blättern zwischen den Aufnahmen sowie in der Übersichtsdarstellung sind zunächst die auf demselben Speicherort gespeicherten Aufnahmen verfügbar.

**Um den angezeigten Speicherort zu wechseln**

- ▸ Darstellung maximal verkleinern (siehe S.[138\)](#page-137-0)
	- Die Ansicht zur Auswahl der Speicherorte erscheint.
	- Der aktuell gewählte Speicherort erscheint farbig gefüllt.

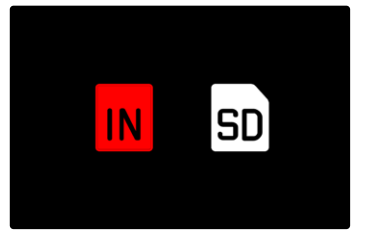

- ▸ Wahltaste links/rechts drücken
	- Der neu gewählte Speicherort erscheint farbig umrandet.
- ▸ Mitteltaste drücken
- ▸ Darstellung wieder vergrößern

# **INFO-ANZEIGEN IM WIEDERGABE-BETRIEB**

Zwecks ungestörter Betrachtung erscheinen Bildaufnahmen in der Werkseinstellung ohne die Informationen in Kopf- und Fußzeilen.

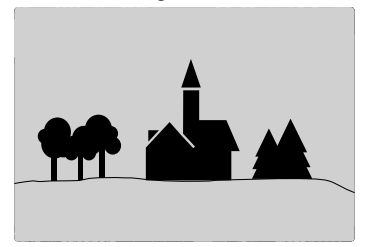

Die eingestellten Anzeigen können jederzeit aufgerufen werden. Sofern  Histogramm  und  Clipping  eingeschaltet sind, erscheinen diese Anzeigen ebenfalls. Die Hilfsfunktionen  Focus Peaking ,  Gitterlinien  und  Wasserwaage  werden im Wiedergabe-Betrieb nicht eingeblendet.

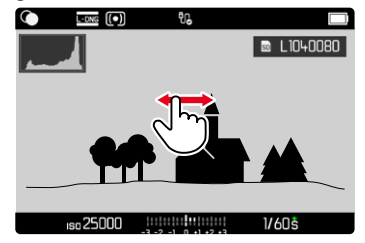

Mittels Touch-Steuerung  $\overline{\text{cone}}$  (e) **B** L1040080 iso 25000 **1/60\$** 

▸ An einer beliebigen Stelle auf den Monitor tippen

#### Mittels Tastensteuerung

▸ Mitteltaste drücken

## Hinweis

• Das Histogramm und die Clipping-Anzeigen beziehen sich immer auf den gerade gezeigten Ausschnitt der Aufnahme.

# **AUSSCHNITT-VERGRÖSSERUNG**

Zur genaueren Beurteilung kann ein frei gewählter Ausschnitt einer Bildaufnahme vergrößert aufgerufen werden. Vergrößerung erfolgt mit dem Daumenrad in vier Stufen, bei Touch-Steuerung stufenlos.

### Mittels Touch-Steuerung

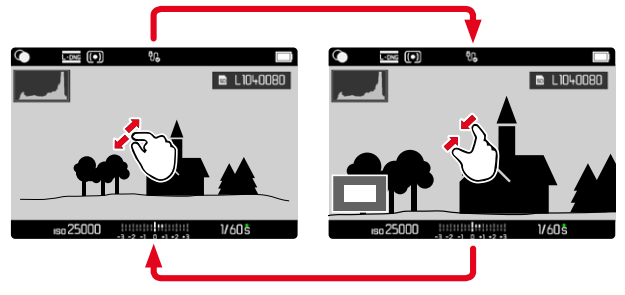

- ▸ Zusammen-/auseinanderziehen
	- Die Aufnahme wird an der entsprechenden Stelle verkleinert/ vergrößert.

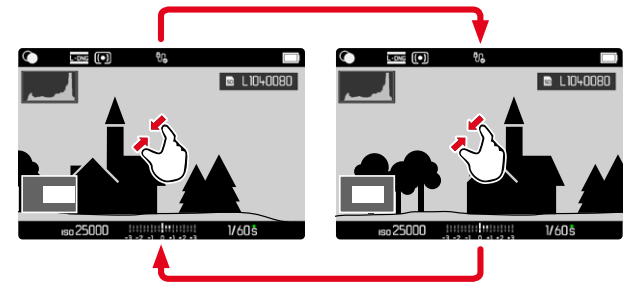

- ▸ Durch Wischen die Lage des Ausschnitts bei vergrößerter Abbildung beliebig verschieben
	- Das Rechteck innerhalb des Rahmens in der linken unteren Ecke zeigt die aktuelle Vergrößerung sowie die Lage des gezeigten Ausschnitts an.

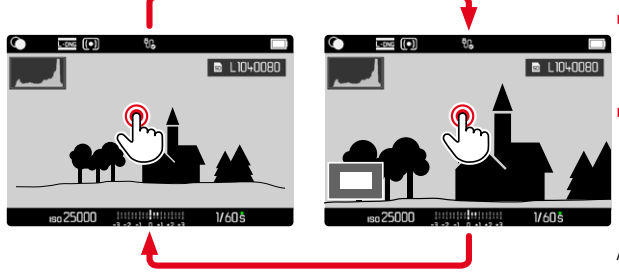

- ▸ Doppelt tippen
	- Wechselt zwischen maximaler Vergrößerung an der berührten Stelle und normaler Vollbildansicht.

## Mittels Tastensteuerung

▸ Daumenrad drehen

(nach rechts: Vergrößerung erhöhen, nach links: Vergrößerung verringern)

oder

- ▸ Daumenrad drücken
	- Wechselt zwischen maximaler Vergrößerung an der berührten Stelle und normaler Vollbildansicht.
- ▸ Mit der Wahltaste die Lage des Ausschnitts bei vergrößerter Abbildung beliebig verschieben
	- Das Rechteck innerhalb des Rahmens in der linken unteren Ecke zeigt die aktuelle Vergrößerung sowie die Lage des gezeigten Ausschnitts an.

Auch bei vergrößerter Abbildung kann zu einer anderen Aufnahme gewechselt werden, die dann direkt in gleicher Vergrößerung gezeigt wird.

- ▶ PLAY-Taste gedrückt halten und Wahltaste links/rechts drücken oder
- ▸ PLAY-Taste gedrückt halten und Daumenrad drehen

## Hinweis

• Mit anderen Kameratypen erstellte Aufnahmen lassen sich möglicherweise nicht vergrößern.

# <span id="page-137-0"></span>**GLEICHZEITIG MEHRERE AUFNAHMEN ANZEIGEN**

Für einen besseren Überblick oder um eine gesuchte Aufnahme leichter finden zu können ist es möglich, mehrere verkleinerte Aufnahmen gleichzeitig in einer Übersichtsdarstellung anzuzeigen. Es stehen Übersichtsdarstellungen mit 12 und 30 Aufnahmen zur Verfügung.

# **ÜBERSICHTSDARSTELLUNG**

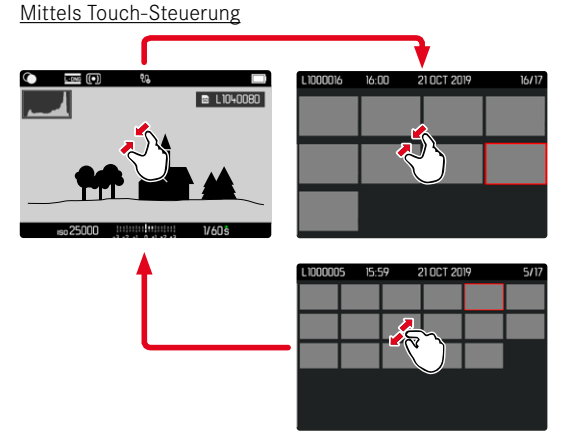

- ▸ Zusammenziehen
	- Ansicht wechselt zur Anzeige von 12, dann von 30 Aufnahmen.

**Um zu weiteren Aufnahmen zu gelangen**

▸ Nach oben/unten wischen

# Mittels Tastensteuerung

- ▸ Daumenrad nach links drehen
	- Es werden 12 Aufnahmen gleichzeitig angezeigt. Durch weiteres Drehen können 30 Aufnahmen gleichzeitig betrachtet werden.

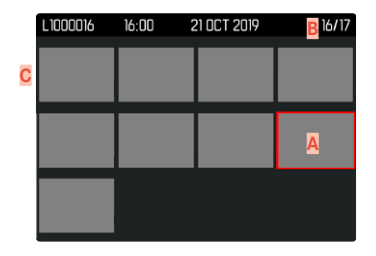

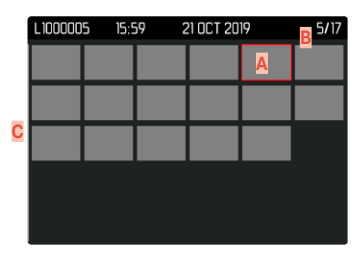

- **A** Aktuell gewählte Aufnahme
- **B** Nummer der aktuell gewählten Aufnahme
- **C** Scrollbalken

Die aktuell gewählte Aufnahme wird durch den roten Rahmen gekennzeichnet und kann zum Betrachten ausgewählt werden.

**Um zwischen den Aufnahmen zu navigieren**

▸ Wahltaste in gewünschter Richtung drücken

**Um zur Vollbilddarstellung zurückzukehren** Mittels Touch-Steuerung

▸ Auseinanderziehen

oder

▸ Auf gewünschte Aufnahme tippen

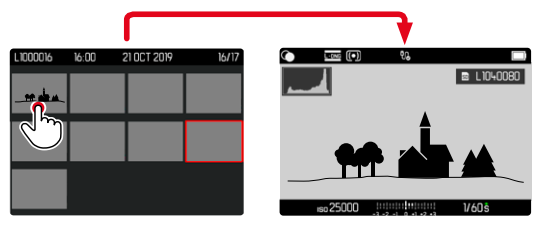

## Mittels Tastensteuerung

- ▸ Daumenrad nach rechts drehen oder
- ▸ PLAY-Taste/Mitteltaste drücken

# **AUFNAHMEN MARKIEREN/BEWERTEN**

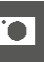

Aufnahmen können als Favoriten markiert werden, um sie schneller wiederfinden zu können oder um das spätere Löschen mehrerer Aufnahmen zu vereinfachen.

#### Hinweise

- Auch bei aufgerufenem Wiedergabemenü können andere Aufnahmen gewählt werden.
- Das Wiedergabemenü kann jederzeit mit der MENU-Taste wieder verlassen werden.

# **EINZELNE AUFNAHMEN MARKIEREN**

- ▸ Funktionstaste **6** drücken
	- Die Aufnahme wird durch ★ markiert.

oder

- ▸ MENU-Taste drücken
- $\blacktriangleright$   $\star$  hinzufügen wählen
	- Die Aufnahme wird durch ★ markiert.

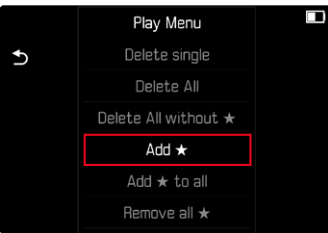

Das Symbol erscheint bei Betrachtung in Normalgröße rechts im Bild, in der Übersichtsdarstellung in der linken oberen Ecke der verkleinerten Aufnahmen.

# **EINZELNE MARKIERUNGEN AUFHEBEN**

- ▸ Funktionstaste **6** drücken
	- Die Markierung ★ verschwindet.

oder

 $\overline{\bullet}$ 

- ▸ MENU-Taste drücken
- ▸  ★ entfernen  wählen

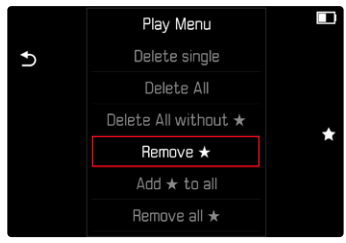

# **ALLE AUFNAHMEN MARKIEREN**

- ▸ MENU-Taste drücken
- ▸  ★ zu allen hinzufügen  wählen

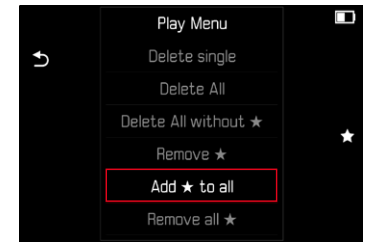

- Eine Abfrage erscheint.
- ▸  Ja  wählen
	- Während des Vorgangs blinkt die LED.

# **ALLE MARKIERUNGEN AUFHEBEN**

- ▸ MENU-Taste drücken
- ▸  Alle ★ entfernen  wählen

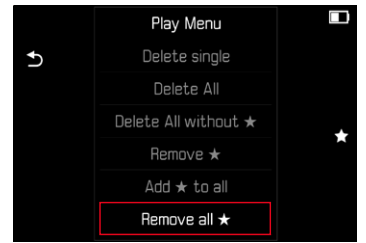

- Eine Abfrage erscheint.
- $\blacktriangleright$   $\blacksquare$  a wählen
	- Während des Vorgangs blinkt die LED.

# **AUFNAHMEN LÖSCHEN**

Beim Löschen von Aufnahmen gibt es verschiedene Möglichkeiten:

- einzelne Aufnahmen löschen
- mehrere Aufnahmen löschen
- alle nicht markierten/unbewerteten Aufnahmen löschen
- alle Aufnahmen löschen

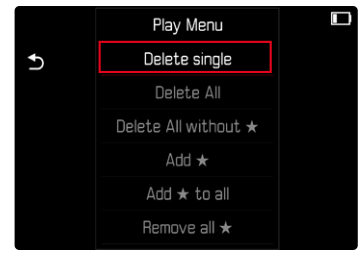

## Wichtig

• Nach dem Löschen von Aufnahmen können sie nicht wieder aufgerufen werden.

- Auch bei aufgerufenem Wiedergabemenü können andere Aufnahmen gewählt werden.
- Das Wiedergabemenü kann jederzeit mit der MENU-Taste wieder verlassen werden.

# **EINZELNE AUFNAHMEN LÖSCHEN**

- ▸ MENU-Taste drücken
- ▶ Im Wiedergabe-Menü Einzeln löschen wählen
	- Der Lösch-Bildschirm erscheint.

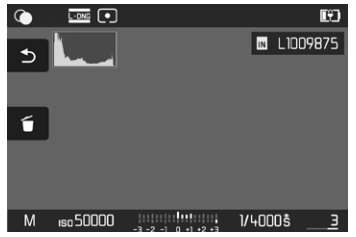

- ► Lösch-Symbol <del>ő</del> wählen (direkt auf Symbol tippen oder FN-Taste drücken)
	- Während des Löschvorgangs blinkt die LED. Dies kann einen Moment dauern.
	- Danach erscheint die nachfolgende Aufnahme. Falls keine weitere Aufnahme auf der Karte gespeichert ist, erscheint die Meldung:  Kein gültiges Bild zur Anzeige vorhanden.

**Um das Löschen abzubrechen und zum normalen Wiedergabe-Betrieb zurückzukehren**

▸ Rückkehr-Symbol wählen (direkt auf Symbol tippen oder PLAY-Taste drücken)

## Hinweise

• Auch bei aktivem Lösch-Bildschirm stehen die Funktionen "Blättern" und "Vergrößern" jederzeit zur Verfügung.

# **MEHRERE AUFNAHMEN LÖSCHEN**

In einer Lösch-Übersicht mit zwölf verkleinerten Aufnahmen können mehrere Aufnahmen markiert und dann auf einmal gelöscht werden. Sie ist auf zwei Wegen zu erreichen.

- ▸ Daumenrad nach links drehen
	- Die Übersichtsdarstellung erscheint.
- ▸ MENU-Taste drücken
- ▸ Im Wiedergabe-Menü  Mehrere löschen  wählen
	- Die Lösch-Übersicht erscheint.

oder

- ▸ MENU-Taste drücken
- ▶ Im Wiedergabe-Menü Einzeln löschen wählen
	- Der Lösch-Bildschirm erscheint.
- ▸ Daumenrad nach links drehen
	- Die Lösch-Übersicht erscheint.

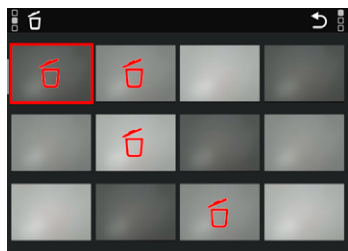

In dieser Darstellung können beliebig viele Aufnahmen ausgewählt werden.

**Um Aufnahmen zur Löschung auszuwählen**

- ▸ Gewünschte Aufnahme anwählen
- ▸ Mitteltaste drücken

oder

- ▸ Auf gewünschte Aufnahme tippen
	- Die zur Löschung gewählten Aufnahmen werden mit einem roten Lösch-Symbol 6 markiert.

**Um die gewählten Aufnahmen zu löschen**

- ► Lösch-Symbol fi wählen (direkt auf Symbol tippen oder FN-Taste drücken)
	- Die Abfrage  Möchten Sie wirklich ALLE ausgewählten Dateien löschen?  erscheint.
- $\blacktriangleright$   $\blacksquare$ a wählen

**Um das Löschen abzubrechen und zum normalen Wiedergabe-Betrieb zurückzukehren**

► Rückkehr-Symbol <br /> **D** wählen (direkt auf Symbol tippen oder PLAY-Taste drücken)

# **ALLE AUFNAHMEN LÖSCHEN**

- ▸ MENU-Taste drücken
- ▸ Im Wiedergabe-Menü  Alle löschen  wählen

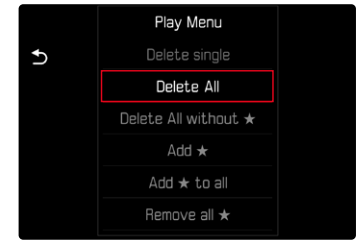

- Eine Abfrage erscheint.
- $\blacktriangleright$   $\blacksquare$  a wählen

## Hinweis

• Nach erfolgreichem Löschen erscheint die Meldung Kein gültiges Bild zur Anzeige vorhanden . Wurde der Löschvorgang nicht erfolgreich ausgeführt, wird erneut die ursprüngliche Aufnahme angezeigt. Beim Löschen von mehreren bzw. allen Aufnahmen kann wegen der für die Verarbeitung der Daten erforderlichen Zeit vorübergehend ein entsprechender Hinweis-Bildschirm erscheinen.

# **NICHT BEWERTETE AUFNAHMEN LÖSCHEN**

- ▸ MENU-Taste drücken
- ▸ Im Wiedergabe-Menü  Alle löschen ohne ★  wählen

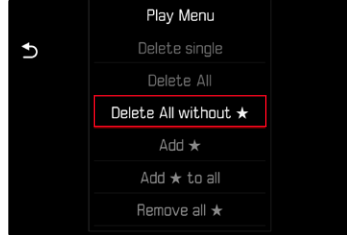

- Eine Abfrage erscheint.
- $\blacktriangleright$   $\Box$ a wählen
	- Während des Löschens blinkt die LED. Dies kann einen Moment dauern. Danach erscheint die nächste markierte Aufnahme. Falls keine weitere Aufnahme auf der Karte gespeichert ist, erscheint die Meldung  Kein gültiges Bild zur Anzeige vorhanden.

# **VORSCHAU DER LETZTEN AUFNAHME**

Fotoaufnahmen können automatisch direkt nach der Aufnahme angezeigt werden, um beispielsweise schnell und einfach den Erfolg der Aufnahme zu kontrollieren. Die Dauer der automatischen Anzeige kann eingestellt werden.

- ▶ Im Hauptmenü Autom. Wiedergabe wählen
- ▸ Im Untermenü die gewünschte Funktion bzw. Dauer wählen ( Aus ,  1 s ,  3 s ,  5 s ,  Dauerhaft ,  Auslöser gedrückt )

 Dauerhaft : Die letzte Aufnahme wird angezeigt, bis die automatische Wiedergabe durch Drücken der PLAY-Taste oder Antippen des Auslösers beendet wird.

 Auslöser gedrückt : Die letzte Aufnahme wird angezeigt, solange der Auslöser durchgedrückt gehalten wird.

- Während der Dauer der Vorschau wechseln verschiedene Bedienelemente in den normalen Wiedergabe-Betrieb und führen ihre dortige Funktion aus. Danach verbleibt die Kamera im Wiedergabe-Betrieb, bis dieser beendet wird.
- Markieren und Löschen sind nur im normalen Wiedergabe-Betrieb und nicht während der automatischen Wiedergabe möglich.
- Wenn mit den Funktionen Serien-Aufnahme oder Intervall-Aufnahme fotografiert wurde, wird das letzte Bild der Serie bzw. während eines noch laufenden Speichervorganges das letzte schon auf der Karte gespeicherte Bild der Serie gezeigt.
- Bei den zeitlich festgelegten Anzeigedauern (1 s. 3 s. 5 s) kann die automatische Wiedergabe durch Drücken der PLAY-Taste oder Antippen des Auslösers vorzeitig beendet werden.
## **WEITERE FUNKTIONEN**

## <span id="page-145-0"></span>**KAMERA AUF WERKSEINSTELLUNG ZURÜCKSETZEN**

Mit dieser Funktion können alle vorgenommenen individuellen Menü-Einstellungen auf einmal auf die jeweiligen Werkseinstellungen zurückgesetzt werden. Dabei ist es möglich, die Benutzerprofile sowie die Bildnummerierung jeweils unabhängig voneinander von der Rücksetzung auszunehmen.

- ▸ Im Hauptmenü  Kamera zurücksetzen  wählen
	- Die Abfrage  Möchten Sie die Grundeinstellungen wiederherstellen?  erscheint.
- ▸ Wiederherstellen der Grundeinstellungen bestätigen ( Ja )/ablehnen (Nein)
	- Bei Wahl von Nein wird das Zurücksetzen abgebrochen und die Anzeige kehrt zum Hauptmenü zurück. Bei Bestätigung mit  Ja  folgen mehrere Abfragen zu den optional rücksetzbaren Einstellungen.
- ▸ Zurücksetzen der Benutzerprofile bestätigen ( Ja )/ablehnen ( Nein )
	- Die Abfrage  Möchten Sie die Benutzerprofile auf SD-Karte exportieren?  erscheint.
- ▸ Exportieren der Benutzerprofile bestätigen ( Ja )/ablehnen ( Nein )
- ▸ Zurücksetzen der Bildnummerierung bestätigen ( Ja )/ablehnen ( Nein )
	- Der Hinweis  Bitte starten Sie Ihre Kamera neu  erscheint.
- ▸ Kamera aus- und wieder einschalten

#### Hinweise

- Nach der Rücksetzung müssen Datum & Uhrzeit sowie die Sprache erneut eingestellt werden. Es erscheinen entsprechende Abfragen.
- Das Zurücksetzen der Bildnummerierung kann auch separat unter dem Menüpunkt  Bildnummerierung zurücksetzen  (siehe S.[146](#page-145-0)) erfolgen.

<span id="page-145-1"></span>

## <span id="page-146-1"></span><span id="page-146-0"></span>**FIRMWARE-UPDATES**

Leica arbeitet permanent an der Weiterentwicklung und Optimierung Ihrer Kamera. Da sehr viele Funktionen der Kamera rein softwaregesteuert sind, können Verbesserungen und Erweiterungen des Funktionsumfangs nachträglich auf Ihrer Kamera installiert werden. Zu diesem Zweck bietet Leica in unregelmäßigen Abständen Firmware-Updates an, die auf unserer Homepage zum Download zur Verfügung gestellt werden.

Wenn Sie Ihre Kamera registriert haben, informiert Sie Leica über alle neuen Updates. Benutzer von Leica FOTOS werden ebenfalls automatisch über Firmware-Updates für ihre Leica Kameras informiert.

Die Installation von Firmware-Updates kann auf zwei unterschiedlichen Wegen erfolgen.

- bequem über die App Leica FOTOS (siehe S.[150\)](#page-149-0)
- direkt über das Kamera-Menü

**Um festzustellen, welche Firmware-Version installiert ist**

- ▸ Im Hauptmenü  Kamera-Informationen  wählen
	- Neben dem Menüpunkt  Firmware-Version Kamera  wird die aktuelle Firmware-Version angezeigt.

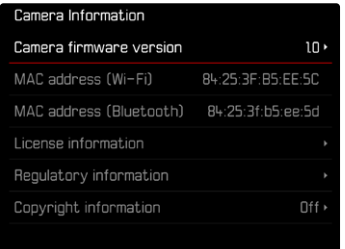

Weitere Informationen zu Registrierung, Firmware-Updates bzw. deren Downloads für Ihre Kamera sowie ggf. Änderungen und Ergänzungen zu den Ausführungen dieser Anleitung finden Sie im "Kundenbereich" unter: https://club.leica-camera.com

### **FIRMWARE-UPDATES DURCHFÜHREN**

Die Unterbrechung eines laufenden Firmware-Updates kann zu schwerwiegenden und irreparablen Schäden an Ihrem Equipment führen!

Während des Firmware-Updates müssen Sie daher insbesondere die folgenden Hinweise beachten:

- Die Kamera nicht ausschalten!
- Die Speicherkarte nicht entnehmen!
- Den Akku nicht entnehmen!
- Das Objektiv nicht abnehmen!

### Hinweise

- Falls der Akku nicht ausreichend geladen ist, erscheint eine Warnmeldung. In diesem Fall laden Sie zunächst den Akku auf und wiederholen den oben beschriebenen Vorgang.
- Im Kamera-Informationen-Untermenü finden Sie weitere geräteund länderspezifische Zulassungszeichen bzw. -nummern.

## **VORBEREITUNGEN**

- ▸ Akku vollständig laden und einsetzen
- ▸ Alle evtl. vorhandenen Firmware-Dateien von der Speicherkarte entfernen
	- Es wird empfohlen, alle Aufnahmen von der Speicherkarte zu sichern und sie danach in der Kamera zu formatieren. (Achtung: Datenverlust! Beim Formatieren der Speicherkarte gehen alle darauf vorhandenen Daten verloren.)
	- Auch im internen Speicher vorhandene Dateien sollten vorsichtshalber gesichert werden.
- ▸ Aktuellste Firmware herunterladen
- ▸ Auf Speicherkarte speichern
	- Die Firmware-Datei muss in der obersten Ebene der Speicherkarte gespeichert werden (nicht in einem Unterverzeichnis).
- ▸ Speicherkarte in die Kamera einsetzen
- ▸ Kamera einschalten

### **KAMERA-FIRMWARE AKTUALISIEREN**

- ▸ Vorbereitungen durchführen
- ▸ Im Hauptmenü  Kamera-Informationen  wählen
- ▶ Firmware-Version Kamera wählen
- ▶ Firmware-Update wählen
	- Eine Abfrage mit Informationen zum Update erscheint.
- ▸ Versionierungsinformation überprüfen
- $\blacktriangleright$   $\Box$ a wählen
	- Die Abfrage  Möchten Sie die Profile auf SD-Karte speichern?  erscheint.
- ▶ **Ja** / Nein wählen
	- Update startet automatisch.
	- Während des Vorgangs blinkt die untere Status-LED.
	- Nach erfolgreicher Beendigung erscheint eine entsprechende Meldung und die Kamera startet sich neu.

### Hinweis

• Nach dem Neustart müssen Datum & Uhrzeit sowie die Sprache erneut eingestellt werden. Es erscheinen entsprechende Abfragen.

## <span id="page-149-1"></span><span id="page-149-0"></span>**LEICA FOTOS**

Die Kamera kann mit einem Smartphone/Tablet ferngesteuert werden. Dazu muss zunächst die App "Leica FOTOS" auf dem Mobilgerät installiert werden.

Darüber hinaus bietet Leica FOTOS eine Vielzahl weiterer nützlicher Funktionen:

- Geotagging für Bilder (siehe S.[83\)](#page-82-0)
- Übertragung von Dateien
- Einspielen von Firmware-Updates
- Selbstauslöser mit wählbarer Vorlaufzeit via Fernsteuerung, z.B. für Gruppenfotos

Eine Liste der verfügbaren Funktionen sowie Bedienungshinweise finden sich in Leica FOTOS. Bitte lesen Sie auch die rechtlichen Hinweise auf Seite [6](#page-5-0).

▸ Den folgenden QR-Code mit dem Mobilgerät scannen

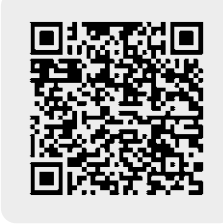

oder

▸ Die App im Apple App Store™/Google Play Store™ installieren

## **WLAN-BAND AUSWÄHLEN**

Die Leica M11 Monochrom unterstützt in einigen Regionen die Nutzung unterschiedlicher WLAN-Frequenzbänder.

- ▶ Im Hauptmenü Kamera-Einstellungen wählen
- ▸  Wi-Fi-Band  wählen
- ▸ Gewünschte Einstellung wählen

### Hinweis

• Falls diese Option nicht verfügbar ist, erscheint der Menüpunkt ausgegraut.

## **VERBINDUNG** (iPhone-Nutzer)

## **ERSTMALIG MIT DEM MOBILGERÄT VERBINDEN**

Bei der ersten Verbindung mit einem Mobilgerät muss ein Pairing zwischen der Kamera und dem Mobilgerät durchgeführt werden. Dies erfolgt bei der ersten Einrichtung der Kamera mithilfe des Verbindungsassistenten oder später über das Menü.

### **VERBINDUNGSASSISTENT**

Der Verbindungsassistent erscheint beim ersten Start der Kamera bzw. nachdem die Kamera zurückgesetzt wurde. Diese Einstellungen sind auch über den Menüpunkt  Leica FOTOS  aufrufbar.

Nach dem Einstellen der Sprache erscheint der folgende Bildschirm.

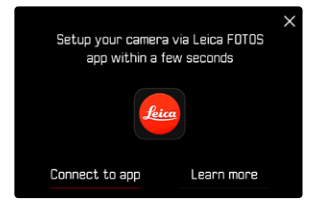

**Um den Verbindungsassistenten zu starten**

▶ Zur App wählen

**Um den Verbindungsassistenten abzubrechen**

▸ Auf das Icon in der rechten oberen Bildschirmecke tippen

**Um einen Schritt zurück zu gehen**

▸ Auf das Icon in der linken oberen Bildschirmecke tippen

#### **VIA LEICA FOTOS CABLE (nur zu iPhone)**

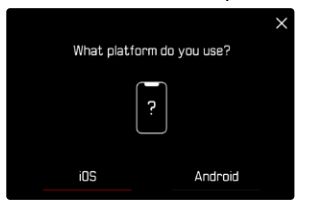

- iOS wählen
	- Der folgende Bildschirm erscheint.

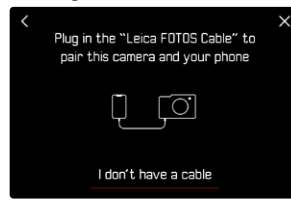

- ▶ Kamera und Mobilgerät mit dem "Leica FOTOS Cable" verbinden
- ▸ Den Anweisungen in der Leica FOTOS App folgen

## **VIA WLAN**

#### **IN DER KAMERA**

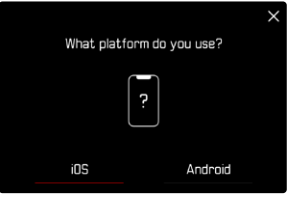

- $\triangleright$   $\overline{\text{los}}$  wählen
	- Der folgende Bildschirm erscheint.

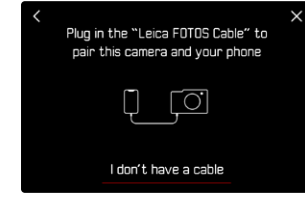

- ▶ Ich habe kein Kabel wählen
- ▸  Weiter  wählen
- ▸ Warten, bis auf dem Monitor der QR-Code erscheint

- ▸ Leica FOTOS starten
- ► "Kamera hinzufügen" wählen
- ▸ Kameramodell auswählen
- ▸ "QR-Code scannen" wählen
- ▸ QR-Code scannen
	- Die Verbindung wird hergestellt. Dies kann einen Moment dauern.
	- Nach erfolgreicher Verbindung leuchtet die Status-LED kurz auf und die Kamera zeigt eine entsprechende Meldung an.

## **ÜBER DAS MENÜ**

Falls der Verbindungsassistent nicht genutzt wurde oder weitere Mobilgeräte verbunden werden sollen, sind dieselben Einstellungen auch jederzeit über den Menüpunkt  Leica FOTOS  verfügbar.

### **IN DER KAMERA**

- ▸ Im Hauptmenü  Leica FOTOS  wählen
- ▸  Pairing  wählen
- ▸ Warten, bis auf dem Monitor der QR-Code erscheint

### **AUF DEM MOBILGERÄT**

- ▸ Leica FOTOS starten
- $\blacktriangleright$  . Kamera hinzufügen" wählen
- ▸ Kameramodell auswählen
- ▸ "QR-Code scannen" wählen
- ▸ QR-Code scannen
	- Die Verbindung wird hergestellt. Dies kann einen Moment dauern.
	- Nach erfolgreicher Verbindung leuchtet die Status-LED kurz auf und die Kamera zeigt eine entsprechende Meldung an.

### Hinweise

- Der Pairing-Vorgang kann einige Minuten in Anspruch nehmen.
- Das Pairing muss für jedes Mobilgerät nur einmal durchgeführt werden. Dabei wird das Gerät der Liste der bekannten Geräte hinzugefügt.
- Wenn als Konnektivitäts-Modus  Flugmodus  eingestellt ist, ist die Bluetooth-Funktion deaktiviert (siehe S.[156](#page-155-0)). In diesem Fall ist Pairing nicht verfügbar und der entsprechende Menüpunkt ist ausgegraut.

## **MIT BEKANNTEN GERÄTEN VERBINDEN**

## **VIA LEICA FOTOS CABLE (nur zu iPhone)**

Mit dem "Leica FOTOS Cable" kann die Verbindung besonders schnell und einfach hergestellt werden.

- ▶ Kamera und Mobilgerät mit dem "Leica FOTOS Cable" verbinden
	- Die Verbindung wird automatisch hergestellt.

### **VIA WLAN**

### **IN DER KAMERA**

- ▶ Im Hauptmenü Leica FOTOS wählen
- ▸  Konnektivität  wählen
- Leistungsmodus oder Eco-Modus wählen

- ▸ Leica FOTOS starten
- ▸ Kameramodell auswählen
- ▸ Abfrage bestätigen
	- Die Kamera verbindet sich automatisch mit dem Mobilgerät.

## **ERSTMALIG MIT DEM MOBILGERÄT VERBINDEN**

Die Verbindung erfolgt über WLAN. Bei der ersten Verbindung mit einem Mobilgerät muss ein Pairing zwischen der Kamera und dem Mobilgerät durchgeführt werden. Dies erfolgt bei der ersten Einrichtung der Kamera mithilfe des Verbindungsassistenten oder später über das Menü.

### **VERBINDUNGSASSISTENT**

Der Verbindungsassistent erscheint beim ersten Start der Kamera bzw. nachdem die Kamera zurückgesetzt wurde. Diese Einstellungen sind auch über den Menüpunkt  Leica FOTOS  aufrufbar.

Nach dem Einstellen der Sprache erscheint der folgende Bildschirm.

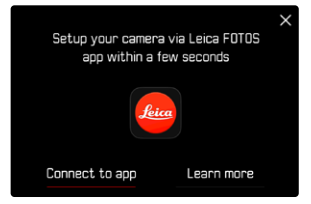

**Um den Verbindungsassistenten zu starten**

▶ Zur App wählen

**Um den Verbindungsassistenten abzubrechen**

▸ Auf das Icon in der rechten oberen Bildschirmecke tippen

**Um einen Schritt zurück zu gehen**

▸ Auf das Icon in der linken oberen Bildschirmecke tippen

#### **IN DER KAMERA**

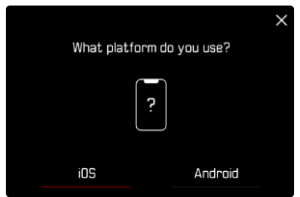

- Android wählen
- Weiter wählen
- ▸ Warten, bis auf dem Monitor der QR-Code erscheint

- ▸ Leica FOTOS starten
- ► "Kamera hinzufügen" wählen
- ▸ Kameramodell auswählen
- ▸ "QR-Code scannen" wählen
- ▸ QR-Code scannen
	- Die Verbindung wird hergestellt. Dies kann einen Moment dauern.
	- Nach erfolgreicher Verbindung leuchtet die Status-LED kurz auf und die Kamera zeigt eine entsprechende Meldung an.

## **ÜBER DAS MENÜ**

Falls der Verbindungsassistent nicht genutzt wurde oder weitere Mobilgeräte verbunden werden sollen, sind dieselben Einstellungen auch jederzeit über den Menüpunkt  Leica FOTOS  verfügbar.

### **IN DER KAMERA**

- ▸ Im Hauptmenü  Leica FOTOS  wählen
- ▸  Pairing  wählen
- ▸ Warten, bis auf dem Monitor der QR-Code erscheint

### **AUF DEM MOBILGERÄT**

- ▸ Leica FOTOS starten
- ► "Kamera hinzufügen" wählen
- ▸ Kameramodell auswählen
- ► "QR-Code scannen" wählen
- ▸ QR-Code scannen
	- Die Verbindung wird hergestellt. Dies kann einen Moment dauern.
	- Nach erfolgreicher Verbindung leuchtet die Status-LED kurz auf und die Kamera zeigt eine entsprechende Meldung an.

### Hinweise

- Der Pairing-Vorgang kann einige Minuten in Anspruch nehmen.
- Das Pairing muss für jedes Mobilgerät nur einmal durchgeführt werden. Dabei wird das Gerät der Liste der bekannten Geräte hinzugefügt.
- Wenn als Konnektivitäts-Modus  Flugmodus  eingestellt ist, ist die Bluetooth-Funktion deaktiviert (siehe S.[156\)](#page-155-0). In diesem Fall ist Pairing nicht verfügbar und der entsprechende Menüpunkt ist ausgegraut.

## **MIT BEKANNTEN GERÄTEN VERBINDEN**

### **IN DER KAMERA**

- ▸ Im Hauptmenü  Leica FOTOS  wählen
- ▸  Konnektivität  wählen
- Leistungsmodus oder Eco-Modus wählen

- ▸ Leica FOTOS starten
- ▸ Kameramodell auswählen
- ▸ Abfrage bestätigen
	- Die Kamera verbindet sich automatisch mit dem Mobilgerät.

## <span id="page-155-1"></span><span id="page-155-0"></span>**KONNEKTIVITÄTSMODI**

Es stehen drei Optionen zur Verfügung. Werkseinstellung:  Leistungsmodus

- ▸ Im Hauptmenü  Leica FOTOS  wählen
- ▸  Konnektivität  wählen
- ▶ Leistungsmodus / Eco-Modus / Flugmodus wählen

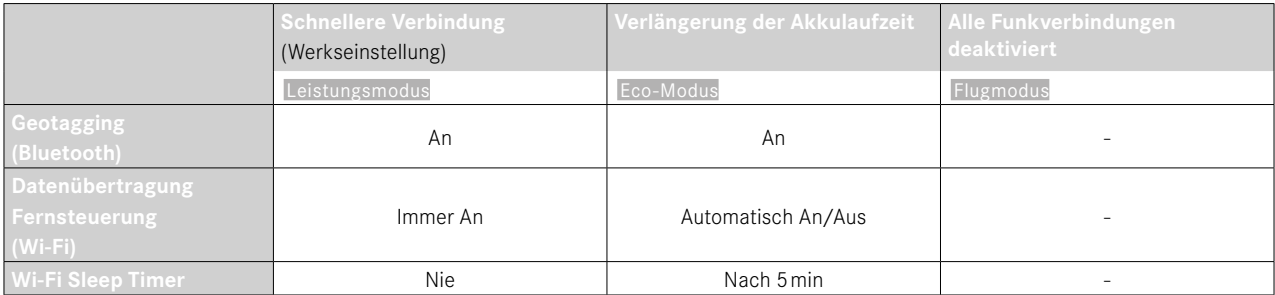

## $\boldsymbol{\varkappa}$

### <span id="page-156-0"></span>**LEISTUNGSMODUS**

Bluetooth ist dauerhaft aktiv, dadurch ist Geotagging jederzeit möglich (falls aktiviert). Das Wi-Fi ist ebenfalls dauerhaft aktiv. Diese Option bietet den schnellsten Zugriff auf die Verbindung zu Leica FOTOS und dadurch ein optimales Nutzungserlebnis.

- ▶ Im Hauptmenü Leica FOTOS wählen
- ▸  Konnektivität  wählen
- Leistungsmodus wählen

### **ECO-MODUS**

Bluetooth ist dauerhaft aktiv, dadurch ist Geotagging jederzeit möglich (falls aktiviert). Das Wi-Fi der Kamera wird während der Übertragung von Einstellungen oder Dateien aktiviert und ist ansonsten ausgeschaltet. Diese Option hilft, Strom zu sparen.

- ▸ Im Hauptmenü  Leica FOTOS  wählen
- Konnektivität wählen
- ► Eco-Modus wählen

### **FLUGMODUS**

Ist diese Funktion aktiviert, werden alle Funkverbindungen deaktiviert.

- ▸ Im Hauptmenü  Leica FOTOS  wählen
- ▸  Konnektivität  wählen
- ▸  Flugmodus  wählen

## **FIRMWARE-UPDATES DURCHFÜHREN**

Die Unterbrechung eines laufenden Firmware-Updates kann zu schwerwiegenden und irreparablen Schäden an Ihrem Equipment führen!

Während des Firmware-Updates müssen Sie daher insbesondere die folgenden Hinweise beachten:

- Die Kamera nicht ausschalten!
- Die Speicherkarte nicht entnehmen!
- Den Akku nicht entnehmen!
- Das Objektiv nicht abnehmen!

Leica FOTOS informiert Sie, wenn für Ihre Leica Kameras Firmware-Updates vorliegen.

▸ Den Anweisungen in der Leica FOTOS App folgen

### Hinweise

- Falls der Akku nicht ausreichend geladen ist, erscheint eine Warnmeldung. In diesem Fall laden Sie zunächst den Akku auf und wiederholen den oben beschriebenen Vorgang.
- Alternativ können Firmware-Updates auch über das Kamera-Menü installiert werden (siehe S.[147\)](#page-146-0).

## <span id="page-157-0"></span>**PFLEGE/AUFBEWAHRUNG**

Wenn Sie die Kamera längere Zeit nicht einsetzen, empfiehlt sich Folgendes:

- Kamera ausschalten
- Speicherkarte herausnehmen
- Akku entnehmen (nach ca. 2 Monaten gehen die eingegebene Uhrzeit und das Datum verloren)

## **KAMERAGEHÄUSE**

- Halten Sie Ihre Ausrüstung sorgfältig sauber, da jede Verschmutzung gleichzeitig einen Nährboden für Mikroorganismen darstellt.
- Reinigen Sie die Kamera nur mit einem weichen, trockenen Tuch. Hartnäckige Verschmutzungen sollten zuerst mit einem stark verdünnten Spülmittel benetzt und anschließend mit einem trockenen Tuch abgewischt werden.
- Falls Salzwasserspritzer auf die Kamera gelangen, befeuchten Sie ein weiches Tuch zunächst mit Leitungswasser, wringen es gründlich aus und wischen die Kamera damit ab. Anschließend mit einem trockenen Tuch gründlich nachwischen.
- Zur Beseitigung von Flecken und Fingerabdrücken wischen Sie die Kamera mit einem sauberen, fusselfreien Tuch ab. Gröbere Verschmutzungen in schwer zugänglichen Ecken des Kameragehäuses lassen sich mit einem kleinen Pinsel beseitigen. Dabei dürfen die Verschlusslamellen keinesfalls berührt werden.
- Bewahren Sie die Kamera vorzugsweise in einem geschlossenen und gepolsterten Behälter auf, damit nichts an ihr scheuern kann und sie vor Staub geschützt ist.
- Lagern Sie die Kamera an einem trockenen, ausreichend belüfteten und vor hohen Temperaturen und Feuchtigkeit geschützten Ort. Wird die Kamera in einer feuchten Umgebung

verwendet, sollte sie vor der Lagerung unbedingt wieder frei von jedweder Feuchtigkeit sein.

- Zur Vermeidung von Pilzbefall sollten Sie die Kamera nicht für längere Zeit in einer Ledertasche aufbewahren.
- Fototaschen, die im Einsatz nass geworden sind, sollten ausgeräumt werden, um Beschädigungen Ihrer Ausrüstung durch Feuchtigkeit und eventuell freiwerdende Ledergerbmittel-Rückstände auszuschließen.
- Alle mechanisch bewegten Lager und Gleitflächen Ihrer Kamera sind geschmiert. Wird die Kamera für längere Zeit nicht benutzt, sollte sie etwa alle drei Monate mehrfach ausgelöst werden, um einer Verharzung der Schmierstellen vorzubeugen. Ebenso empfehlenswert ist wiederholtes Verstellen und Benutzen aller anderen Bedienelemente.
- Beim Einsatz in feuchtheißem Tropenklima sollte die Kameraausrüstung zum Schutz gegen Pilzbefall möglichst viel der Sonne und Luft ausgesetzt werden. Ein Aufbewahren in dicht abgeschlossenen Behältern oder Taschen ist nur empfehlenswert, wenn zusätzlich ein Trockenmittel wie z.B. Silica-Gel verwendet wird.

## **OBJEKTIV**

• Auf den Objektivaußenlinsen reicht die Staubbeseitigung mit einem weichen Haarpinsel normalerweise völlig aus. Falls sie jedoch stärker verschmutzt sind, können sie mit einem sauberen, garantiert fremdkörperfreien, weichen Tuch in kreisförmigen Bewegungen von innen nach außen vorsichtig gereinigt werden. Empfohlen werden für diesen Zweck Mikrofasertücher, die im Foto- und Optik-Fachhandel erhältlich sind und in einem Schutzbehälter aufbewahrt werden. Sie sind bei Temperaturen bis 40°C waschbar; verwenden Sie jedoch keinen Weichspüler und bügeln Sie sie nicht. Brillenreinigungstücher, die mit chemischen

- <span id="page-158-0"></span>Stoffen imprägniert sind, sollten nicht benutzt werden, da sie die Objektivgläser beschädigen können.
- Optimalen Frontlinsenschutz bei ungünstigen Aufnahmebedingungen (z.B. Sand, Salzwasserspritzer) erreicht man mit farblosen UVA-Filtern. Es sollte jedoch berücksichtigt werden, dass sie wie jeder Filter bei bestimmten Gegenlichtsituationen und großen Kontrasten unerwünschte Reflexe verursachen können.
- Objektivdeckel schützen das Objektiv ebenfalls vor unbeabsichtigten Fingerabdrücken und Regen.
- Alle mechanisch bewegten Lager und Gleitflächen Ihres Objektivs sind geschmiert. Wird das Objektiv für längere Zeit nicht benutzt, sollten der Entfernungs-Einstellring und der Blenden-Einstellring von Zeit zu Zeit bewegt werden, um einer Verharzung der Schmierstellen vorzubeugen.
- Achten Sie darauf, das Bajonett nicht mit zu viel Fett zu verschmieren und insbesondere den Bereich der 6-Bit-Codierung frei zu lassen. Andernfalls könnten sich Fettreste in der Aussparung festsetzen und sich so weiterer Schmutz ansammeln. Dadurch könnte die Lesbarkeit der Kennung und somit auch Kamerafunktionen digitaler M-Modelle beeinträchtigt werden.

## **SUCHER/MONITOR**

• Falls sich Kondensationsfeuchtigkeit auf oder in der Kamera gebildet hat, sollten Sie sie ausschalten und für etwa 1 Std. bei Raumtemperatur liegen lassen. Haben sich Raum- und Kameratemperatur angeglichen, verschwindet die Kondensationsfeuchtigkeit von selbst.

## **AKKU**

• Lithium-Ionen-Akkus sollten nur in teilweise geladenem Zustand gelagert werden, das heißt weder vollständig entladen noch vollständig geladen. Den Ladezustand entnehmen Sie der entsprechenden Anzeige im Monitor. Bei sehr langer Lagerzeit sollten Sie etwa zweimal im Jahr den Akku für ca. 15 Minuten laden, um eine Tiefentladung zu vermeiden.

## **SPEICHERKARTEN**

- Speicherkarten sollten zur Sicherheit grundsätzlich nur im zugehörigen Antistatik-Behältnis aufbewahrt werden.
- Lagern Sie Speicherkarten an keinem Ort, wo sie hohen Temperaturen, direkter Sonneneinstrahlung, Magnetfeldern oder statischen Entladungen ausgesetzt sind. Entfernen Sie die Speicherkarte grundsätzlich, wenn Sie die Kamera längere Zeit nicht verwenden.
- Es empfiehlt sich, die Speicherkarte gelegentlich zu formatieren, da die beim Löschen entstehende Fragmentierung einiges der Speicherkapazität blockieren kann.

### **SENSOR-REINIGUNG**

Zur Reinigung des Sensors können Sie Ihre Kamera an den Leica Customer Care (siehe S.[184\)](#page-183-0) einschicken. Diese Reinigung ist allerdings kein Bestandteil der Garantieleistungen und somit kostenpflichtig.

### Hinweis

• Die Leica Camera AG übernimmt keinerlei Gewährleistung für Schäden, die durch den Anwender beim Reinigen des Sensors verursacht wurden.

- ▶ Im Hauptmenü Kamera-Einstellungen wählen
- Sensor-Reinigung wählen
	- Die Abfrage  Möchten Sie eine Sensor-Reinigung durchführen?  erscheint.
- ▶ **Ja** / Nein wählen
	- Bei ausreichender Akku-Kapazität, d.h. bei mindestens 60%, öffnet sich daraufhin der Verschluss.
	- Falls die Akku-Kapazität jedoch geringer ist, erscheint stattdessen die Warnmeldung  Akku-Kapazität zu niedrig für Sensor-Reinigung  als Hinweis darauf, dass die Funktion nicht verfügbar ist, d.h.  Ja  kann nicht gewählt werden.
- ▸ Reinigung vornehmen
	- Beachten Sie dabei unbedingt die unten stehenden Hinweise.
- ▸ Nach erfolgter Reinigung Kamera ausschalten
	- Die folgende Meldung erscheint:  Bitte Sensor-Reinigung sofort beenden. Ausschalten in %d s. .
	- Der Verschluss wird zur Sicherheit erst 10s danach geschlossen.

<span id="page-159-0"></span>Ť

### Wichtig

- Inspektion und Reinigung des Sensors sollten in möglichst staubfreier Umgebung erfolgen, um weitere Verschmutzung zu vermeiden.
- Sinkt die Akku-Kapazität bei offenem Verschluss auf weniger als 40%, erscheint im Monitor die Meldung  Bitte Sensor-Reinigung sofort beenden. Ausschalten in %d s. . Durch das Ausschalten schließt sich auch der Verschluss wieder.
- Achten Sie unbedingt darauf, das Verschlussfenster in einem solchen Fall frei zu halten, d.h. darauf, dass kein Gegenstand das korrekte Schließen des Verschlusses behindern kann, um Schäden zu vermeiden!
- Versuchen Sie nicht, Staubpartikel mit dem Mund vom Sensor-Deckglas zu blasen. Bereits kleinste Speicheltröpfchen können schwer zu entfernende Flecken verursachen.
- Druckluft-Reiniger mit hohem Gasdruck dürfen nicht eingesetzt werden, da sie ebenfalls Schäden verursachen können.
- Vermeiden Sie es, die Sensor-Oberfläche bei Inspektion und Reinigung mit harten Gegenständen zu berühren.

## **FAQ**

 $\mathbf{i}$ 

## Wichtig

Alle Nennungen von "EVF" bzw. "elektronischer Sucher" in dieser Anleitung beziehen sich auf den als Zubehör erhältlichen "Leica Visoflex 2". Der Einsatz des älteren Modells "Leica Visoflex" mit der Leica M11 Monochrom kann im schlimmsten Falle zu irreparablen Schäden an der Kamera und/oder am Visoflex führen. Fragen Sie im Zweifel beim Leica Customer Care nach.

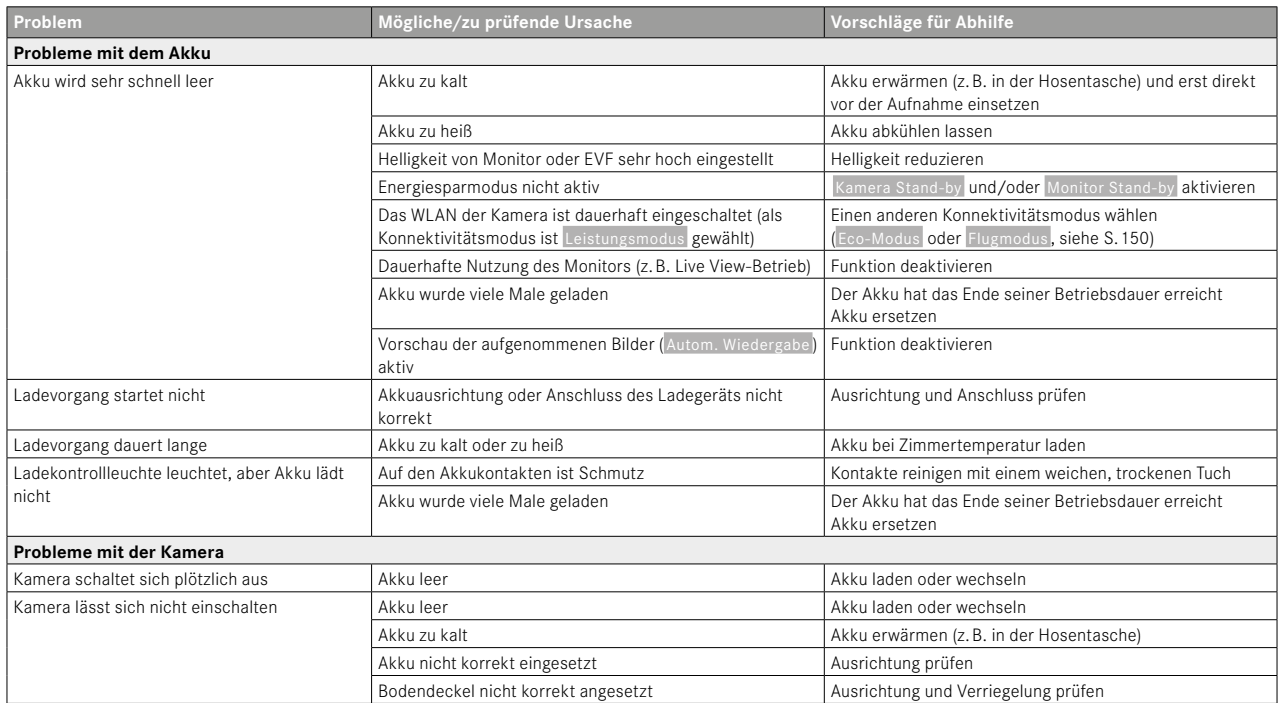

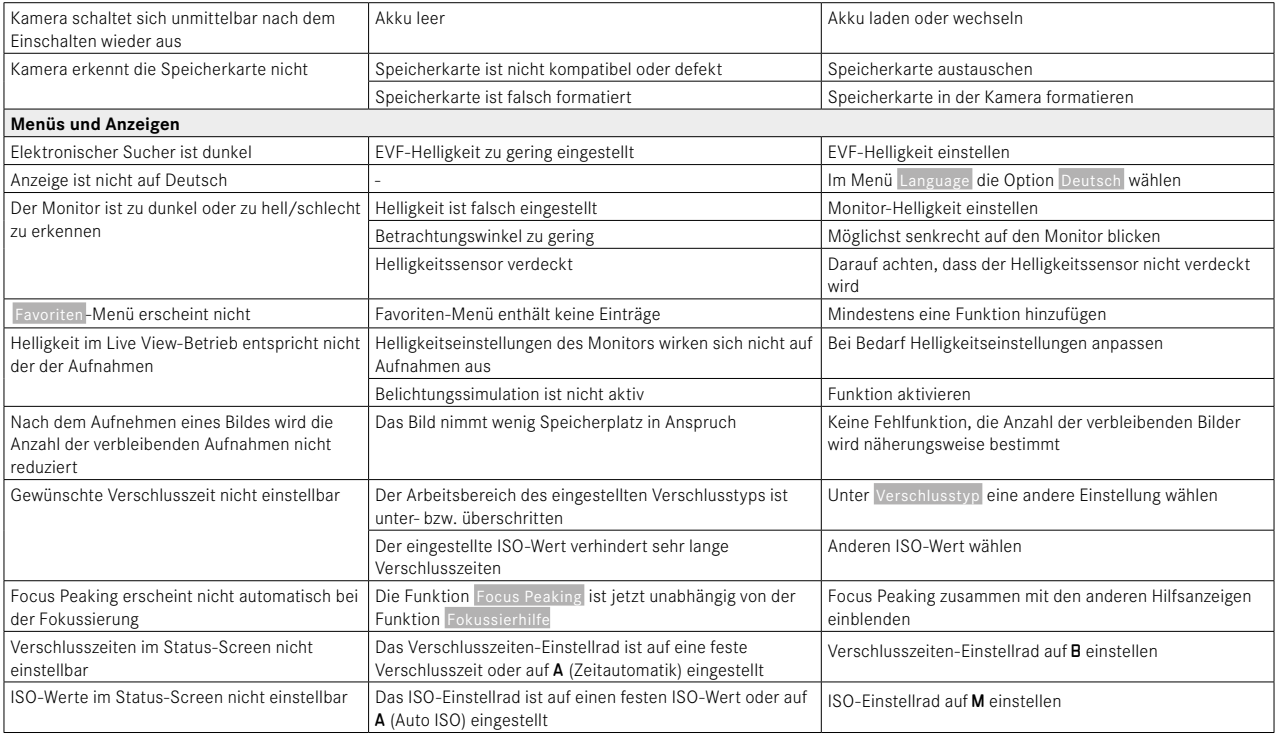

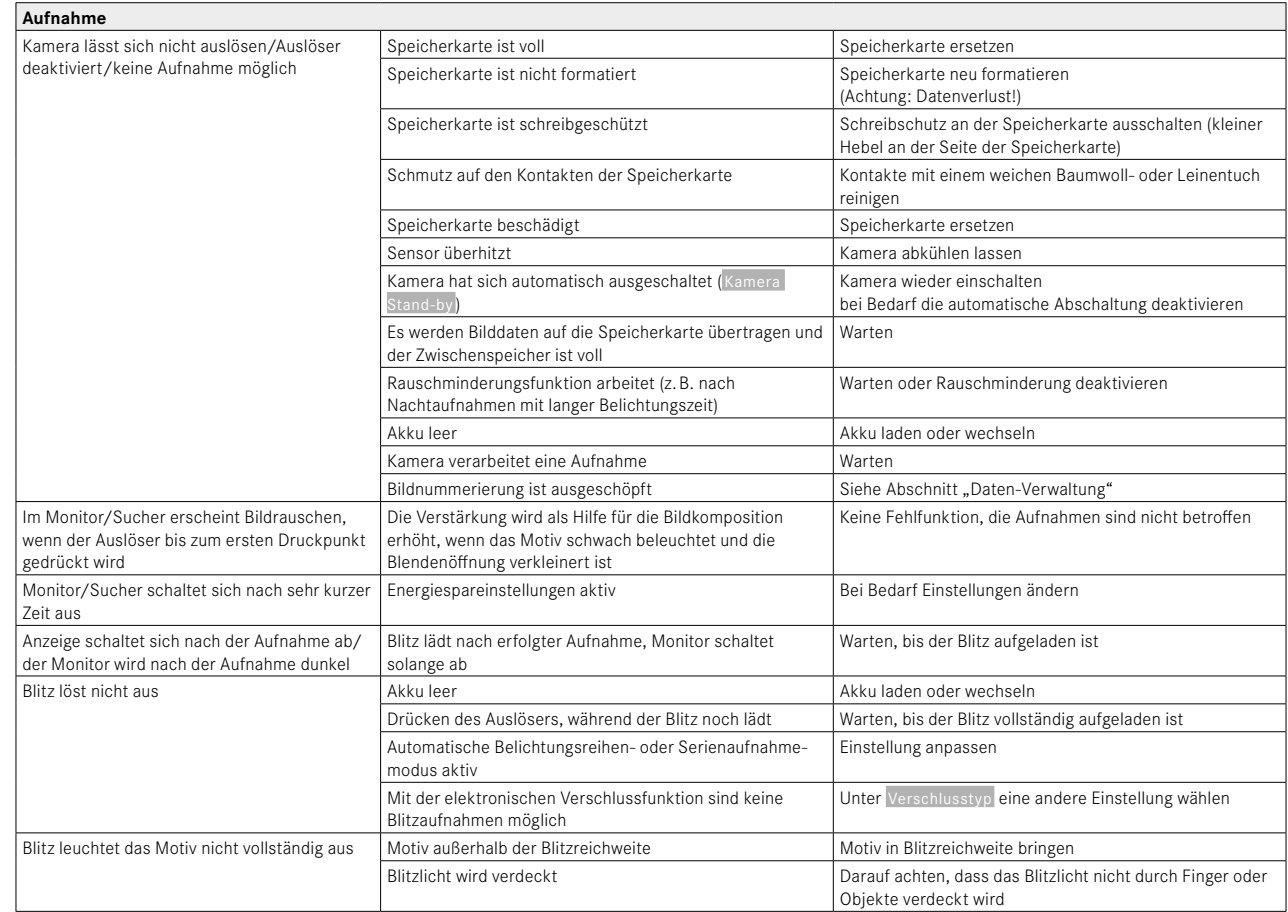

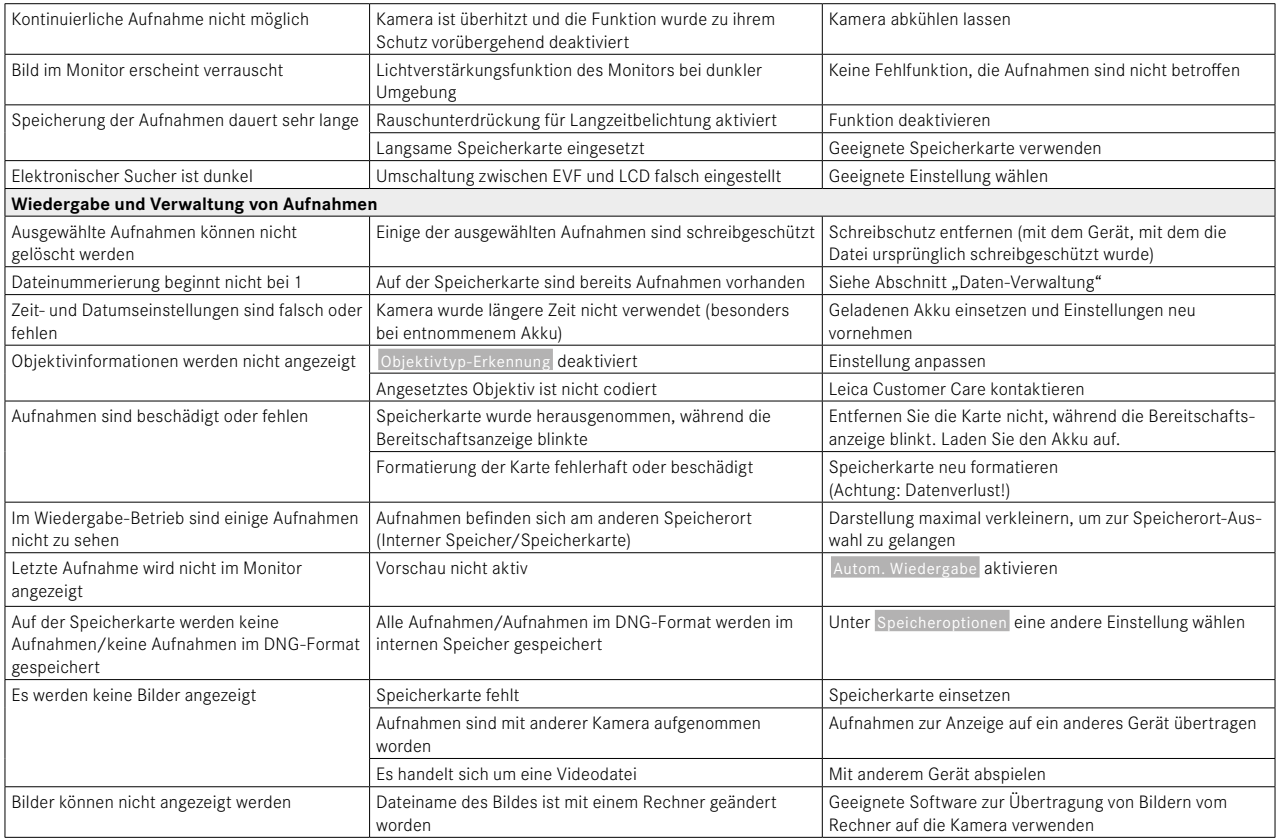

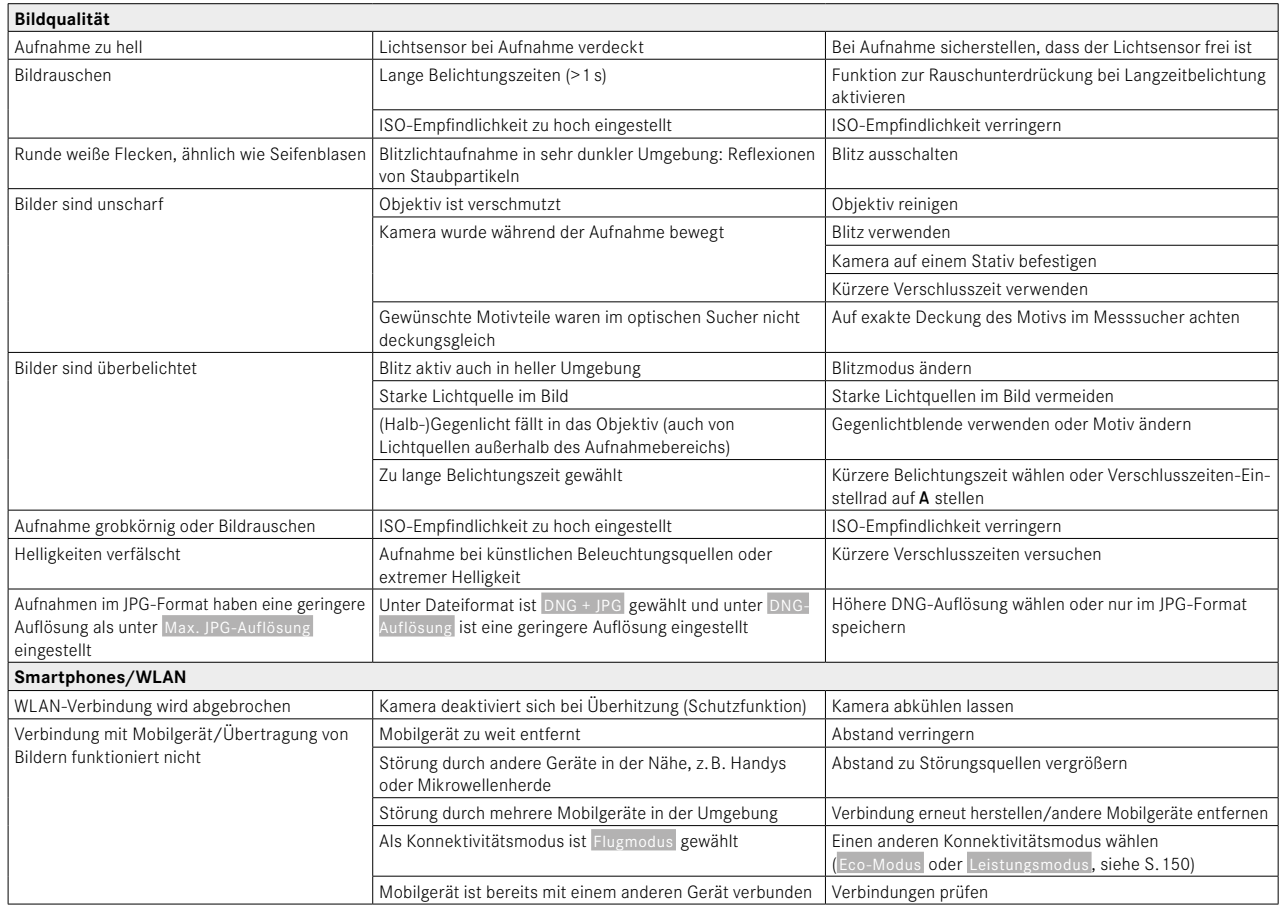

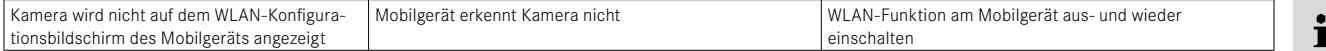

## **MENÜ-ÜBERSICHT**  $\mathbf{i}$

## **DIREKTZUGRIFF**

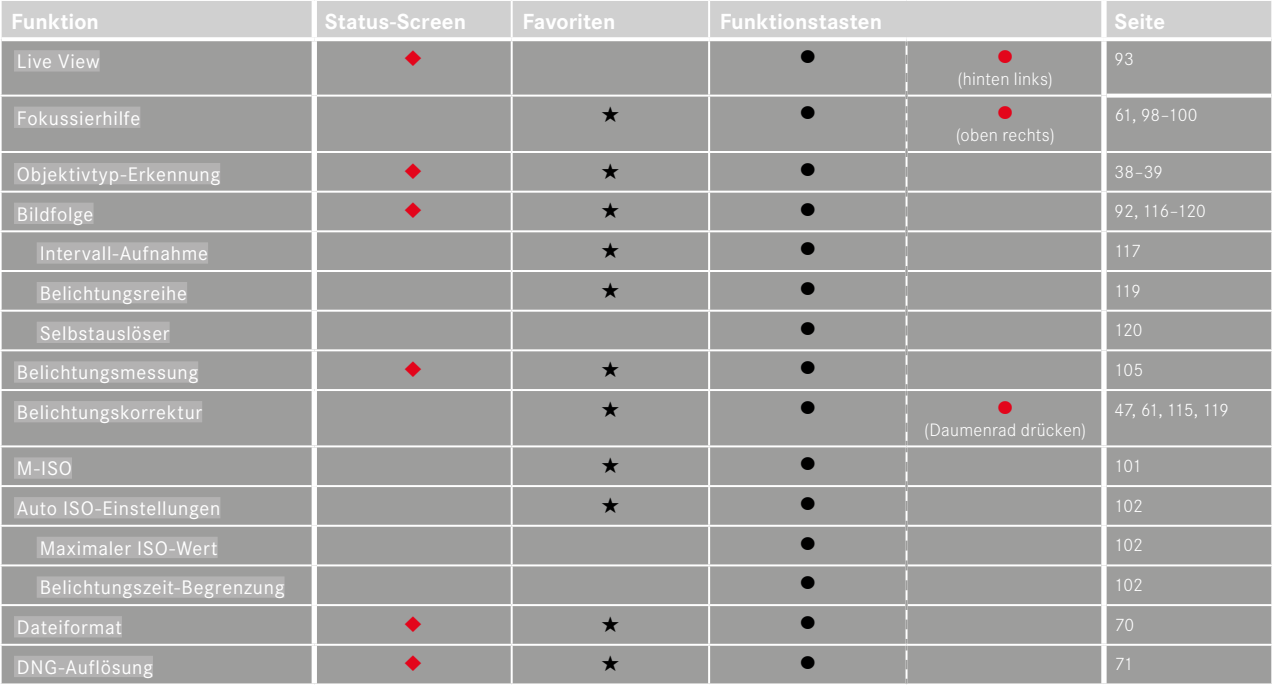

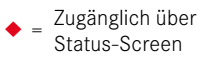

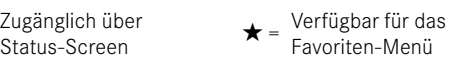

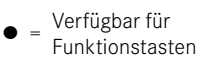

<sup>l</sup> <sup>=</sup> Werkseinstellung der Funktionstasten

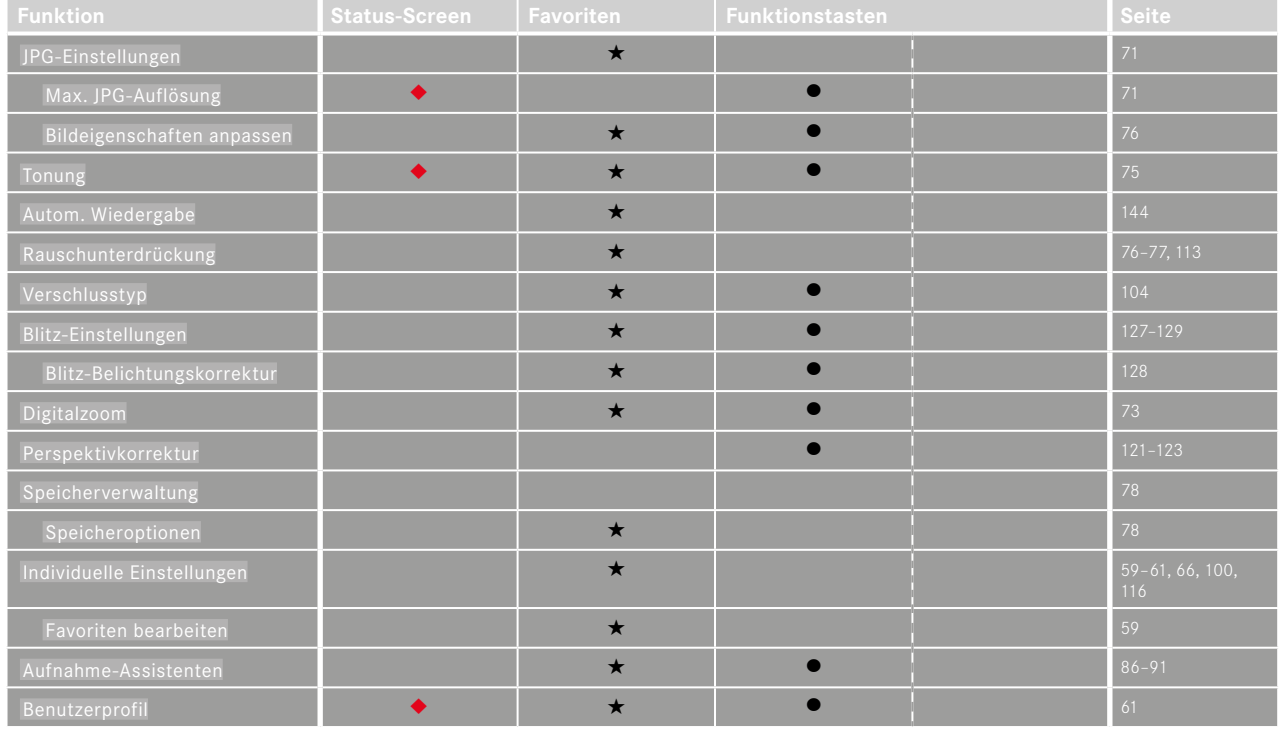

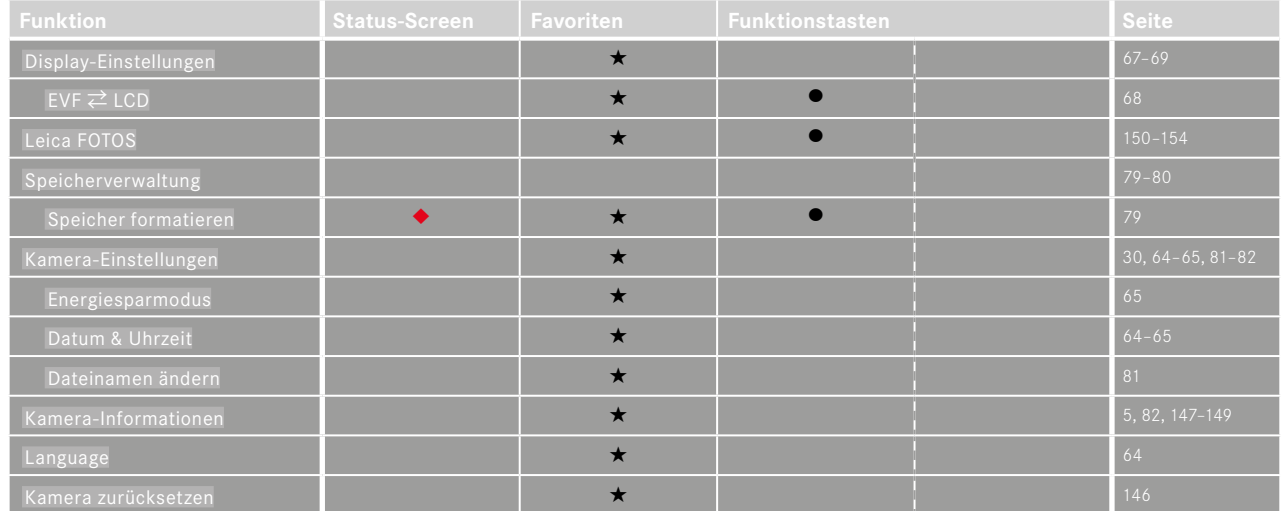

## **STICHWORTVERZEICHNIS**

### $\overline{A}$

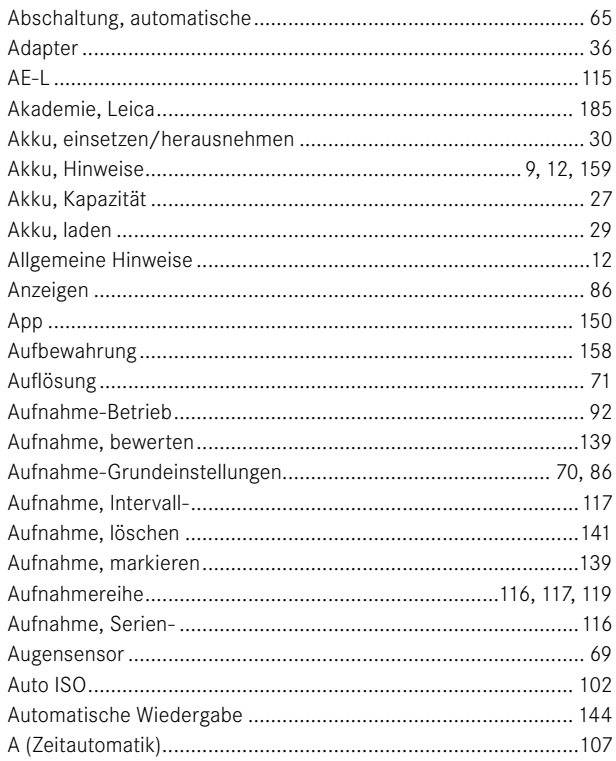

### $\mathbf{B}$

 $\overline{7}$ 

 $\overline{7}$ 

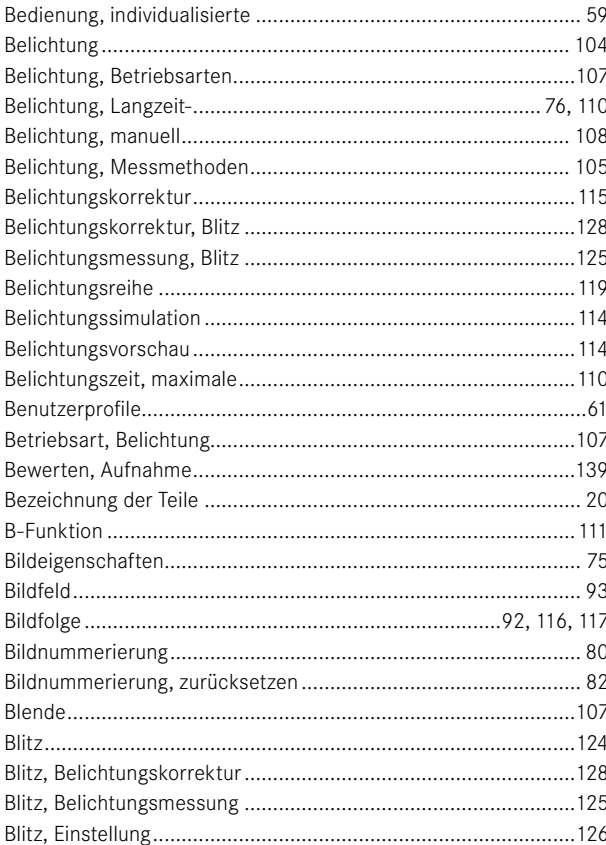

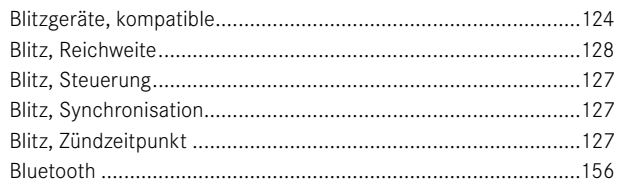

## $\mathbf c$

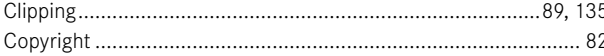

## D

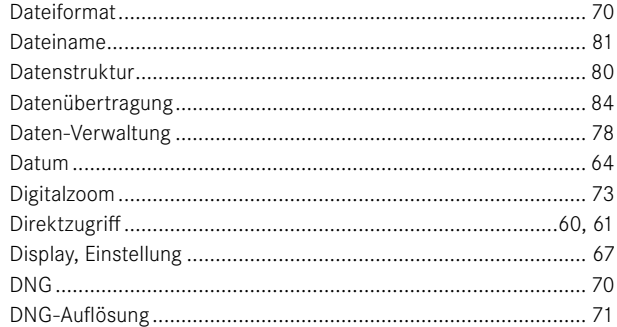

### $\mathsf E$

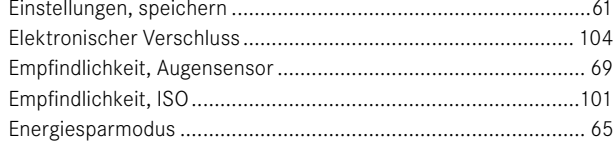

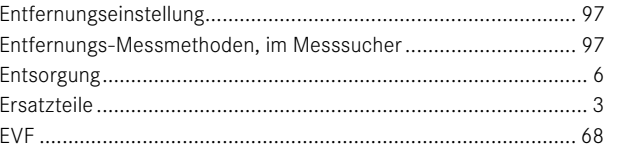

### $\mathsf F$

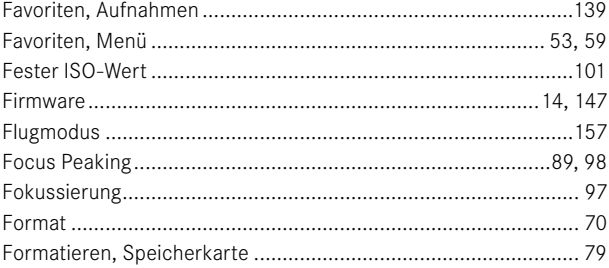

## G

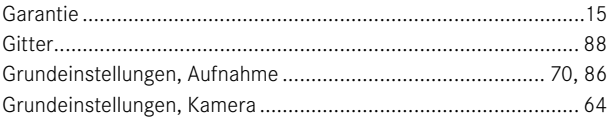

### $\overline{H}$

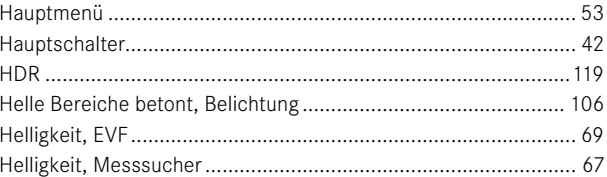

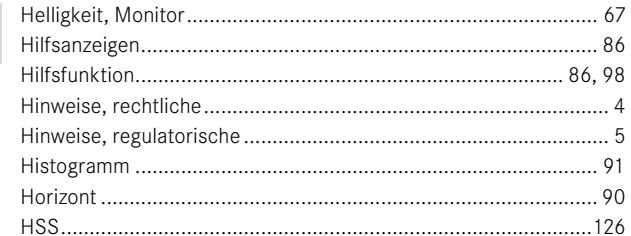

## $\mathbf{I}$

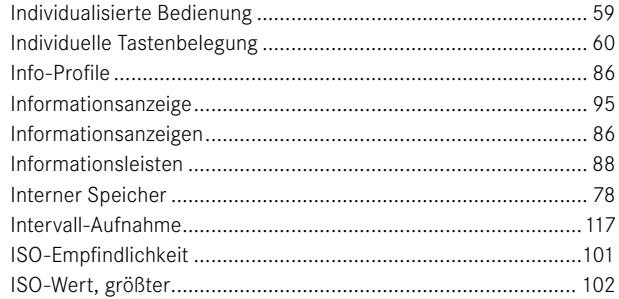

## J

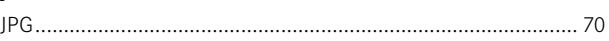

## $\mathsf{K}$

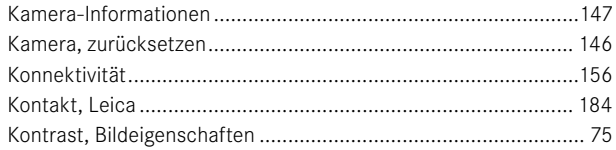

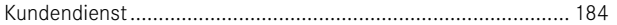

### $\mathsf L$

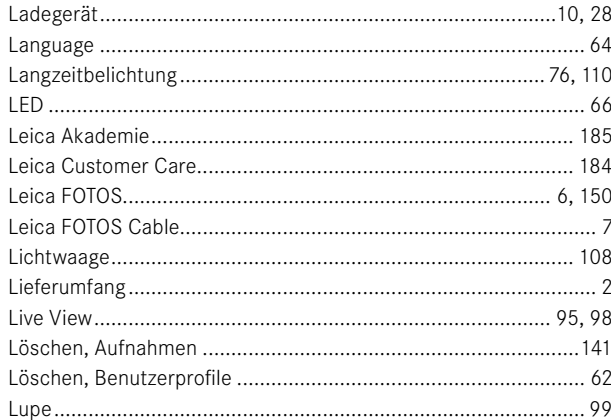

### M

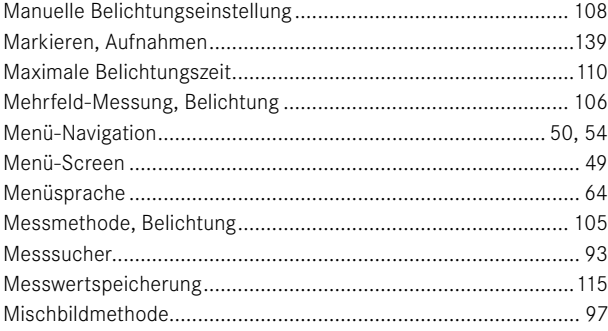

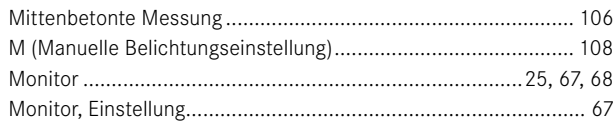

## $\overline{N}$

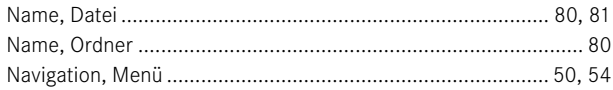

### $\mathbf{o}$

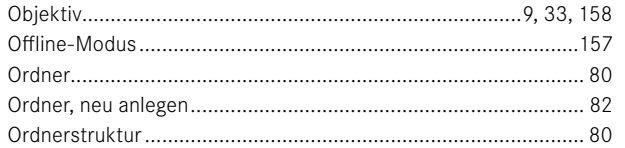

### $\overline{P}$

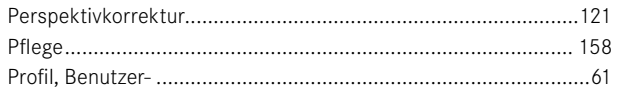

### $\mathsf{R}$

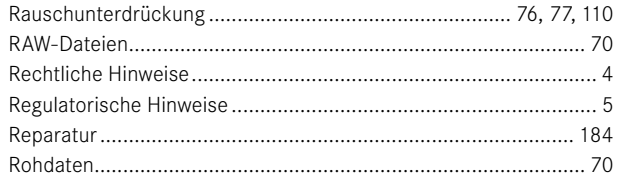

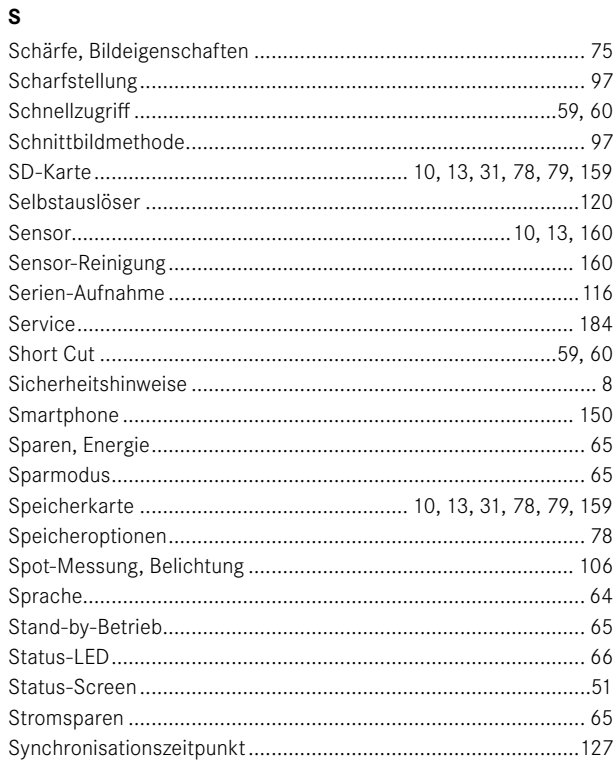

### $\mathbf T$

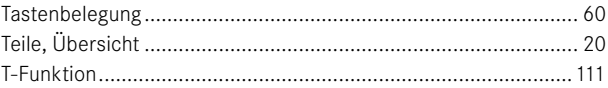

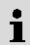

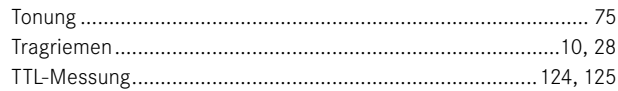

### $\mathbf{U}$

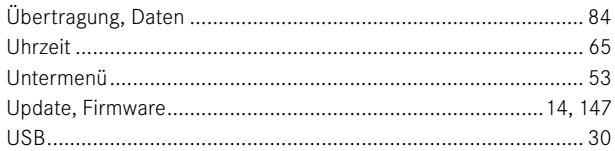

### v

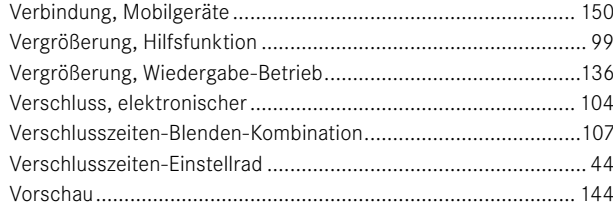

#### W

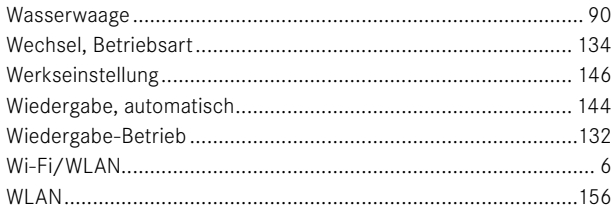

### 

z

## **TECHNISCHE DATEN**

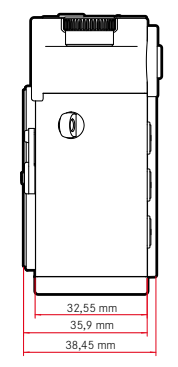

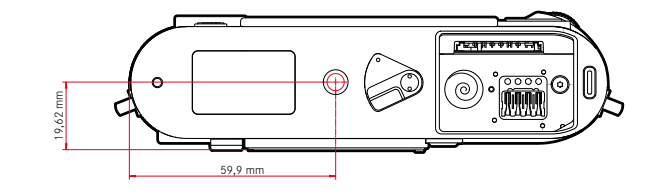

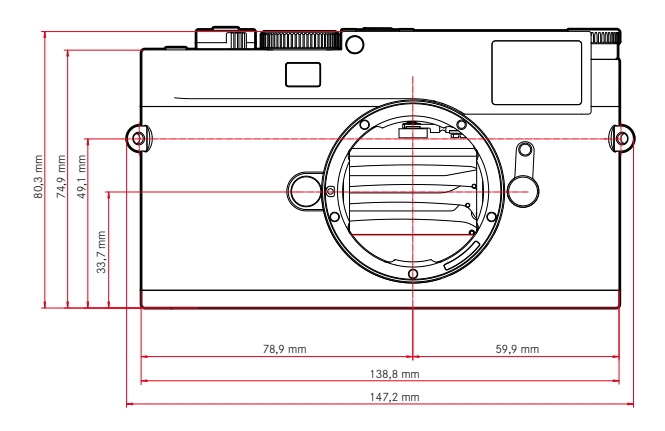

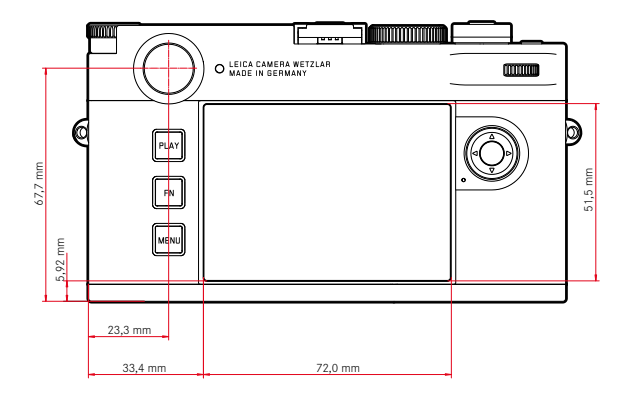

 $\mathbf i$ 

#### **KAMERA**

**Bezeichnung** Leica M11 Monochrom

**Kamera-Typ** Digitale Messsucher-Systemkamera

### **Typ-Nr.**

2416

**Bestell-Nr.** 20208 (EU/US/CN), 20209 (JP), 20210 (ROW)

#### **Pufferspeicher**

3GB DNG™: 15 Aufnahmen JPG: > 100 Aufnahmen

### **Speichermedium**

UHS-II (empfohlen), UHS-I, SD-/SDHC-/SDXC-Speicherkarte SDXC-Karten bis 2TB Interner Speicher: 256GB

### **Material**

Deckkappe/Boden: Aluminium, lackiert Vorder- und Rückschale des Gehäuses: Magnesium

### **Objektiv-Anschluss**

Leica M-Bajonett mit zusätzlichem Sensor für 6-Bit-Codierung

#### **Betriebsbedingungen**

 $0 °C$  bis  $+40 °C$ 

### **Schnittstellen**

ISO-Zubehörschuh mit zusätzlichen Steuerkontakten für Leica Blitzgeräte und Leica Visoflex 2 Sucher (als Zubehör erhältlich)

USB 3.1 Gen1 Typ-C

### **Stativgewinde**

A 1⁄4 DIN 4503 (1⁄4") aus Edelstahl im Boden

### **Gewicht**

Ca. 542g/461g (mit/ohne Akku)

**SENSOR**

### **Sensor-Größe**

Monochrom BSI CMOS-Sensor, Pixelpitch: 3,76µm 35mm: 9536x6336 Pixel (60,4MP)

### **Prozessor**

Leica Maestro Serie (Maestro III)

### **Dateiformate**

DNG™ (Rohdaten, verlustfrei komprimiert), DNG + JPG, JPG (DCF, Exif 2.30)

### **Foto-Auflösung**

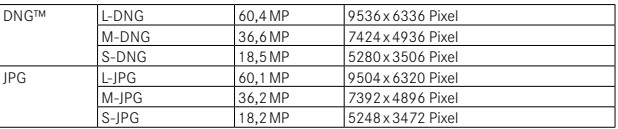

Unabhängig von Format und Auflösung wird immer die gesamte Sensorfläche genutzt.

Digitalzoom 1,3x und 1,8x verfügbar (basiert immer auf L-DNG bzw. L-JPG)

### **Dateigröße**

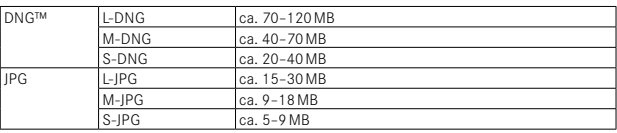

JPG: abhängig von Auflösung und Bildinhalt

### **Farbraum**

sRGB

#### **SUCHER/MONITOR**

#### **Sucher**

Großer, heller Leuchtrahmen-Messsucher mit automatischem Parallaxen-Ausgleich; Abgestimmt auf -0,5dpt; Korrektionslinsen von –3 bis +3dpt optional erhältlich

#### **Anzeige**

Vierstellige Digitalanzeige mit oben- und untenliegenden Punkten Bildfeldbegrenzung: durch Aufleuchten von jeweils zwei Rahmen: 35mm + 135mm, 28mm + 90mm, 50mm + 75mm (automatische Umschaltung beim Ansetzen des Objektivs)

#### **Parallaxen-Ausgleich**

Die horizontale und vertikale Differenz zwischen Sucher und Objektiv wird entsprechend der jeweiligen Entfernungseinstellung automatisch ausgeglichen. Übereinstimmung von Sucher- und tatsächlichem Bild.

Die Leuchtrahmengröße entspricht der Entfernung:

- bei 2m: exakt der Sensorgröße von ca. 23,9x35,8mm
- bei unendlich: (je nach Brennweite) ca. 7,3% (28mm) bis 18% (135mm)
- kürzer als 2m: weniger als Sensorgröße

### **Suchervergrößerung**

0,73-fach (bei allen Objektiven)

### **Großbasis-Entfernungsmesser**

Schnitt- und Mischbild-Entfernungsmesser in der Mitte des Sucherbildes als helles Feld abgesetzt

### **Monitor**

2,95" (Active Matrix TFT), Saphirglas, 2332800 Bildpunkte (Dots), Format 3:2, Touch-Bedienung möglich

#### **VERSCHLUSS**

### **Verschlusstyp**

Elektronisch gesteuerter Schlitzverschluss und elektronische Verschlussfunktion

### **Verschlusszeiten**

Mech. Verschluss: 60min bis 1⁄4000s

Elektr. Verschlussfunktion: 60s bis 1⁄16000s

Blitz-Synchronisation: bis 1⁄180s

Optionale Rauschunterdrückung durch zusätzliche "Schwarzaufnahme" (abschaltbar)

#### **Auslöser**

Zweistufig

(1. Stufe: Aktivierung der Kamera-Elektronik einschließlich Belichtungsmessung und Messwert-Speicherung; 2. Stufe: Auslösung)

### **Selbstauslöser**

Vorlaufzeit: 2s oder 12s

### **Bildfolge**

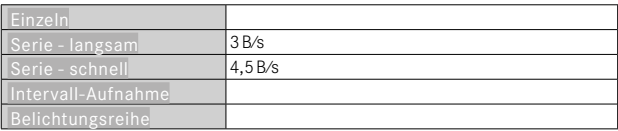

### **ENTFERNUNGSEINSTELLUNG**

### **Arbeitsbereich**

Messucher: 70 cm bis ∞

Live View: Abhängig vom angesetzten Objektiv

#### **Fokusmodus**

Manuell (Vergrößerung und Focus Peaking als Fokussierhilfen verfügbar)

#### **BELICHTUNG**

### **Belichtungsmessung**

TTL (Belichtungsmessung durch das Objektiv), Arbeitsblende

### **Messprinzip**

Belichtungsmessung erfolgt durch den Bildsensor für alle Belichtungs-Messmethoden, sowohl im Live View-Betrieb, als auch im Messsucher-Betrieb
#### **Belichtungs-Messmethoden**

 Spot ,  Mittenbetont , Helle Bereiche betont , Mehrfeld,

#### **Belichtungs-Betriebsarten**

Zeitautomatik (A): automatische Steuerung der Verschlusszeit bei manueller Blenden-Vorwahl

Manuell (M): manuelle Einstellung von Verschlusszeit und Blende

#### **Belichtungskorrektur**

±3EV in 1⁄3EV-Stufen

#### **Automatische Belichtungsreihen**

3 oder 5 Aufnahmen, Abstufungen zwischen Aufnahmen bis 3EV, in 1⁄3EV-Stufen

optional zusätzlich Belichtungskorrektur: bis ±3EV

#### **ISO-Empfindlichkeitsbereich**

Auto ISO: ISO 125 (native) bis ISO 200000, auch im Blitzbetrieb verfügbar Manuell: ISO 125 bis ISO 200000

#### **BLITZ-BELICHTUNGSSTEUERUNG**

#### **Blitzgeräte-Anschluss**

Über Zubehörschuh

#### **Messprinzip**

Blitz-Belichtungsmessung erfolgt durch den Bildsensor für alle Belichtungs-Messmethoden, sowohl im Live View-Betrieb, als auch im Messsucher-Betrieb

#### **Blitzsynchronzeit**

 : 1⁄180s, längere Verschlusszeiten verwendbar, wird Synchronzeit unterschritten: mit HSS-tauglichen Leica-Blitzgeräten automatische Umschaltung auf TTL-Linear-Blitzbetrieb

#### **Blitz-Belichtungsmessung**

Mittels mittenbetonter TTL-Vorblitz-Messung mit Leica Blitzgeräten (SF26, SF40, SF58, SF60, SF64), bzw. systemkonformen Blitzgeräten, Blitz-Fernsteuerung SFC1

#### **Blitz-Belichtungskorrektur**

SF40: ±2EV in 1⁄2EV-Stufen SF60: ±2EV in 1⁄3EV-Stufen Sonst: ±3EV in 1⁄3EV-Stufen

**Anzeigen bei Blitzbetrieb** (nur im Sucher) Mittels Blitzsymbol: Anschluss eines externen Blitzes

#### **AUSSTATTUNG**

#### **WLAN**

Für die Nutzung der WLAN-Funktion ist die App "Leica FOTOS" erforderlich. Erhältlich im Apple App Store™ oder im Google Play Store™. 2,4GHz/5GHz\* dual band IEEE802.11 a/b/g/n/ac Wave2 WLAN (Standard-WLAN-Protokoll), Verschlüsselungsmethode: WLAN-kompatible WPA™/WPA2™, Zugriffsmethode: Infrastrukturbetrieb

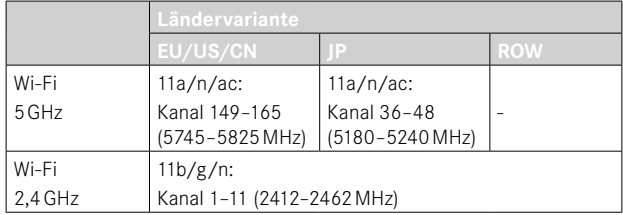

#### **Bluetooth**

Bluetooth v4.2 BR/EDR/LE, BR/DR-Kanal 1–79, LE-Kanal 0–39 (2402‒2480MHz)

#### **GPS**

Geotagging via Leica FOTOS App über Bluetooth

#### **Menüsprachen**

Englisch, Deutsch, Französisch, Italienisch, Spanisch, Russisch, Portugiesisch, Japanisch, traditionelles Chinesisch, vereinfachtes Chinesisch, Koreanisch

<sup>\*</sup> Nicht in Ländervariante "ROW" verfügbar.

#### **STROMVERSORGUNG**

#### **Akku (Leica BP-SCL7)**

Aufladbarer Li-Ion (Lithium-Polymer) Akku, Nennspannung: 7,4V, Kapazität: 1800mAh, Ladespannung/-strom: DC 7,4V/1000mA, Betriebsbedingungen: +10°C bis +35°C (Laden)/0°C bis +40°C (Entladen), Hersteller: Fuji Electronics (Shenzhen) Co., Ltd., hergestellt in China, Das Herstellungsdatum finden Sie auf dem Akku selbst. Die Schreibweise ist Jahr/Monat/Tag.

Ca. 700 Aufnahmen (nach CIPA-Standard im Messsucherbetrieb), bis zu ca. 1700 Aufnahmen möglich (Leica angepasster Aufnahme-Zyklus)

#### **Ladegerät (Leica BC-SCL7)**

Eingang: USB-C, DC 5V, 2A, Ausgang: DC 8,4V, 1A, Betriebsbedingungen: +10°C bis +35°C, Hersteller: Dee Van Enterprises Co., Ltd., hergestellt in China

#### **Netzteil (Leica ACA-SCL7)**

Eingänge: AC 110V - 240V ~ 50/60Hz, 0,3A, Ausgang: DC 5V, 2A, Betriebsbedingungen: +10°C bis +35°C, Hersteller: Dee Van Enterprises Co., Ltd., hergestellt in China

#### **USB-Stromversorgung**

Wenn im Stand-by-Betrieb oder ausgeschaltet: USB-Ladefunktion Wenn eingeschaltet: USB-Stromversorgung und zeitweises Laden

## **LEICA CUSTOMER CARE**

Für die Wartung Ihrer Leica-Ausrüstung sowie die Beratung zu sämtlichen Leica-Produkten und deren Bestellung steht Ihnen der Customer Care der Leica Camera AG zur Verfügung. Bei Reparaturen oder in Schadensfällen können Sie sich ebenfalls an den Customer Care oder direkt an den Reparaturdienst Ihrer Leica-Landesvertretung wenden.

## **LEICA DEUTSCHLAND**

Leica Camera AG Leica Customer Care Am Leitz-Park 5 35578 Wetzlar Deutschland Telefon: +49 6441 2080-189 Fax: +49 6441 2080-339 E-Mail: customer.care@leica-camera.com https://leica-camera.com

### **IHRE LANDESVERTRETUNG**

Den für Ihren Wohnort zuständigen Customer Care finden Sie auf unserer Homepage:

https://leica-camera.com/de-DE/kontakt

# **LEICA AKADEMIE**

Unser gesamtes Seminar-Programm mit vielen interessanten Workshops rund um das Thema Fotografie finden Sie unter: https://leica-camera.com/de-DE/leica-akademie